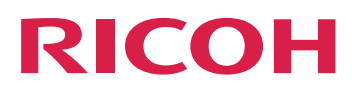

# RICOH ProcessDirector™ for Windows

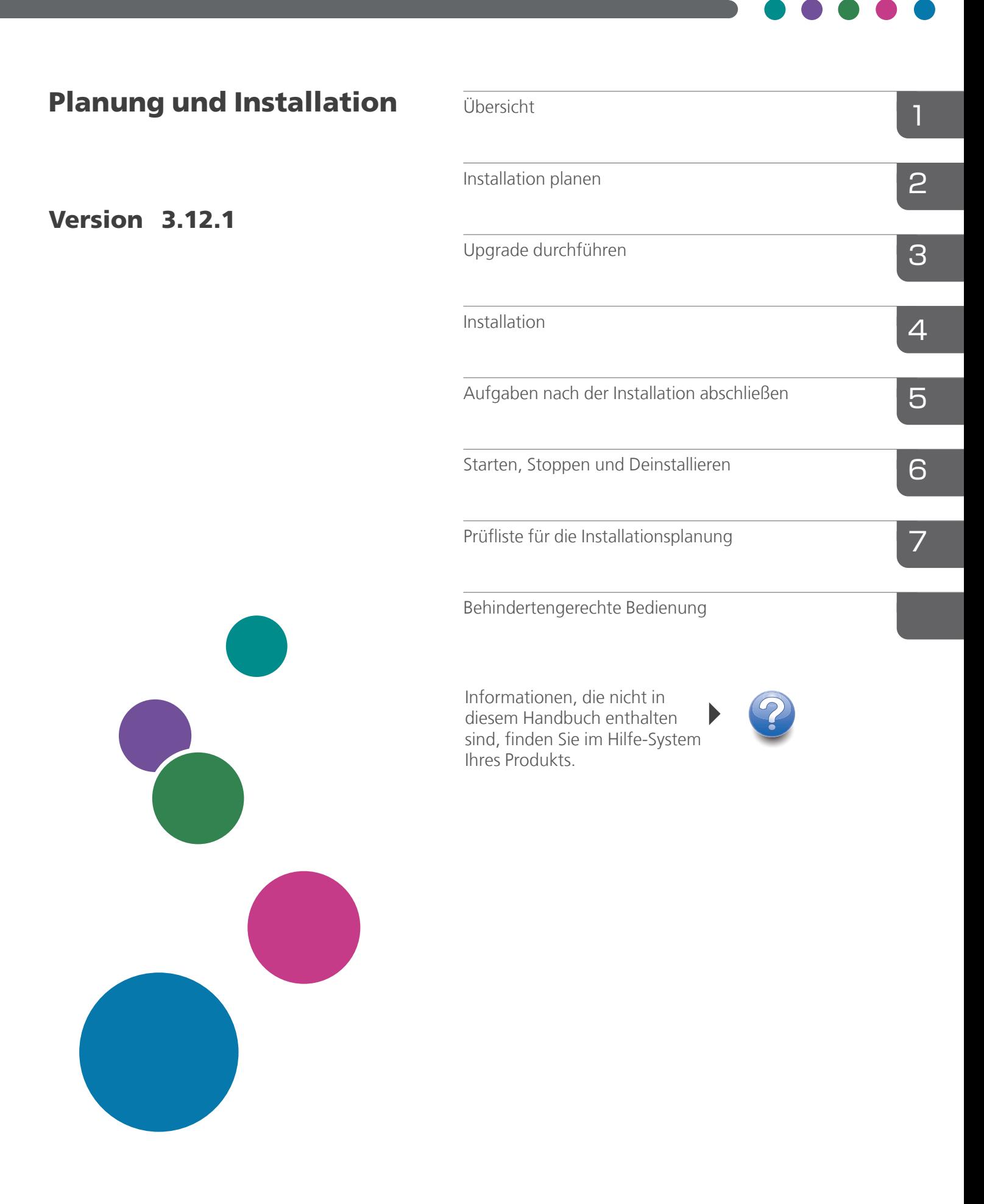

# **INHALT**

# Einführung

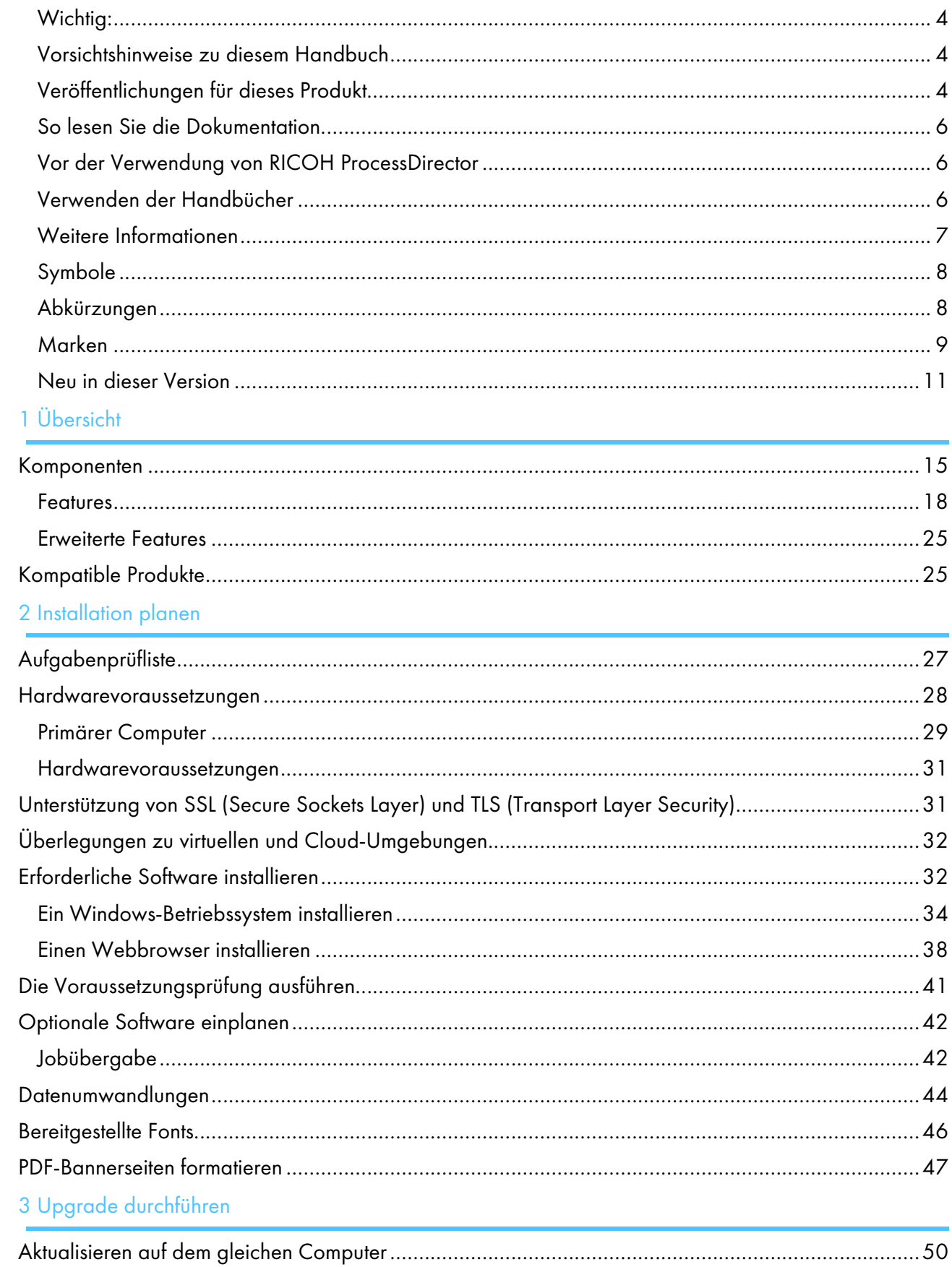

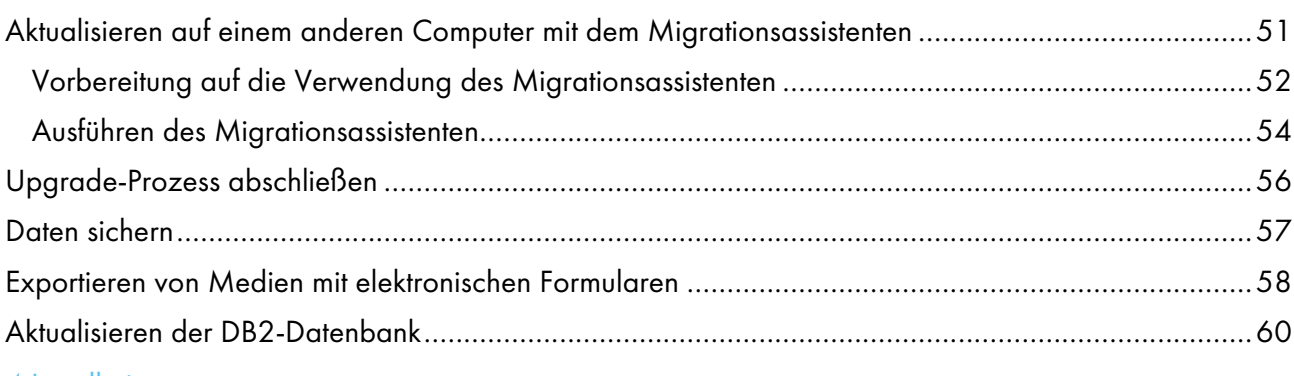

## 4 Installation

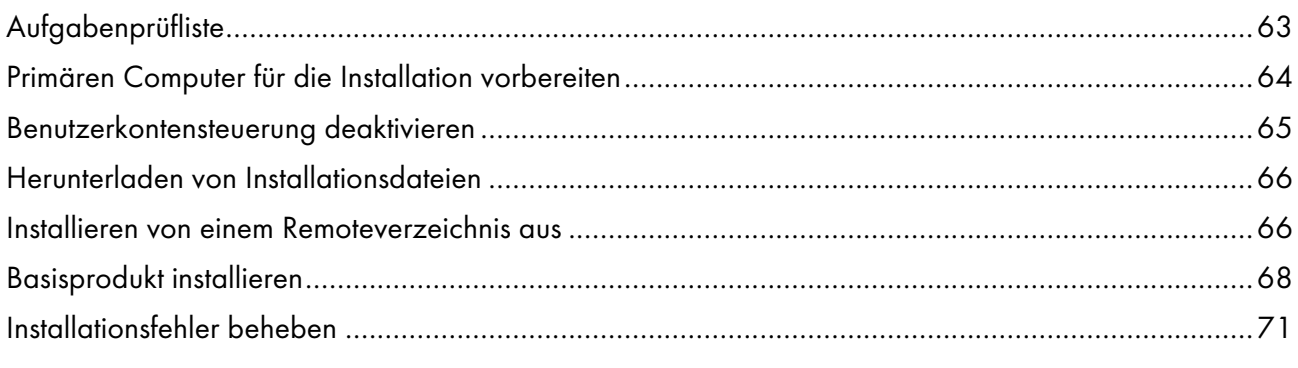

## 5 Aufgaben nach der Installation abschließen

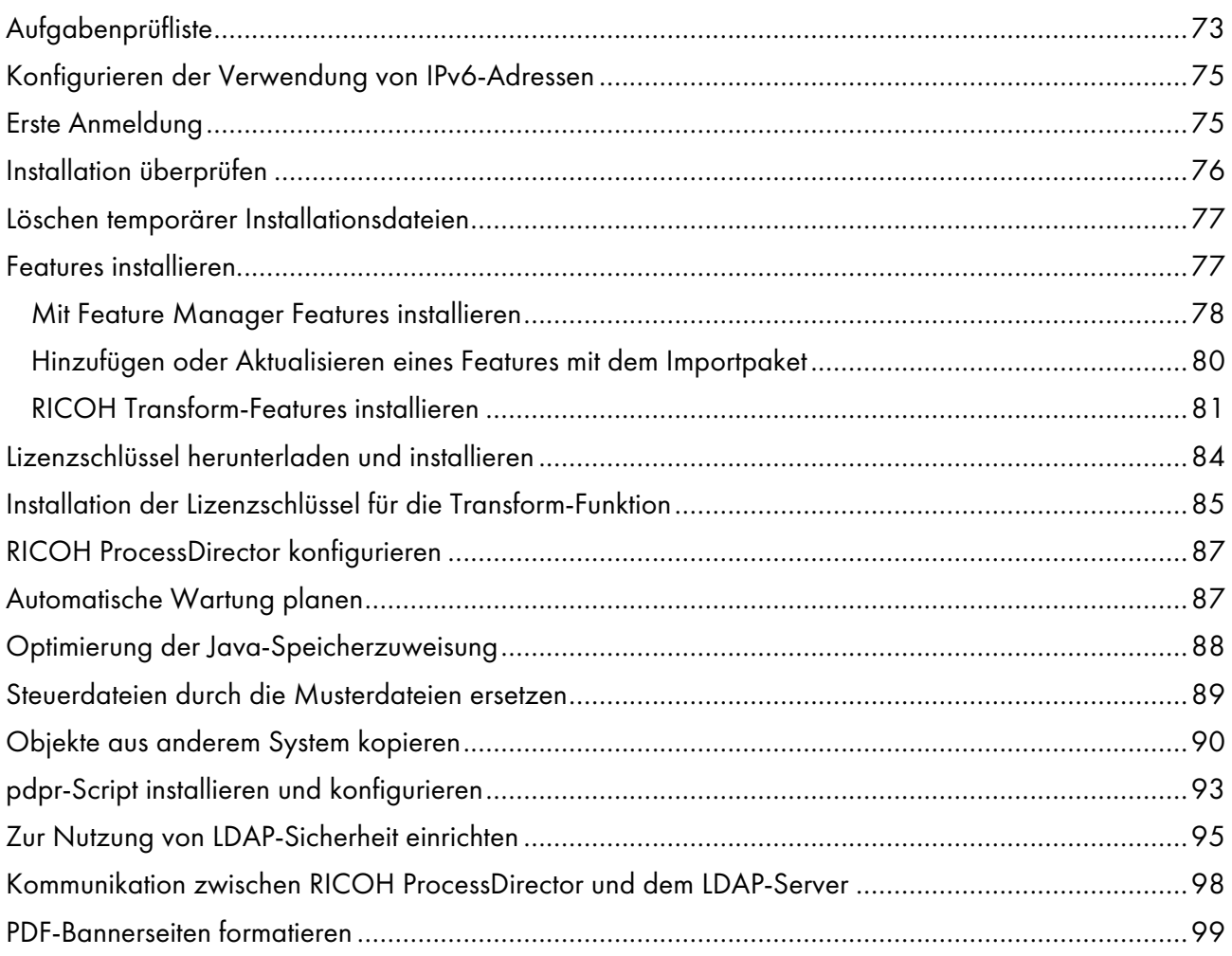

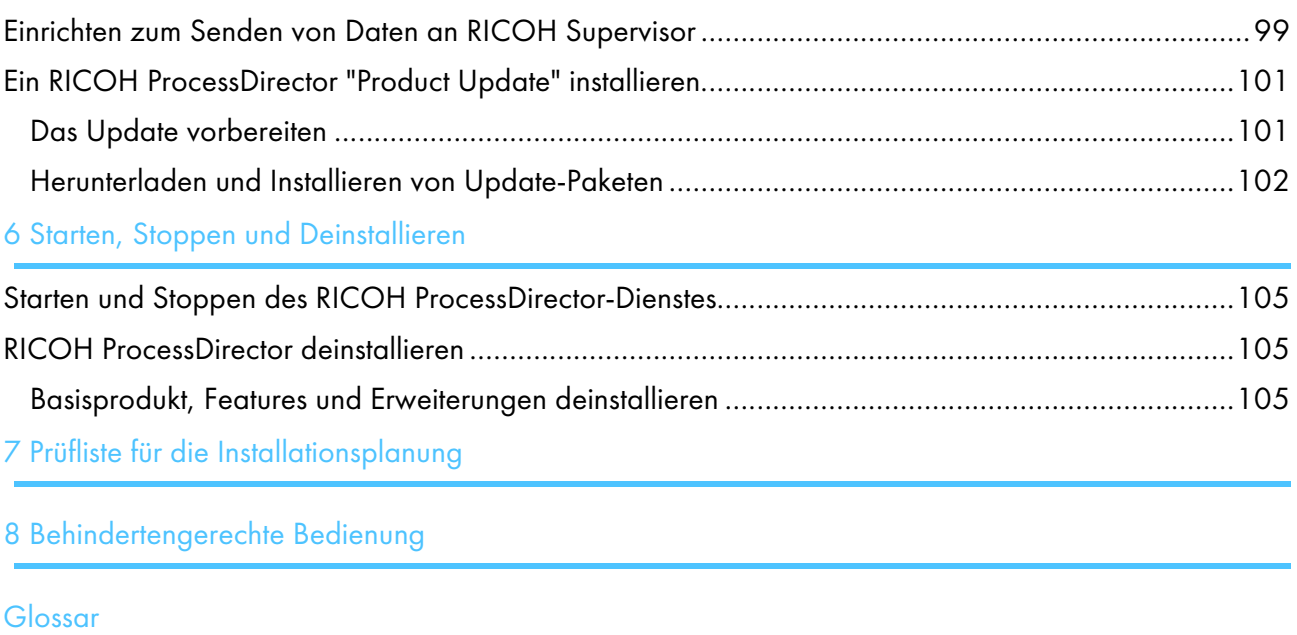

# <span id="page-5-0"></span>Einführung

## <span id="page-5-1"></span>Wichtig:

Gemäß maximal zulässigen Umfang durch geltendes Recht, haftet der Hersteller in keinem Fall für irgendwelche Schäden, die aus den Fehlern dieses Geräts, den Verlusten von Dokumenten oder Daten oder der Verwendung oder der Nichtverwendung dieses Produkts und Bedienungsanleitungen entstehen.

Stellen Sie sicher, dass Sie wichtige Dokumente oder Daten immer kopieren oder über Sicherungskopien davon verfügen. Dokumente oder Daten können aufgrund Ihrer Bedienfehler oder von Fehlfunktionen der Software gelöscht werden. Sie sind auch verantwortlich dafür, Maßnahmen zum Schutz gegen Viren, Würmer und andere schädliche Software zu ergreifen.

Unter keinen Umständen sind die Hersteller haftbar für Dokumente, die von Ihnen unter Verwenden dieses Produkts oder der Ergebnisse der Daten, die von Ihnen ausgeführt wurden, erstellt wurden.

## <span id="page-5-2"></span>Vorsichtshinweise zu diesem Handbuch

- Einige Abbildungen oder Erklärungen, die in diesem Benutzerhandbuch beschrieben werden, können aufgrund von Verbesserung oder Änderungen an Ihrem Produkt abweichen.
- Die Inhalte dieses Dokuments können ohne vorherige Ankündigung geändert werden.
- Kein Teil dieses Dokuments darf in irgendeiner Form ohne zuvor vom Hersteller erteilte Genehmigung vervielfältigt, repliziert, kopiert, geändert oder zitiert werden.
- In der gesamten Veröffentlichung geben die Verweise auf Verzeichnispfade nur die Standardpfade an. Wenn Sie RICOH ProcessDirector oder einzelne Komponenten davon an einem anderen Speicherort, einschließlich eines anderen Laufwerks, installieren, müssen Sie die Pfade entsprechend anpassen.

Wenn Sie beispielsweise RICOH ProcessDirector in Laufwerk D: des Computers installieren, auf dem ein Betriebssystem von Windows ausgeführt wird, ersetzen Sie in den Verzeichnispfaden C: mit  $D:$ 

## <span id="page-5-3"></span>Veröffentlichungen für dieses Produkt

Die RICOH ProcessDirector-Veröffentlichungs-CD enthält die RICOH ProcessDirector-Veröffentlichungen.

## **Bedienungsanleitungen**

Diese Bedienungsanleitungen sind im Lieferumfang inbegriffen:

- *RICOH ProcessDirector für Windows: Planung und Installation* (diese Veröffentlichung) In diesem Handbuch werden Planungs- und Installationsverfahren für RICOH ProcessDirector beschrieben.
- *RICOH ProcessDirector: Integration mit anderen Anwendungen*

In diesem Handbuch werden technische Informationen über Methoden zur Konfiguration von RICOH ProcessDirector bereitgestellt, sodass ein Austausch von Daten mit anderen Anwendungen möglich ist.

Dieses Handbuch kann über das Hilfemenü geöffnet werden.

• *RICOH ProcessDirector: Installieren von Dokumentverarbeitungsfunktionen*

In diesem Handbuch wird erläutert, wie RICOH ProcessDirector-Funktionen, die beide Jobs steuern und verfolgen und die einzelnen Dokumente in Jobs installiert werden.

• *RICOH ProcessDirector: Verwenden von RICOH ProcessDirector-Plugin für Adobe Acrobat*

Dieses Handbuch erläutert, wie Sie RICOH ProcessDirector-Plugin für Adobe Acrobat verwenden. Sie können mit dem Adobe Acrobat Plug-in Barcodes, Bilder und andere Erweiterungen in einer PDF-Datei definieren. Nachdem Sie Ihre Verbesserungen in einer Steuerdatei gespeichert haben, können RICOH ProcessDirector-Workflows die Steuerdatei verwenden, um ähnliche Verbesserungen an PDF-Dateien vorzunehmen.

• *Schriftart-Zusammenfassung*

Im Handbuch werden Schriftart-Konzepte erklärt und die verschiedenen Arten von Schriftarten in der RICOH InfoPrint Font Collection. Die Zusammenfassung *Font Summary* ist nur auf Englisch verfügbar.

• *White Paper: Verwenden der Enhance-AFP-Funktion*

In diesem Handbuch wird erklärt, wie Enhance-AFP-Steuerdateien konfiguriert und verwendet werden. Dieses Handbuch ist nur auf Englisch verfügbar.

- Die Liesmich-Datei von RICOH ProcessDirector (readme.html). In dieser Datei erfahren Sie, wie Sie auf andere Veröffentlichungen zugreifen. Die Readme-Datei ist nur auf Englisch verfügbar.
- Die RICOH ProcessDirector-Veröffentlichungshinweise

In diesen Versionshinweisen erhalten Sie Informationen über die RICOH ProcessDirector-Veröffentlichung, einschließlich neuer Funktionen und Updates; bekannte Beschränkungen, Probleme und Umgehungen; und Code-Änderungsanfragen. Die Versionshinweise sind nur auf Englisch verfügbar.

Sie können auch englische Publikationen im PDF-Format von der Website RICOH [Software-](https://help.ricohsoftware.com/swinfocenter/)[Informationszentrum](https://help.ricohsoftware.com/swinfocenter/) (https://help.ricohsoftware.com/swinfocenter/) herunterladen.

## **RICOH ProcessDirector-Informationszentrum**

Das Informationszentrum enthält Themen, die Administratoren, Aufsichtspersonen und Bediener benutzen können, um sich mit RICOH ProcessDirector und der Verwendung vertraut zu machen. Das Informationszentrum ist über die Benutzerschnittstelle verfügbar und bietet Funktionen zur schnellen Navigation und Suche.

## **Hilfe**

Feldhilfe finden Sie auf vielen Bildschirmen mit den Informationen für bestimmte Aufgaben und Einstellungen.

## <span id="page-7-0"></span>So lesen Sie die Dokumentation

#### <span id="page-7-1"></span>Vor der Verwendung von RICOH ProcessDirector

Dieses Handbuch enthält Anweisungen und Warnungen in Bezug auf die korrekte Verwendung von RICOH ProcessDirector. Lesen Sie vor Verwendung von RICOH ProcessDirector dieses Handbuch sorgfältig und vollständig. Bewahren Sie dieses Handbuch für zukünftige Verwendungen auf.

#### <span id="page-7-2"></span>Verwenden der Handbücher

Verwenden Sie die Handbücher je nach Bedarf.

#### So erfahren Sie, wie Sie RICOH ProcessDirector planen, installieren und starten:

Siehe *RICOH ProcessDirector für Windows: Planung und Installation*.

## So erfahren Sie mehr über die Funktionen und den Betrieb von RICOH ProcessDirector und die installierten Funktionen:

Siehe RICOH ProcessDirector Informationszentrum.

#### So erfahren Sie, wie Merkmalwerte in der Benutzeroberfläche eingestellt werden:

Siehe Feldhilfe.

#### So erfahren Sie, wie Sie eine Dokumentverarbeitungsfunktion installieren:

Siehe *RICOH ProcessDirector: Installieren von Dokumentenverarbeitungsfunktionen*.

#### So erfahren Sie, wie Sie die Funktionen und den Betrieb von RICOH ProcessDirector-Plugin für Adobe Acrobat verwenden

Siehe *RICOH ProcessDirector: Verwenden von RICOH ProcessDirector-Plugin für Adobe Acrobat*.

#### So erfahren Sie, wie Sie RICOH ProcessDirector für den Datenaustausch mit anderen Anwendungen konfigurieren:

Siehe *RICOH ProcessDirector: Integration mit anderen Anwendungen*.

## **Anzeigen der Veröffentlichungen**

Die RICOH ProcessDirector-Publikationen sind auf der Dokumentations-CD verfügbar, sodass Sie Zugriff darauf haben, bevor Sie die Anwendung installieren.

#### **D** Hinweis

• Ein PDF-Anzeigetool wie Adobe Acrobat Reader ist für die Anzeige der Veröffentlichungen erforderlich.

Wenn Sie auf die Veröffentlichungs-CD für RICOH ProcessDirector auf Windows zugreifen möchten:

- 1. Legen Sie die CD in das CD-Laufwerk ein. Falls die Autostart-Funktion für CDs im Windows-System konfiguriert wurde, öffnet sich der Windows Explorer automatisch und zeigt den Inhalt der CD an.
- 2. Wenn der Windows Explorer nicht automatisch geöffnet wird, öffnen Sie ihn, und rufen Sie den Inhalt des CD-Laufwerks auf.

3. Wenn Sie die readme.html-Datei öffnen, erhalten Sie Informationen zum Inhalt der CD.

Einige dieser Publikationen sind auch über die RICOH ProcessDirector-Benutzerschnittstelle verfügbar.

**D** Hinweis

• Sie müssen sich auf der RICOH ProcessDirector-Benutzerschnittstelle anmelden, um die Publikationen anzuzeigen.

Klicken Sie im Banner der Benutzerschnittstelle von RICOH ProcessDirector auf die Schaltfläche ? und wählen Sie eine der folgenden Publikationen zum Herunterladen aus:

- *RICOH ProcessDirector: Integration mit anderen Anwendungen*
- *RICOH ProcessDirector: Installieren von Dokumentverarbeitungsfunktionen*
- *RICOH ProcessDirector: Verwendung des RICOH ProcessDirector-Plugins für Adobe Acrobat*
- *RICOH ProcessDirector: Veröffentlichungshinweise*

## **Anzeigen des Informationszentrums**

Das RICOH ProcessDirector-Informationszentrum ist über die Bildschirmnutzerschnittstelle verfügbar.

So rufen Sie das Informationszentrum auf:

- Klicken Sie im Banner der RICOH ProcessDirector-Benutzerschnittstelle auf die  **?**Schaltfläche und wählen Sie Hilfe.
- Wenn Sie nicht bei RICOH ProcessDirector angemeldet sind, geben Sie die folgende URL in die Adressleiste Ihres Browsers ein:

http://hostname:15080/pdhelp/index.jsp

In der URL ist hostname der Hostname oder die IP-Adresse des Computers, auf dem bzw. der RICOH ProcessDirector installiert ist.

Zusätzlich können Sie die Position des Informationszentrums in Ihrem Browser mit einem Lesezeichen versehen und es jederzeit außerhalb von RICOH ProcessDirector öffnen.

Informationen zum Verwenden der Funktionen und zu deren Betrieb sind nur verfügbar, wenn sie im System installiert sind.

## <span id="page-8-0"></span>Weitere Informationen

Informationen zu unseren Produkten enthalten die folgenden Websites:

- [RICOH-Website](https://ricohsoftware.com) (https://ricohsoftware.com)
- RICOH [Software-Informationszentrum](https://help.ricohsoftware.com/swinfocenter/) (https://help.ricohsoftware.com/swinfocenter/)

Informationen zu verwandten Produkten finden Sie hier:

- *InfoPrint Manager für AIX: Erste Schritte*, G550-1061
- *InfoPrint Manager für AIX: Planungsleitfaden*, G550-1060
- *InfoPrint Manager für Linux: Erste Schritte*, G550-20263
- *InfoPrint Manager für Linux: Planungshandbuch*, G550-20262
- *InfoPrint Manager für Windows: Erste Schritte*, G550-1072
- *InfoPrint Manager für Windows: Planungshandbuch*, G550-1071
- *InfoPrint Manager: PSF- und Servernachrichten*, G550-1053
- *RICOH InfoPrint XT für Linux: Installations- und Benutzerhandbuch*, G550-20375
- *RICOH InfoPrint XT für Windows: Installations- und Benutzerhandbuch*, GLD0-0025
- *AFP Conversion and Indexing Facility User's Guide*, G550-1342
- *IBM Print Services Facility für z/OS: AFP Download Plus*, S550-0433
- *IBM Print Services Facility für z/OS: Download for z/OS*, S550-0429

#### <span id="page-9-0"></span>Symbole

Die folgenden Symbole in diesem Handbuch helfen Ihnen, Inhalte schnell zu identifizieren.

#### **Wichtig**

• Dieses Symbol zeigt Punkte, auf die Sie bei der Verwendung des Produkts achten müssen. Diese Erläuterungen sollten Sie unbedingt lesen.

#### **D**Hinweis

• Dieses Symbol zeigt hilfreiche zusätzliche Informationen an, die nicht unbedingt erforderlich sind, um eine Aufgabe auszuführen.

#### Bold

Fettdruck zeigt die Namen der Dialogfelder, Menüs, Menüoptionen, Einstellungen, Feldbezeichnungen, Schaltflächen und Tasten an.

#### Kursiv

Kursivdruck weist auf den Titel der Anleitungen und Variablen hin, die Sie mit Ihren eigenen Informationen ersetzen müssen.

#### Monospace

Monospace type weist auf Computer-Eingabe und -Ausgabe hin.

## <span id="page-9-1"></span>Abkürzungen

#### AFP

Advanced Function Presentation

## API

Anwendungsprogrammierschnittstelle

#### **CSV**

Durch Kommas getrennte Werte

## **HTTP**

Hyper Text Transfer Protocol

## IP

Internet Protocol

## JDF

JDF-Format (Job Definition Format)

## LPD

Zeilendruckerdämon

## PDF

Portable Document Format

## **PSF**

Print Services Facility

## REST

Representational State Transfer (REST)

## **SOAP**

Simple Object Access Protocol (SOAP)

## SSL

Secure Sockets Layer

## **WSDL**

Web Service Description Language

## <span id="page-10-0"></span>Marken

RICOH ProcessDirector ™ und RICOH InfoPrint Manager™ sind Marken der Ricoh Company, Ltd. in den Vereinigten Staaten und/oder anderen Ländern.

Adobe®, Reader® und PostScript® sind Marken von Adobe Systems Inc. in den USA und/oder anderen Ländern.

Amazon® ist eine eingetragene Marke von Amazon.com LLC.

EFI®, Fiery® und die Fiery-Logo sind eingetragene Marken oder Marken von Electronics for Imaging, Inc. in den USA und/oder bestimmten anderen Ländern.

Firefox® ist eine eingetragene Marke der Mozilla Foundation.

Google Chrome™ ist eine Marke der Google, Inc.

IBM®, AIX, DB2®, MVS, Netzkabel, Print Services Facility™ und z/OS® sind entweder eingetragene Marken oder Marken der International Business Machines Corporation in den USA und/oder anderen Ländern.

Impostrip® ist eine eingetragene Marke von Ultimate TechnoGraphics Inc.

Kodak® ist eine eingetragene Marke der Eastman Kodak Company.

Linux® ist eine eingetragene Marke von Linus Torvalds.

MarcomCentral® ist eine eingetragene Marke von MarcomCentral, einem Unternehmen von Ricoh.

Microsoft, Windows, Windows Server und Microsoft Edge sind eingetragene Marken oder Marken von Microsoft Corporation in den USA und/oder anderen Ländern.

Oracle®, Java® und OpenJDK™ sind Marken oder eingetragene Marken von Oracle und/oder seinen Tochterfirmen.

PostgreSQL<sup>®</sup> ist eine eingetragene Marke von PostgreSQL Community Association of Canada.

Quadient® ist eine eingetragene Marke der Quadient Group AG.

Tableau Software® und Tableau® sind eingetragene Marken von Tableau Software.

UNIX® ist eine eingetragene Marke von The Open Group.

VMware® ist eine eingetragene Marke von Vmware, Inc.

Xerox® ist eine eingetragene Marke der Xerox Corporation.

Code Thales Group: Der Lizenzmanagementanteil dieser Lizenznehmeranwendung basiert auf einem oder mehreren der folgenden Urheberrechte:

Sentinel RMS Copyright 1989-2022 Thales Group Alle Rechte vorbehalten.

Sentinel Caffe (TM) Copyright 2008-2022 Thales Group Alle Rechte vorbehalten.

Sentinel EMS Copyright 2008-2022 Thales Group Alle Rechte vorbehalten.

Die richtigen Namen der Betriebssysteme von Windows lauten folgendermaßen:

• Windows XP:

Microsoft Windows XP Professional Microsoft Windows XP Enterprise

• Windows 7:

Microsoft Windows 7 Professional Microsoft Windows 7 Ultimate Microsoft Windows 7 Enterprise

• Windows 10: Microsoft Windows 10 Pro Microsoft Windows 10 Enterprise

- Windows 11: Microsoft Windows 11 Pro
- Windows-Server 2008:

Microsoft Windows Server 2008 Standard

Microsoft Windows Server 2008 Enterprise

• Windows-Server 2016:

Microsoft Windows Server 2016 Standard

• Windows Server 2019:

Microsoft Windows Server 2019 Standard

• Windows Server 2022:

Microsoft Windows Server 2022 Standard

Andere hier aufgeführte Produktnamen dienen nur Identifikationszwecken und können Marken ihrer jeweiligen Firmen sein. Wir verzichten auf alle Rechte an diesen Marken.

## <span id="page-12-0"></span>Neu in dieser Version

Diese neuen Funktionen und Aktualisierungen sind in RICOH ProcessDirector Version 3.12 enthalten.

## Neue Funktionen und Aktualisierungen in Version 3.12

## • Primäre Datenbankoptionen jetzt verfügbar

Nachdem viele Jahre lang nur eine Datenbank unterstützt wurde, kann RICOH ProcessDirector jetzt mit PostgreSQL als primärer Datenbank betrieben werden. Während IBM DB2 weiterhin in der gleichen Konfiguration wie bisher unterstützt wird, ist PostgreSQL jetzt die Standard-Datenbankkonfiguration. Bestehende Kunden können ein Upgrade auf Version 3.12 durchführen und DB2 ohne Unterbrechung weiter nutzen oder ihre Daten in eine PostgreSQL-Datenbank migrieren.

## **D** Hinweis

Um Daten von DB2 zu PostgreSQL zu migrieren, müssen Sie RICOH ProcessDirector Version 3.12 auf einem anderen Computer installieren. Sie können die PostgreSQL-Konfiguration nicht auf demselben System wie eine bestehende DB2-Konfiguration installieren.

## • Vereinfachte Migration

Einer der schwierigsten Aspekte bei der Umstellung auf eine neue Version einer Anwendung ist die Sicherstellung, dass alles weiterhin funktioniert. Vor allem, wenn das Upgrade den Wechsel zu einem neuen System erfordert, ist es schwierig, sicher zu sein, dass man alles kopiert hat, was vorhanden sein muss. Der RICOH ProcessDirector-Migrationsassistent macht den Prozess jetzt viel einfacher.

Installieren Sie das Basisprodukt auf einem neuen System, melden Sie sich dann an und starten Sie den Migrationsassistenten. Verwenden Sie den Assistenten, um eine Verbindung zu Ihrer bestehenden Installation herzustellen, wählen Sie die Objekte und Einstellungen aus, die in die neue Installation migriert werden sollen, und lassen Sie den Assistenten die Arbeit erledigen. Der Migrationsassistent kann Daten von einer bestehenden DB2-Datenbank zu PostgreSQL verschieben und kann sogar betriebssystemübergreifend arbeiten.

## • RICOH ProcessDirector für AIX-Ersatz

In Version 3.12 wurde RICOH ProcessDirector für AIX eingestellt. Kunden, die mit AIX arbeiten, können die Anwendung bis zum Ende des Supports weiter nutzen. Alternativ können sie auf Version 3.12 unter Linux oder Windows migrieren und den Migrationsassistenten verwenden, um ihre Daten auf ein neues System zu übertragen.

## • Neue unterstützte Drucker

RICOH ProcessDirector unterstützt jetzt Druckermodelle mit den neuen Fiery® N-Series Controller Digital Front Ends, die auf Fiery- und Ricoh-Technologie basieren. Sie können diese Druckermodelle als Ricoh PDF-Drucker definieren:

- RICOH Pro C7500
- RICOH Pro C9500

## Neue Funktionen und Aktualisierungen in Version 3.11.2

## • Neue Unterstützung für benutzerdefinierte Jobeigenschaften

Mit dieser Version können Sie benutzerdefinierte Eigenschaften für Jobs erstellen. In der Vergangenheit stellte RICOH ProcessDirector 20 Jobeigenschaften zur Verfügung, die Sie zum Speichern benutzerdefinierter Informationen verwenden konnten. Allerdings konnten Sie die Felder nicht umbenennen oder etwas an ihnen ändern. Mit dieser neuen Funktion können Sie Ihre eigenen Jobeigenschaften erstellen, indem Sie eindeutige Feld- und Datenbankeigenschaftsnamen zuweisen, wie Sie sie sehen möchten.

Um benutzerdefinierte Jobeigenschaften zu definieren, verwenden Sie die Seite Benutzerdefinierte Eigenschaften auf der Registerkarte Verwaltung. Füllen Sie das Eigenschaftsnotizbuch aus, aktivieren Sie die Eigenschaft, und schon können Sie sie in Ihren Workflows verwenden!

## • Eine einfachere Methode zur Definition benutzerdefinierter Dokumenteigenschaften

Dieselbe Seite Benutzerdefinierte Eigenschaften, die für die Definition von benutzerdefinierten Jobeigenschaften verwendet wird, kann auch für die Definition von Dokumenteigenschaften verwendet werden. Mit dieser neuen Funktion wird der mit der Erstellung von benutzerdefinierten Dokumenteigenschaften verbundene Aufwand erheblich reduziert. Sie müssen die Datei docCustomProperties.xml nicht mehr aktualisieren, das DocCustom-Dienstprogramm nicht mehr ausführen und die neue Eigenschaft nicht mehr installieren. Füllen Sie einfach die Felder im Notizbuch für benutzerdefinierte Eigenschaften aus und aktivieren Sie es. Ihre Dokumenteigenschaften sind nun einsatzbereit!

## • Aktualisiertes Adobe Acrobat Plug-in

RICOH ProcessDirector-Plugin für Adobe Acrobat wurde aktualisiert, um neben Oracle® Java auch die OpenJDK™ Java® JRE-Version 1.8 zu unterstützen. Vor der Installation des Plug-ins muss eine geeignete JRE auf Ihrem System installiert sein. Mit diesem Update wird dringend empfohlen, die 64-Bit-Version von JRE zu installieren.

Darüber hinaus können Sie das Plug-in jetzt auch mit der 64-Bit-Version von Adobe Acrobat Pro installieren.

## • Aktualisierungen von veröffentlichten Publikationen

Bücher und Hilfesysteme mit übersetzten Informationen für die in Version 3.11.1 veröffentlichten Funktionen sind jetzt verfügbar. Um die übersetzten Hilfeinhalte und aktualisierten Bücher aus dem Hilfemenü zu sehen, laden Sie das Sprachpaket für Ihre Sprache herunter und installieren Sie es. PDF-Versionen der Bücher sind auch im RICOH Software [Information](https://help.ricohsoftware.com/swinfocenter/) Center [\(https://help.](https://help.ricohsoftware.com/swinfocenter/) [ricohsoftware.com/swinfocenter/](https://help.ricohsoftware.com/swinfocenter/)) verfügbar.

## Neue Funktionen und Aktualisierungen in Version 3.11.1

## • Aktualisierte Übersetzungen

Der Inhalt der Produkt-Benutzeroberfläche und des Hilfesystems von Version 3.11 wurden in die folgenden Sprachen übersetzt:

- Portugiesisch (Brasilien)
- Französisch
- Deutsch
- **Italienisch**
- Japanisch
- Spanisch

Um die übersetzte Benutzeroberfläche und den Hilfeinhalt zu sehen, laden Sie das Language Pack für Ihre Sprache herunter und installieren Sie es.

## • Papier für Bannerseiten über Medieneinstellungen auswählen

Wenn Sie PDF-Aufträge drucken, können Sie jetzt das Papier, auf dem die Bannerseiten gedruckt werden sollen, anhand des Mediums angeben, anstatt ein Papierfach festzulegen. Ihre Bannerseiten werden auf dem richtigen Papier gedruckt, unabhängig davon, wo das Papier eingelegt ist. Diese Funktion ist für Ricoh PDF-, Kodak PDF- und Xerox PDF-Drucker verfügbar.

## • Aktualisierungen der Benutzeroberfläche

Die Benutzeroberfläche wurde verbessert, um die Größe Ihrer Portlets an die Größe Ihres Browserfensters anzupassen. Wenn Sie die Größe des Fensters ändern (indem Sie die Größe des Browsers ändern oder ihn auf einen anderen Bildschirm verschieben), werden die Portlets verkleinert bzw. vergrößert, um den verfügbaren Platz auszufüllen.

## • Verbesserungen der Datenerfassung

Durch diese Aktualisierung können Sie eine Datenerfassungsdatei direkt von der Datenerfassungsseite auf Ihr System herunterladen, sodass Sie zum Abrufen der Datei nicht mehr auf den Primärserver zugreifen müssen. Sie können auch eine bereits laufende Erfassung anhalten.

## Neue Funktionen und Aktualisierungen in Version 3.11

• Möglichkeit der Wiederherstellung einer früheren Installation von RICOH ProcessDirector

Mit dieser Version von RICOH ProcessDirector können Sie eine frühere Installation mit dem Feature Manager wiederherstellen. Mit dieser neuen Funktion können Sie ein neues Feature installieren und dies wieder rückgängig machen, wenn Sie feststellen, dass es nicht Ihren Anforderungen entspricht. Wenn Sie ein Update anwenden, aber während des Installationsvorgangs ein Fehler auftritt, können Sie den Installationsstatus vor dem Update wiederherstellen, um einen stabilen Zustand zu erreichen, bevor Sie erneut versuchen, das Update durchzuführen.

## • Neuer Datensammler zur Erfassung von Informationen über die Bearbeitungsdauer

Sie können nun mit dem Datensammler Job-Schritt-Dauer Informationen darüber erfassen, wie lange sich jeder Schritt in der Warteschlange und im Verarbeitungsstatus befand, sowie die Gesamtdauer bis zum Abschluss der Verarbeitung jedes Schritts im Workflow. Sie können auch die Jobeigenschaften auswählen, die am Ende jedes Schritts erfasst werden sollen.

## • Änderungen bei der Unterstützung des Betriebssystems

In dieser Version haben wir die Unterstützung für die Installation von RICOH ProcessDirector unter Windows Server 2016 entfernt.

## • Einfügen des Voreinstellungsnamens in AFP-Druckjobs

Wenn Sie AFP-Druckjobs an einen Drucker senden, der TotalFlow Print Server verwendet, können Sie jetzt den Namen der Druckervoreinstellung, die für den Job verwendet werden soll, als Jobeigenschaft angeben.

## • Behebung von Sicherheitsschwachstellen

Ricoh ist bestrebt, auf die Ergebnisse von Schwachstellen-Scans zu reagieren und wird diese Korrekturen weiterhin in jede von uns ausgelieferte Version aufnehmen. In dieser Version wurden verschiedene Komponenten aktualisiert, um diese Schwachstellen zu beheben, darunter:

- AFP-Unterstützung
- Avanti Slingshot Connect
- **Berichte**
- Printer Connector
- Ricoh PDF-Drucker
- DB2
- Produkt-Update

Versionshinweise für frühere Versionen von RICOH ProcessDirector finden Sie im RICOH Software Information Center hier: [Versionshinweise:](https://help.ricohsoftware.com/swinfocenter/release-notes/swreleasenotes.ditamap/$/releasenotes_rpd#RICOHProcessDirector-A0F8BB09) RICOH ProcessDirector

# <span id="page-16-0"></span>1. Übersicht

## [•Komponenten](#page-16-1)

## [•Kompatible](#page-26-1) Produkte

RICOH ProcessDirector erlaubt die Verwaltung aller Aspekte der Druckprozesse über eine übersichtliche Webbrowser-basierte Benutzeroberfläche. RICOH ProcessDirector unterstützt die Jobübergabe aus anderen Systemen unter Verwendung von Methoden zum Kopieren von Dateien. Sie können Jobs in vorgegebene Ordner (*für Sofortdruck*) kopieren oder verschieben und RICOH ProcessDirector so konfigurieren, dass es diese Verzeichnisse permanent überwacht und Jobs automatisch verarbeitet, wenn sie ankommen. Sie können Jobs zudem von jedem System übertragen, das das LPD-Protokoll (line printer daemon) für die Dateiübertragung verwendet. Zusätzlich können Sie über RICOH ProcessDirector einzelne Dokumente in PDF-Jobs steuern und verfolgen.

Die von RICOH ProcessDirector verwendete umfangreiche Datenbank enthält detaillierte Prüfinformationen über Ihre Druckauslastung und -aufgaben.

Sie können auf RICOH ProcessDirector über einen unterstützten Webbrowser auf Workstations in Ihrem Netzwerk zugreifen. Sie müssen RICOH ProcessDirector nicht auf den Workstations installieren, die Sie für den Zugriff auf die Benutzeroberfläche verwenden. RICOH ProcessDirector muss nur auf dem Computer installiert werden, über den der Workflow verwaltet wird.

Wenn Sie das AFP-Unterstützung-Feature erworben und installiert haben, ermöglicht RICOH ProcessDirector Ihnen die Steuerung und Verfolgung von Aufträgen und einzelnen Dokumenten im AFP-Format (AFP = Advanced Function Presentation). Die Funktion fügt Unterstützung für AFP- und PCLOut-Drucker und Jobübergaben von z/OS-Hostsystemen mithilfe von Download for z/OS und AFP Download Plus hinzu.

#### **Wichtig**

Haben Sie RICOH ProcessDirector ohne das AFP-Unterstützung-Feature erworben, gelten Anweisungen für Eingabeeinheiten des Typs "Download", AFP- und PCLOut-Drucker und sonstige AFP-spezifische Systemobjekte und -funktionen nicht für Ihre Installation von RICOH ProcessDirector.

Sie können RICOH ProcessDirector, was eine unbefristete Lizenz bietet, oder RICOH ProcessDirector-Abonnement, was den Zugriff auf das Produkt für 1-5 Jahre mit Verlängerungsoptionen für eine längerfristige Nutzung ermöglicht, erwerben. Sie erwerben ein Abonnement für das Basisprodukt und für jede Funktion, die Sie installieren möchten.

# <span id="page-16-1"></span>Komponenten

Das RICOH ProcessDirector-Basisprodukt setzt sich aus diesen Komponenten zusammen:

## Primärer RICOH ProcessDirector-Server

Der primäre RICOH ProcessDirector-Server verwaltet alle Jobaktivitäten, einschließlich Eingabeeinheiten, die Jobs und Drucker erstellen, die die Jobs drucken. Der Server verarbeitet auch Jobs durch die Workflows, von denen einige andere Programme beinhalten. Er kontrolliert sowohl den Durchlauf der Jobs und die Datenbanktabellen, die Systeminformationen speichern.

Der primäre RICOH ProcessDirector-Server ist auf einem Computer mit einem der Windows-Betriebssystem installiert.

- Windows Server 2019 64 Bit
- Windows Server 2022 64 Bit

RICOH ProcessDirector speichert Systeminformationen und verwaltet Jobs, die das System durchlaufen, mithilfe einer Datenbank. Es werden zwei Datenbanken unterstützt: PostgreSQL und IBM DB2.

**J** Hinweis

- PostgreSQL ist die Standard-Datenbankkonfiguration ab Version 3.12.
- IBM DB2 war die Standard-Datenbankkonfiguration vor Version 3.12.

Bestehende Kunden können weiterhin IBM DB2 nutzen oder ihre Daten zu PostgreSQL migrieren. Einzelheiten finden Sie unter Upgrade [durchführen,](#page-50-0) Seite 49 in Kapitel 3.

Während des Installationsprozesses geben Sie an, welche Datenbank verwendet werden soll. Sie können diese Datenbank nicht für andere Zwecke verwenden.

#### RICOH ProcessDirector-Benutzerschnittstelle

Die RICOH ProcessDirector-Benutzerschnittstelle ist eine Webbrowser-basierte Schnittstelle, mit der Sie den Druckprozess verwalten können. Benutzer können auf die Benutzerschnittstelle über einen unterstützten Webbrowser auf einer Windows- oder Linux-Workstation zugreifen, solange Sie die RICOH ProcessDirector-Benutzer-ID kennen. Auf der Workstation muss die aktuelle Version eines dieser Webbrowser installiert sein:

- Mozilla Firefox
- Google Chrome
- Microsoft Edge

Die Benutzerschnittstelle besitzt auch eine webbasierte Dateianzeigefunktion, die Adobe Acrobat Reader (oder ein ähnliches PDF-Anzeige-Plugin) verwendet, um AFP- oder PDF-Dateien anzuzeigen, damit Sie die erneut zu druckenden Seiten auswählen können.

Für den Zugriff auf die Benutzeroberfläche können Sie die folgende URL in die Adressleiste eines Web-Browsers eingeben und dabei Hostname durch den Hostnamen oder die IP-Adresse des Computers, auf dem der primäre Server ausgeführt wird, ersetzen: http://hostname:15080/pd

Nachdem Sie authentifiziert wurden, können Sie die Benutzerschnittstelle erkunden. Zu den Highlights der Benutzeroberfläche gehören:

- Die Seite Hauptseite umfasst Portlets, die den Systemzustand, den Jobstatus und den Einheitenstatus grafisch mithilfe von Farben und Grafiken darstellen. Benutzer können auf einen Blick den Gesamtstatus ihres Systems erkennen und detaillierte Informationen auf einfache Weise abfragen.
- Auf der Seite Hauptseite können Sie Portlets verschieben. Klicken Sie dazu auf die Titelleiste, ziehen Sie das Portlet an eine andere Position und lassen Sie dann die Maustaste los, um das Portlet abzulegen. Sie können auch alle Portlets maximieren, sodass sie das gesamte Browserfenster ausfüllen. Mit der Aktion Portlets an Fenster anpassen können Sie die Größe aller Portlets auf einmal ändern, sodass sie die gesamte verfügbare Fenstergröße ausfüllen.
- Außerdem können Sie die in allen Portlets und Objekttabellen verfügbaren Spalten mit der Aktion Spalten verwalten im Menü Einstellungen (C) individuell anpassen. Wenn eine Tabelle sowohl auf der Seite Hauptseite als auch auf der Seite Verwaltung angezeigt wird, können Sie verschiedene Spalten auf jeder Seite speichern.
- Sowohl die Seite Hauptseite als auch die Seite Verwaltung werden automatisch aktualisiert und zeigen Merkmal- sowie Statusänderungen an. Sie müssen den Browser nicht aktualisieren, um die aktuellsten Informationen anzuzeigen.

#### **M** Hinweis

- Falls mehr als 1500 Jobs in der Tabelle Jobs enthalten sind, werden Merkmal- und Statusänderungen für Jobs nicht automatisch aktualisiert. Andere Portlets werden weiterhin automatisch aktualisiert.
- Sie können alle Einheitentypen sowohl auf der Seite Hauptseite als auch auf der Seite Verwaltung hinzufügen, kopieren und löschen. Auf beiden Seiten sind Kopieren und Löschen im Menü Weitere Aktionen verfügbar. Auf der Seite Verwaltung ist die Aktion Hinzufügen ganz oben rechts in der Tabelle verfügbar. Auf der Seite Hauptseite ist im Menü Einstellungen ( $\ddot{\bullet}$ ) die Aktion **Hinzufügen.**
- In der Tabelle Jobs werden bis zu 1500 Jobs ohne Verwendung von Numerierungs-Steuerelementen angezeigt. Sie können die gesamte Liste der Jobs in derselben Tabelle durchblättern, statt sie Seite für Seite durchzugehen.
- Die meisten Portlets und Tabellen verfügen über einen Filter, mit dem Sie Einträge leicht finden können. Klicken Sie auf das Symbol Filter (1), und geben Sie einen Suchtext in das Feld ein. Im Portlet oder in der Tabelle werden nur die Zeilen angezeigt, die den von Ihnen eingegebenen Text enthalten.
- Das Portlet Jobs enthält einen Erweiterten Filter. Klicken Sie auf den Pfeil links des Titels Erweiterter Filter, um den Filter zu erweitern und die Bedingungen anzugeben, nach denen die Tabelle Jobs gefiltert werden soll.
- Sie können den Zugriff auf Objekte sowohl auf der Seite Hauptseite als auch auf der Seite Verwaltung basierend auf Standortmerkmalen verwalten. Wenn Sie Objekte wie beispielsweise Drucker, Eingabeeinheiten und Jobs bestimmten Standorten zuweisen, können Sie das Merkmal Zulässige Standorte für die einzelnen Benutzer verwenden, um zu definieren, welche Standorte Sie in der Benutzerschnittstelle anzeigen können.

Das Merkmal Standorte für Anzeige ermöglicht es den Benutzern, auszuwählen, welche ihrer zugelassenen Standorte in der Benutzerschnittstelle angezeigt werden sollen. Wenn ein Benutzer die Option wählt, eine Teilmenge der zulässigen Standorte anzuzeigen, wird ein

Standortsymbol  $\left( \begin{array}{c} \textbf{P} \\ \textbf{P} \end{array} \right)$  im Bannerbereich angezeigt.

Das Hilfe-Fenster, das angezeigt wird, wenn Sie auf <sup>?</sup> klicken, kann an eine andere Position verschoben und skaliert werden, um mehr oder weniger Informationen anzuzeigen. Sie können auch Text im Fenster markieren, um ihn zu kopieren.

Die Benutzerschnittstelle ist in folgenden Sprachen verfügbar:

- Portugiesisch (Brasilien) (pt\_BR)
- Englisch (en\_US)
- Französisch (fr\_FR)
- Deutsch (de DE)
- Italienisch (it IT)
- Japanisch (ja\_JP)
- Spanisch (es ES)

#### RICOH ProcessDirector-Informationszentrum

Das Information Center enthält Themen, die Benutzer dabei unterstützen, mehr über RICOH ProcessDirector und dessen Verwendung zu erfahren.

Öffnen Sie das Information Center, indem Sie auf ?  $\rightarrow$  Hilfe im Banner der Benutzerschnittstelle klicken. Zusätzlich können Sie die Position des Information Centers in Ihrem Browser mit einem Lesezeichen versehen und es außerhalb von RICOH ProcessDirector öffnen.

## <span id="page-19-0"></span>Features

RICOH ProcessDirector-Features stellen zusätzliche Funktionen bereit oder ermöglichen das Hinzufügen von Einheiten wie Inserter zum System. Durch den modularen Aufbau von RICOH ProcessDirector können Sie dem Basisprodukt Features hinzufügen, wenn sich die Geschäftsanforderungen ändern. Die meisten Features werden nahtlos in die Benutzerschnittstelle integriert.

Die meisten Funktionen können mit dem "Feature Manager" installiert werden, das nach der Installation des Basisprodukts verfügbar ist.

Bei der Installation des Basisprodukts werden Features auf Ihr System kopiert. Diese werden jedoch erst vollständig installiert, wenn Sie sie mithilfe des Feature Manager installieren.

Wenn Sie ein Feature mit Feature Manager installieren, befindet sich das Feature im Testmodus. Um ein Feature nach der Testperiode weiterhin verwenden zu können, müssen Sie das Feature erwerben und einen Lizenzschlüssel dafür installieren. Wenn Sie keinen Lizenzschlüssel installieren, funktioniert das Feature am Ende der Testperiode nicht mehr.

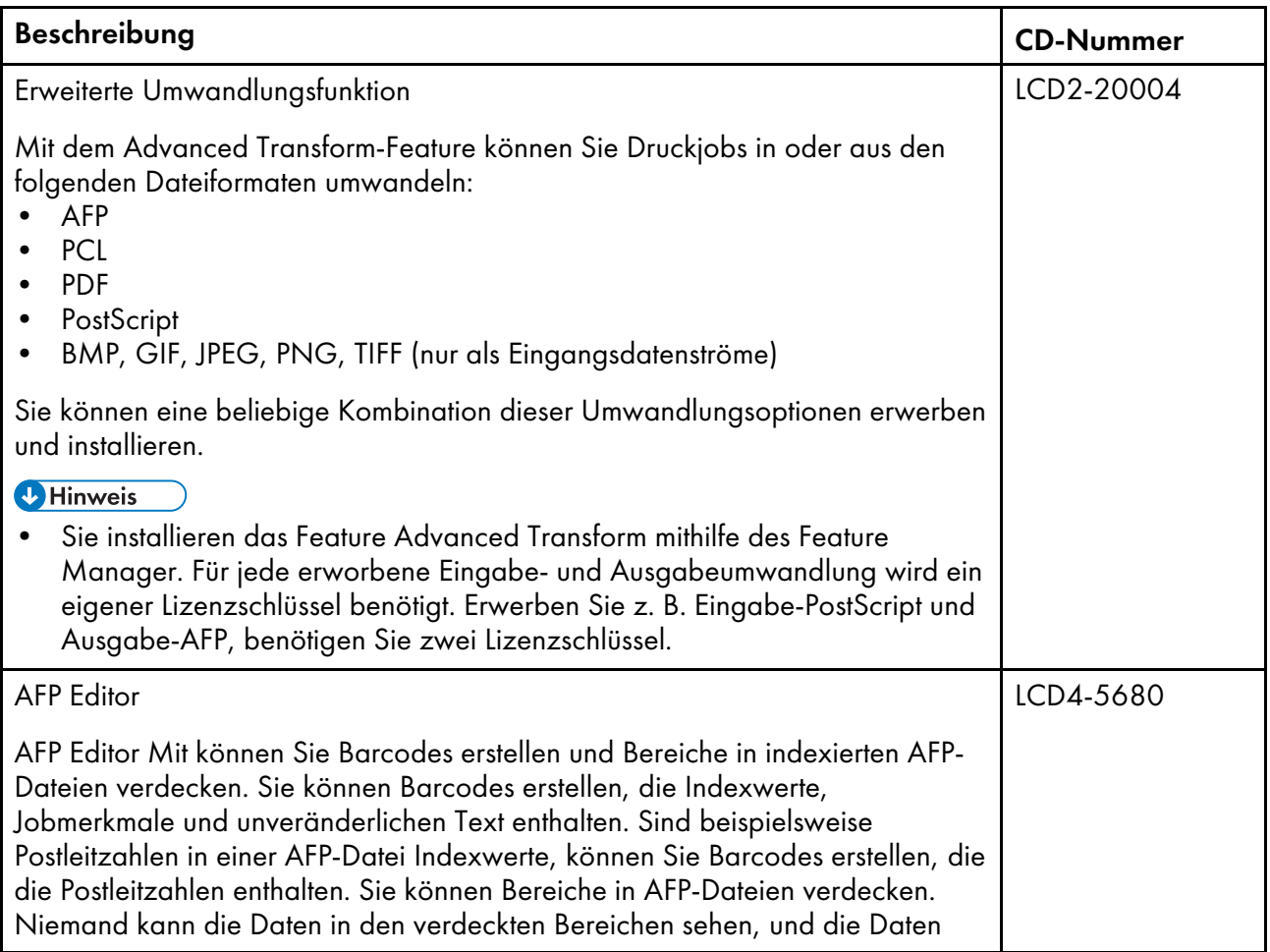

## RICOH ProcessDirector-Features

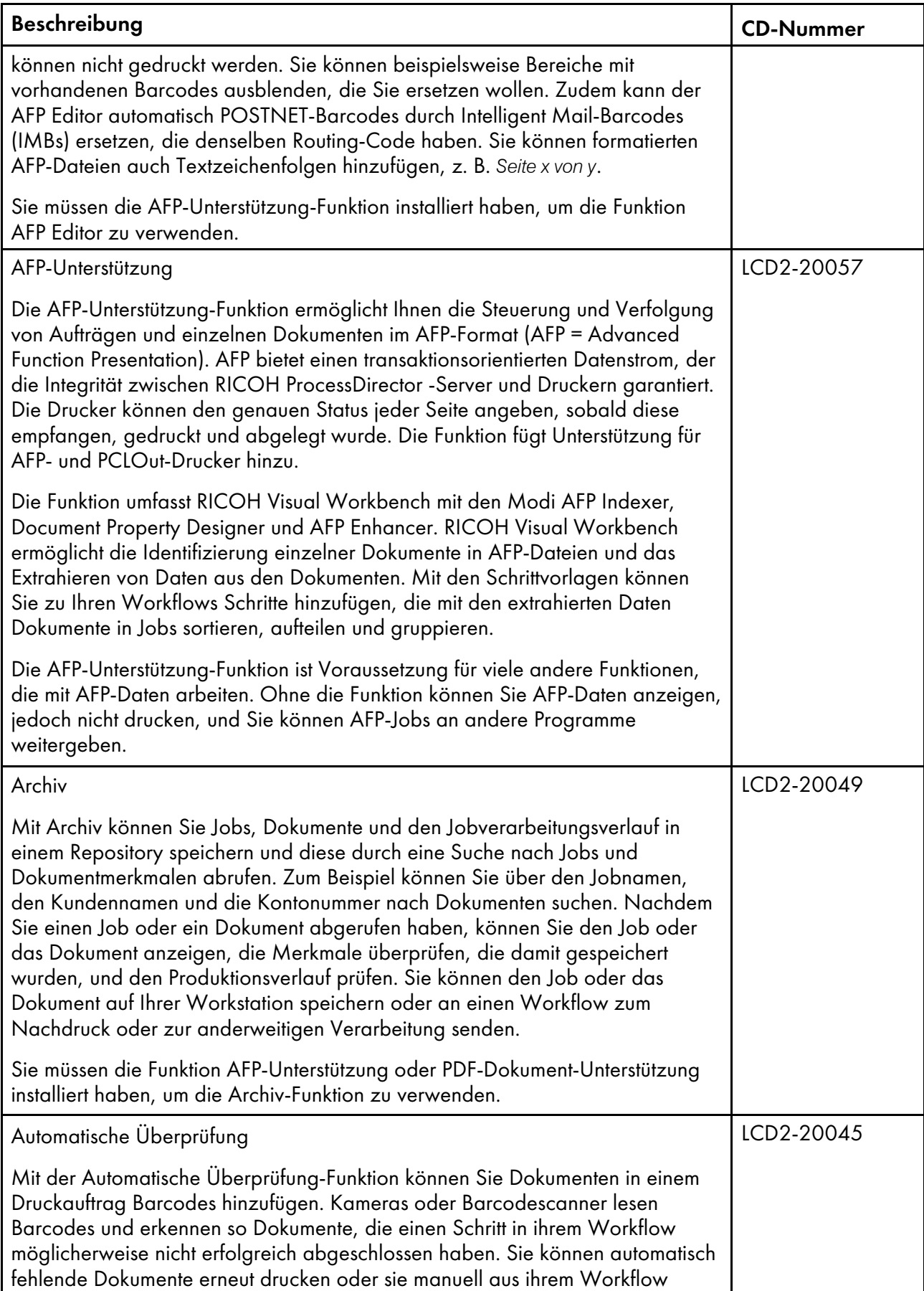

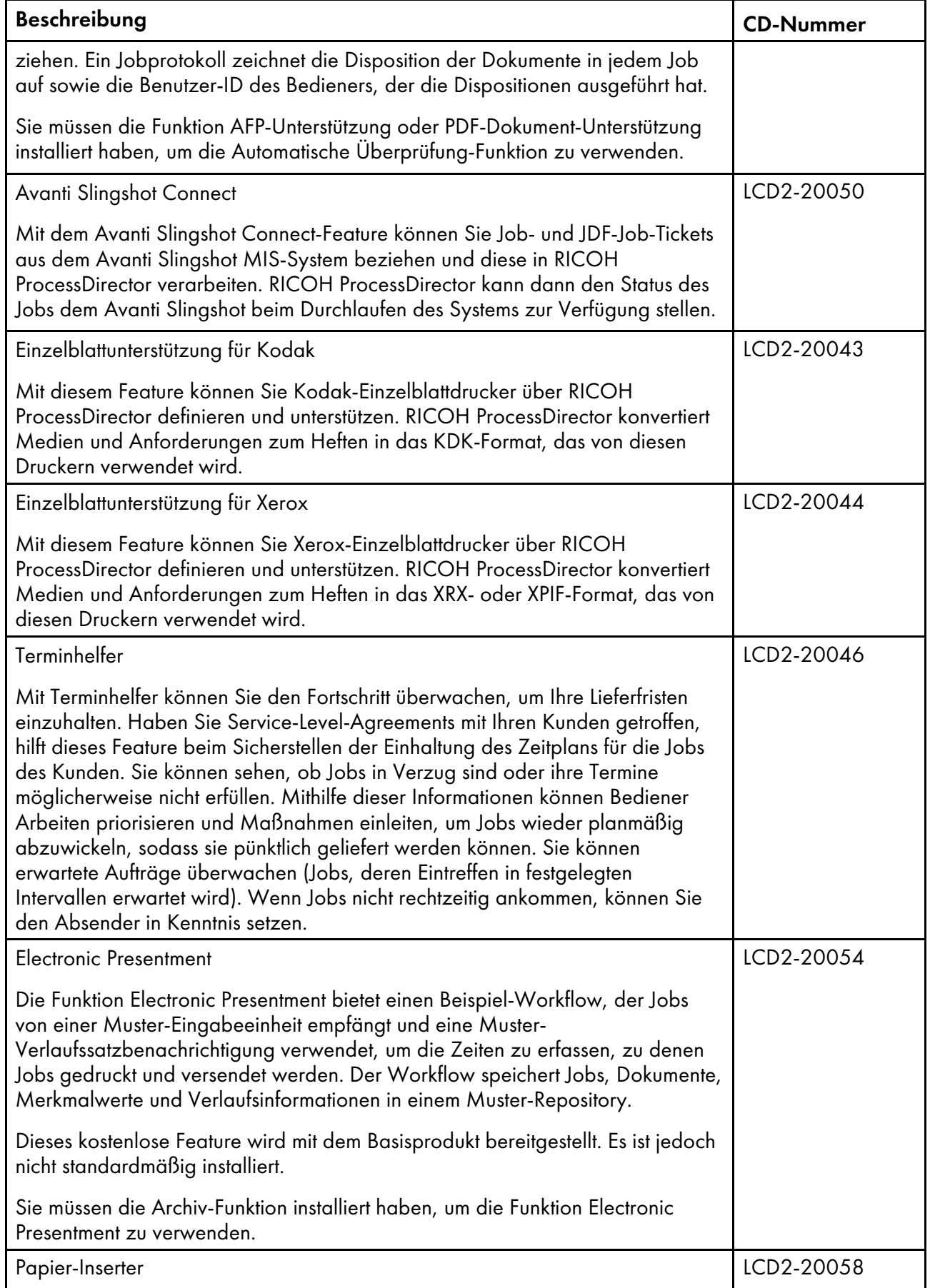

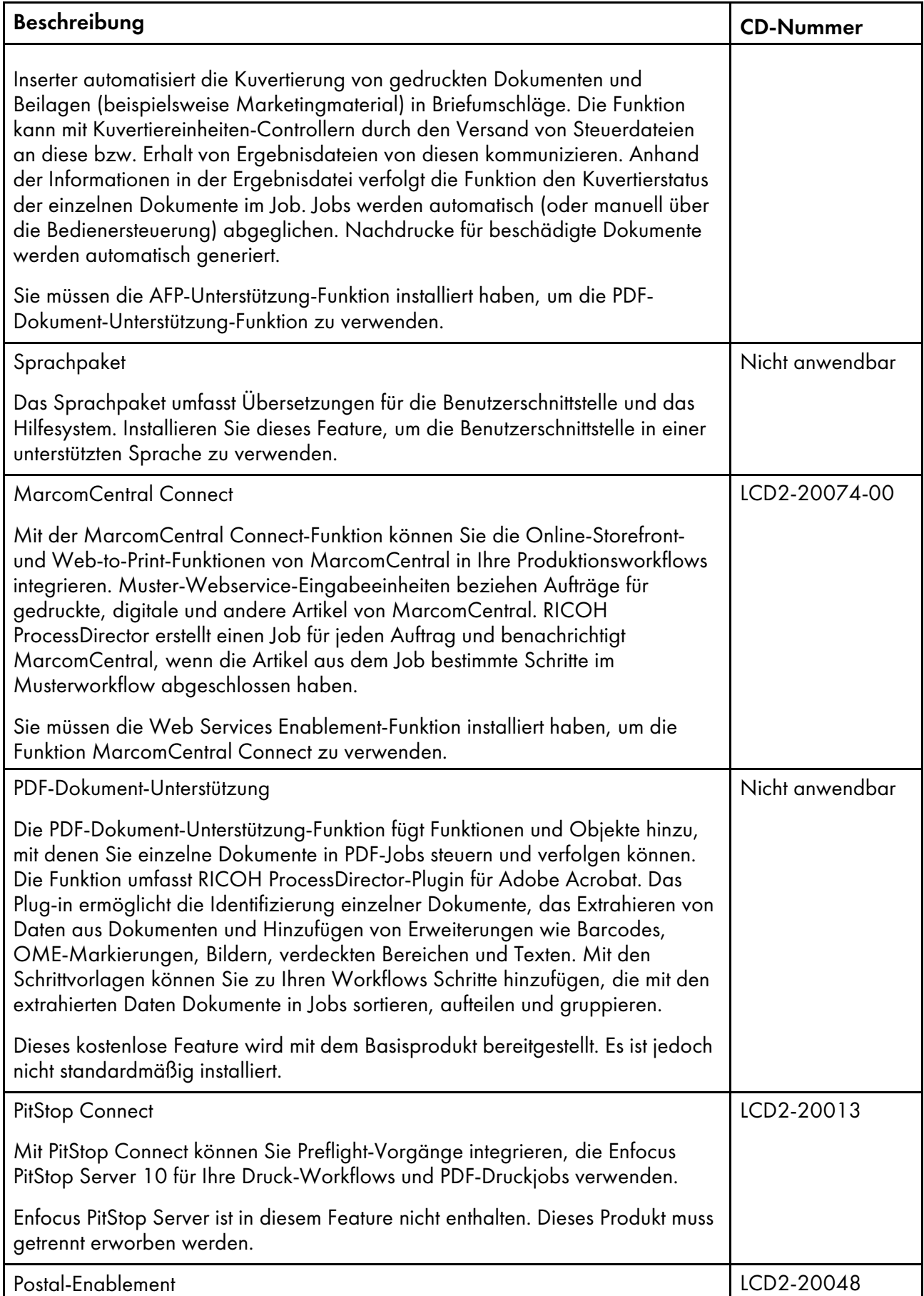

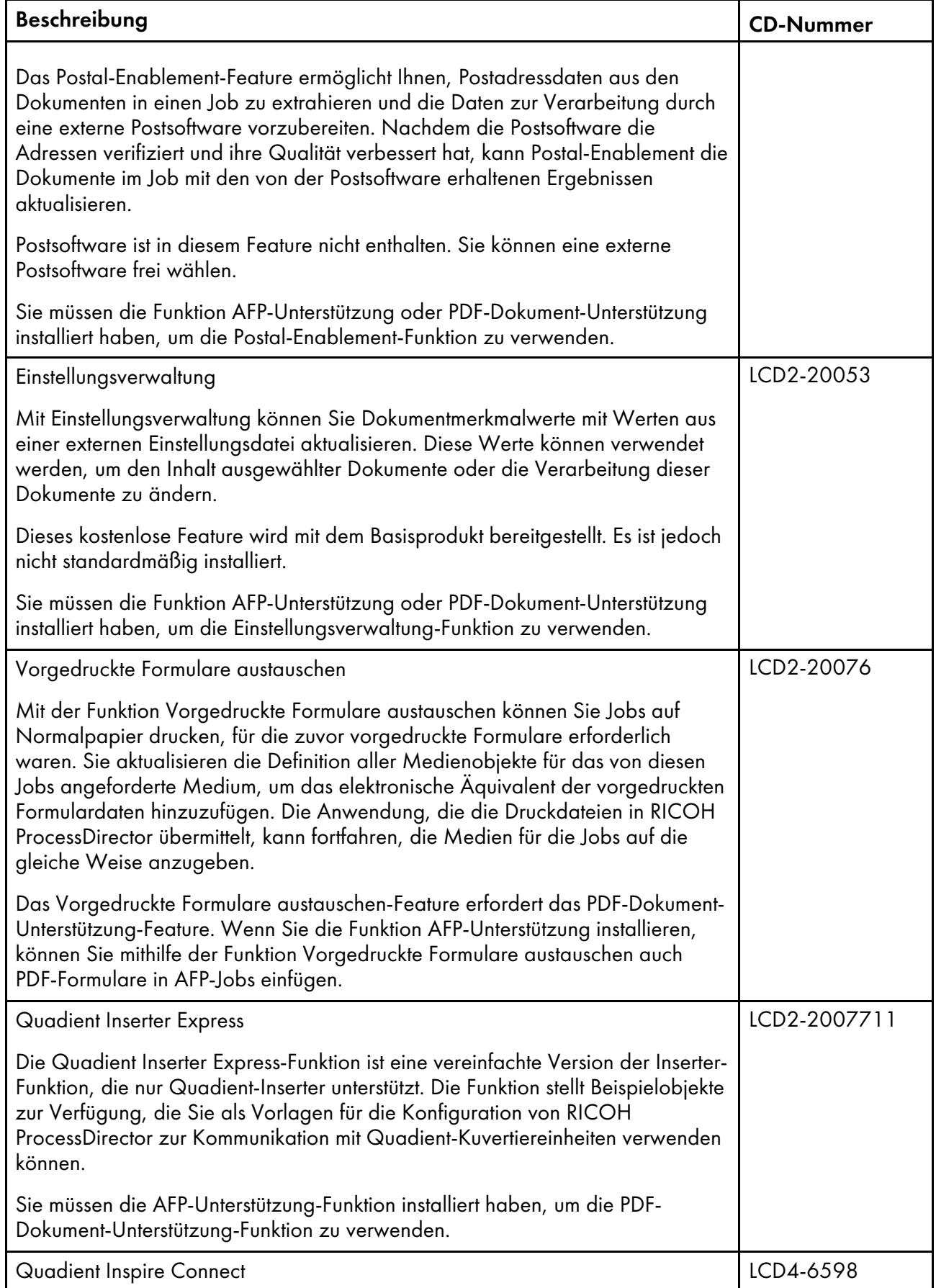

[1](#page-16-0)

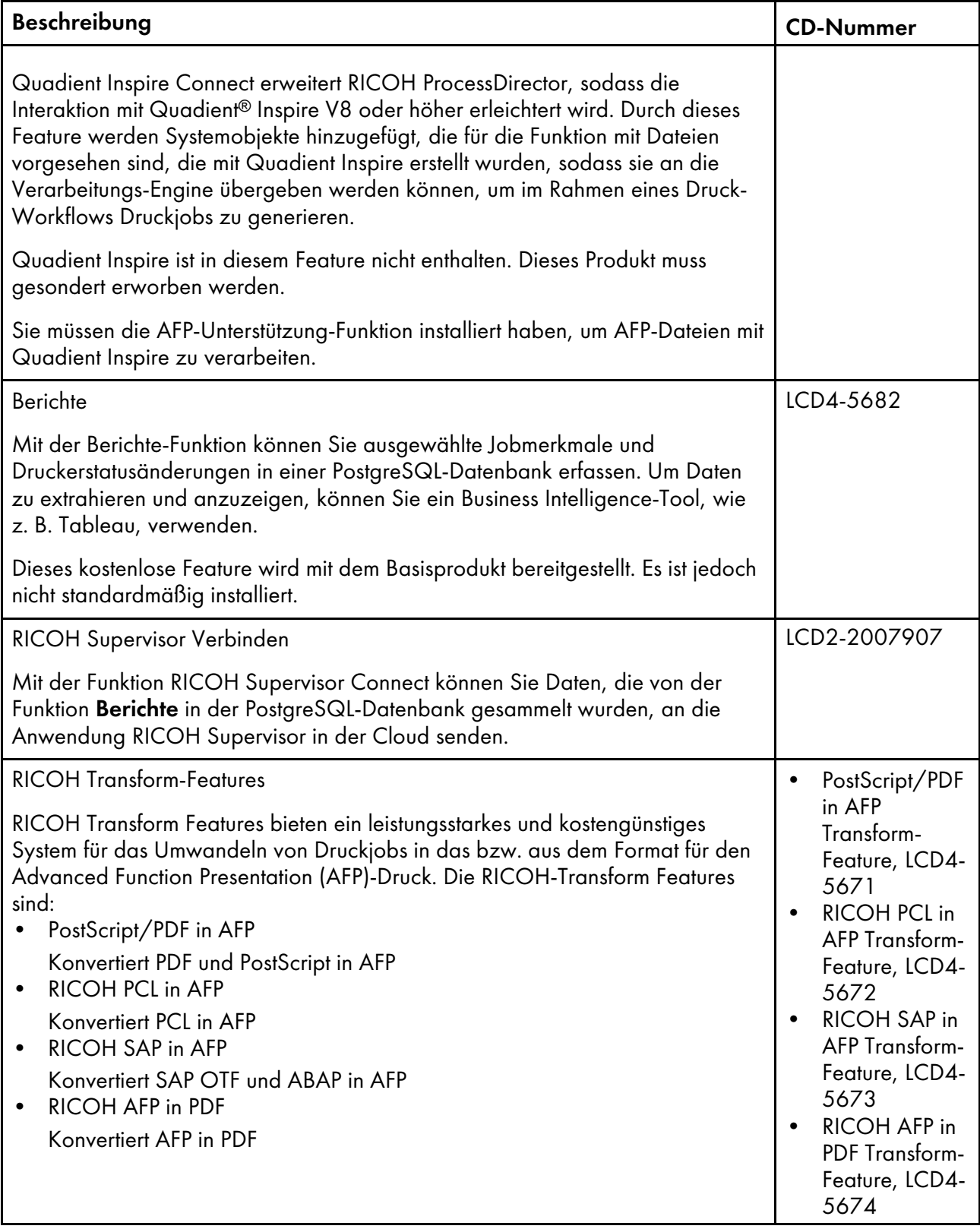

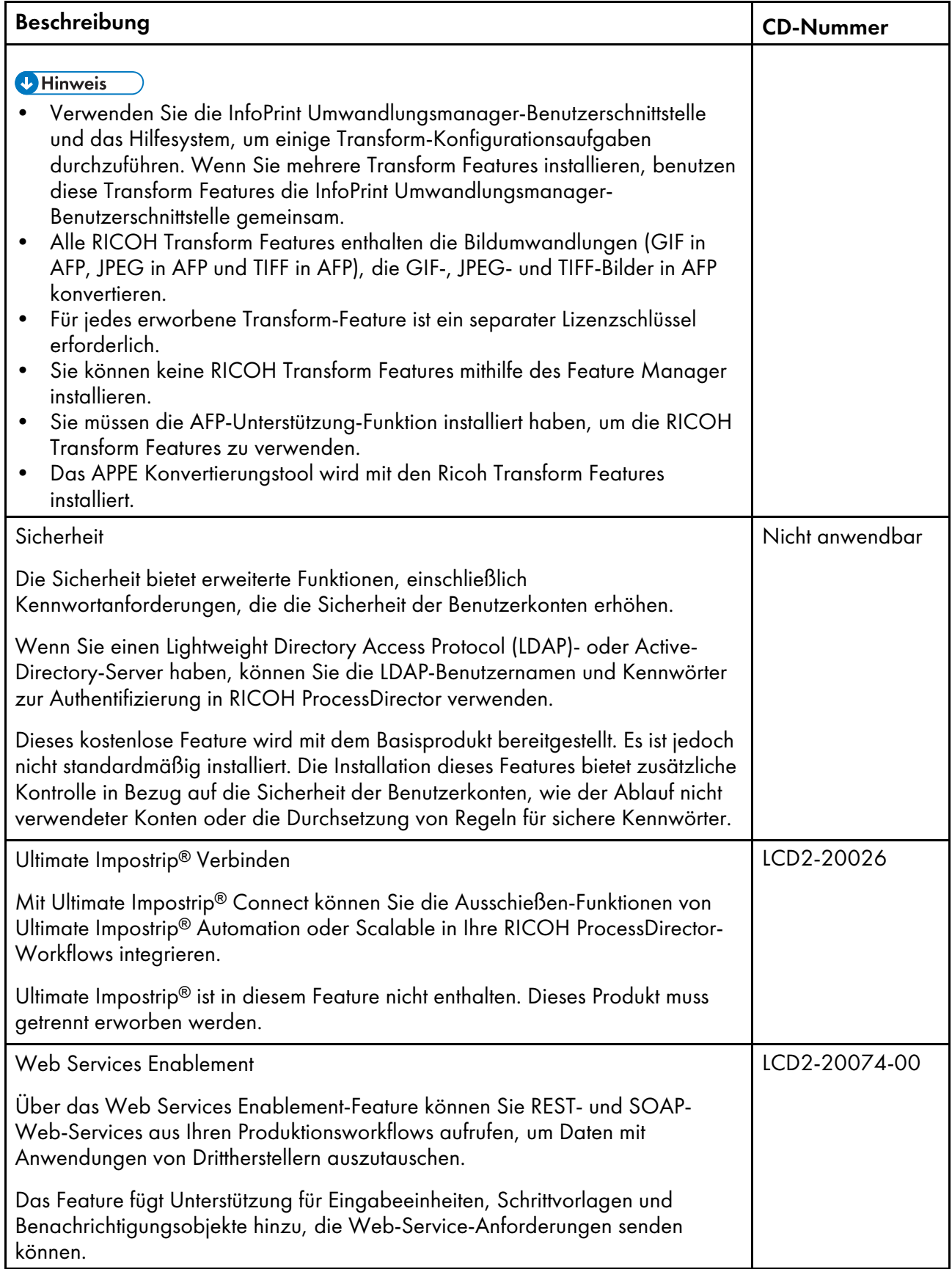

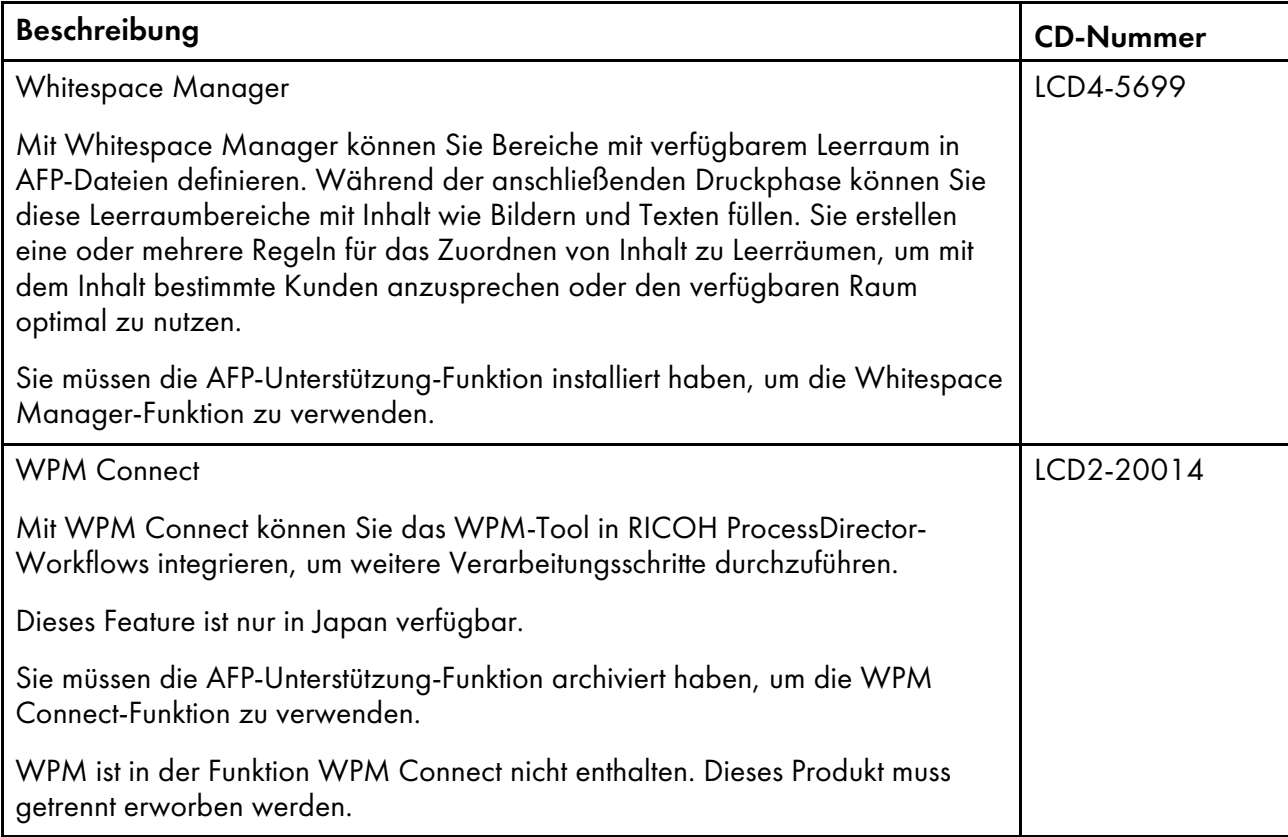

## <span id="page-26-0"></span>Erweiterte Features

RICOH ProcessDirector erweiterte Funktionen sind benutzerdefinierte Softwarekomponenten, die Sie über den Ricoh Kundendienstmitarbeiter beziehen können. Der Ricoh Kundendienstmitarbeiter installiert die erweiterten Funktionen auf dem vorhandenen primären RICOH ProcessDirector-Computer.

# <span id="page-26-1"></span>Kompatible Produkte

Sie können diese Produkte von Ricoh und seinen Tochtergesellschaften mit RICOH ProcessDirector verwenden:

## Avanti Slingshot

Avanti Slingshot ist eine JDF-zertifizierte Druckverwaltungs-Informationsplattform. Mit der Avanti Slingshot Connect-Funktion können Sie RICOH ProcessDirector und Slingshot zusammen verwenden und Jobs und Daten zwischen den Programmen weitergeben.

## RICOH InfoPrint Manager

InfoPrint Manager für AIX (Programmnummer 5765-F68), InfoPrint Manager für Linux (Programmnummer 5648-F40-0003L und InfoPrint Manager für Windows (Programmnummer 5639-N49) sind Druckserver, die die Planung, Archivierung, das Abrufen und Zusammenfassen eines Druckjobs und von dessen zugehörigen Ressourcendateien übernehmen. InfoPrint Manager kann nicht auf demselben Server wie RICOH ProcessDirector installiert werden.

## MarcomCentral

MarcomCentral ist eine Software-Plattform für verteiltes Marketing, mit der Sie Marketingmaterialien anpassen und verteilen können. Mit der Funktion MarcomCentral Connect können Sie MarcomCentral in Ihre RICOH ProcessDirector-Workflows integrieren.

#### RICOH InfoPrint XT für Windows

RICOH InfoPrint XT für Windows (Programmnummer 5765-XTA) wandelt den Xerox-Metacode und die LCDS-Jobs (LCDS = Line Conditioned Data Stream) in AFP um. Falls Sie planen, RICOH InfoPrint XT für Windows auf demselben Server wie RICOH ProcessDirector zu installieren, stellen Sie sicher, dass es nach RICOH ProcessDirector installiert wird.

Erfordert die Funktion AFP-Unterstützung.

#### RICOH Supervisor

RICOH Supervisor ist eine cloud-basierte Anwendung, die Ihnen hilft, Ihre Druckproduktionsumgebung durch visuelle Darstellungen zu überwachen, zu verstehen und zu verbessern. Mit den Funktionen Berichte und RICOH Supervisor Connect können Sie Daten über Ihre Druckvorgänge sammeln, sie an RICOH Supervisor senden und benutzerdefinierte Dashboards zur Anzeige der Daten erstellen.

Sie können diese Produkte von anderen Unternehmen mit RICOH ProcessDirector verwenden:

#### AFP Download Plus

AFP Download Plus ist eine Funktion von IBM Print Services Facility für z/OS (IBM Programmnummer 5655-M32), das separat bestellt wird. Sie wandelt Zeilendaten in MO:DCA-P-Daten um und überträgt den Druckauftrag mit allen erforderlichen Ressourcen an RICOH ProcessDirector.

Erfordert die Funktion AFP-Unterstützung.

#### Download for z/OS

Download for z/OS ist eine Funktion von IBM Print Services Facility für z/OS (IBM-Programmnummer 5655-M32), die separat bestellt wird und zur Übertragung von Jobs an RICOH ProcessDirector verwendet wird. Beim Download von z/OS wird die Ausgabe automatisch an das TCP/IP-Netz vom Hostsystem an RICOH ProcessDirector zum Drucken oder Archivieren übertragen.

Erfordert die Funktion AFP-Unterstützung.

#### Enfocus PitStop Server

PitStop Server bietet PDF-Druckvorstufenfunktionen. Mit der PitStop Connect-Funktion können Sie Schritte zum Senden von PDF-Jobs an PitStop in Ihre RICOH ProcessDirector-Workflows aufnehmen.

#### Ultimate Impostrip®

Ultimate Impostrip® optimiert die Ausschießenprozesse in der Druckvorstufe. Mit der Funktion Ultimate Impostrip® Connect können Sie die Ausschießen-Funktionen von Ultimate Impostrip® Automation oder Scalable in Ihre RICOH ProcessDirector-Workflows integrieren.

#### Quadient Inspire

Quadient Inspire ermöglicht es Unternehmen, personalisierte, konforme Kundenkommunikation über alle digitalen und traditionellen Kanäle von einer zentralen Stelle aus zu erstellen und zu liefern. Mit den Funktionen Quadient Inspire Connect und AFP-Unterstützung können Sie AFP-Jobs an Quadient Inspire senden, um sie im Rahmen Ihrer RICOH ProcessDirector-Workflows zu verarbeiten.

# <span id="page-28-0"></span>2. Installation planen

- [•Aufgabenprüfliste](#page-28-1)
- [•Hardwarevoraussetzungen](#page-29-0)
- [•Unterstützung](#page-32-1) von SSL (Secure Sockets Layer) und TLS (Transport Layer Security)
- •Überlegungen zu virtuellen und [Cloud-Umgebungen](#page-33-0)
- [•Erforderliche](#page-33-1) Software installieren
- •Die [Voraussetzungsprüfung](#page-42-0) ausführen
- [•Optionale](#page-43-0) Software einplanen
- [•Datenumwandlungen](#page-45-0)
- [•Bereitgestellte](#page-47-0) Fonts
- [•PDF-Bannerseiten](#page-48-0) formatieren

Bevor Sie RICOH ProcessDirector installieren oder aktualisieren, müssen Sie diese Planungsaufgaben ausführen:

- Beschaffen Sie die erforderliche Hardware.
- Installieren Sie die erforderliche Software.
- Installieren Sie die optionale Software.

Sie können die Prüfliste in Prüfliste für die [Installationsplanung,](#page-110-1) Seite 109 und die Aufgabenprüflisten zu Beginn jedes Abschnitts verwenden, um den Überblick über Ihre abgeschlossenen Planungsaufgaben zu behalten.

#### **D** Hinweis

• Ihre Software wird im Testmodus installiert. Die Testlizenz läuft nach 60 Tagen ab. Weitere Informationen zum Erhalt und zur Installation von Lizenzschlüsseln finden Sie unter [Lizenzschlüssel](#page-85-0) [herunterladen](#page-85-0) und installieren, Seite 84.

Wenn Sie die Vorbereitung Ihrer Computer abgeschlossen haben, fahren Sie mit dem entsprechenden Abschnitt fort:

- Aktualisieren auf die aktuelle Version, Seite
- [Installation,](#page-64-0) Seite 63

# <span id="page-28-1"></span>Aufgabenprüfliste

Hier werden die Aufgaben in diesem Abschnitt aufgeführt, deren Abschluss Sie prüfen müssen. Prüfen Sie jede Position.

## Prüfliste um sicherzustellen, dass die Planung abgeschlossen wurde

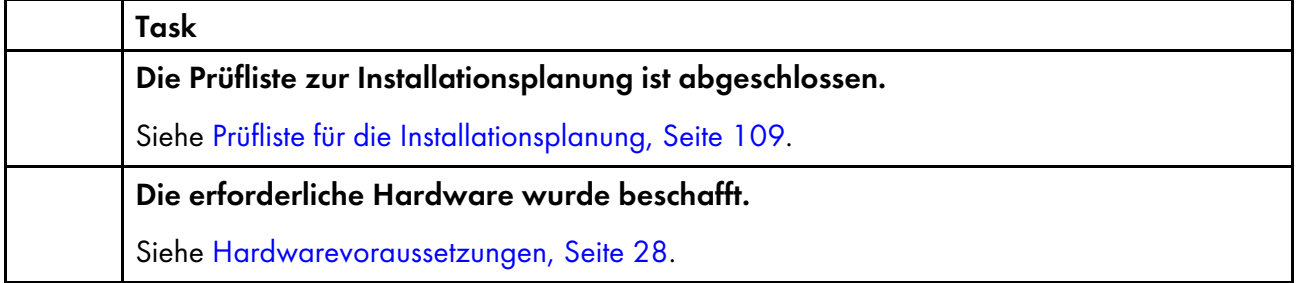

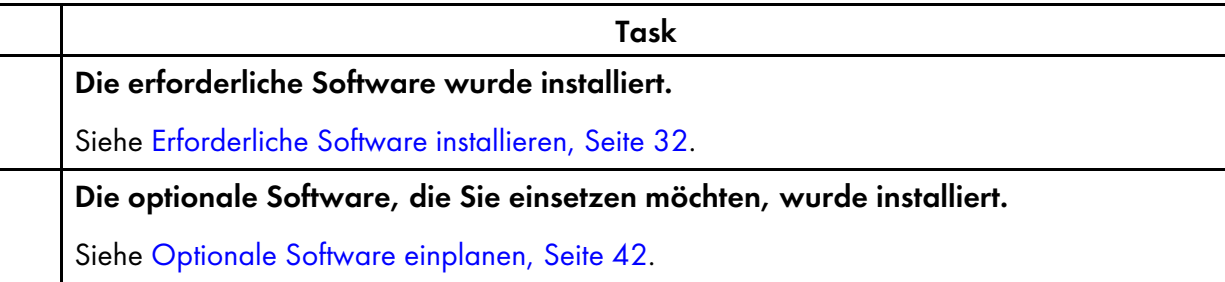

## <span id="page-29-0"></span>Hardwarevoraussetzungen

Der Computer bzw. die Computer, auf die Sie das RICOH ProcessDirector-Basisprodukt installieren, müssen Mindestvoraussetzungen erfüllen. Wenn Sie RICOH ProcessDirector-Features auf denselben Computer installieren, benötigt dieser Computer möglicherweise mehr Hauptspeicher, mehr Festplattenspeicher, eine schnellere CPU und/oder eine höhere Netzwerkbandbreite.

Verschiedene Komponenten und Features von RICOH ProcessDirector werden auf separate Computern installiert. Diese Computer besitzen unterschiedliche Mindestanforderungen als der Computer, auf dem das Basisprodukt und alle anderen Features installiert sind. Diese Komponenten sind:

• RICOH ProcessDirector-Plugin für Adobe Acrobat (Bestandteil des PDF-Dokument-Unterstützung-Features)

Siehe *RICOH ProcessDirector: Installing Document Processing Features*, G550-20312, für eine Beschreibung der Voraussetzungen.

Das Leistungsverhalten von RICOH ProcessDirector und dessen angeschlossenen Druckern hängt von der Verfügbarkeit und der Effizienz von Speicher, Prozessor, Festplattenspeicher und Netzwerkressourcen in der Systemkonfiguration ab. Das Leistungsverhalten hängt auch vom Inhalt der Druckdatenströme ab, die verarbeitet werden, und von der allgemeinen Belastung des Systems. Beispielsweise benötigen komplexe Druckjobs, wie Jobs mit Bildern oder Barcodes, mehr Ressourcen als Jobs mit einfachem Text. Wenn Sie Unterstützung beim Ermitteln, welche Hardwarekonfiguration Ihren Druckanforderungen genügt, wünschen, wenden Sie sich an Ihren Ricoh Ansprechpartner, und fordern Sie eine Belastungsanalyse und eine Systemauslegung an.

#### **Wichtig**

- Die Angaben zu Mindestgrößen von RAM und freiem Speicherplatz auf der Festplatte sind genau einzuhalten. Durch die Verwendung häufig akzeptierter Schätzungen in Ihren Berechnungen kann Ihr System möglicherweise keine Validierung der Voraussetzungen ausführen. Beispiel:
	- 4 GB an freiem Festplattenspeicher entspricht 4.096 MB oder 4.294.967.296 Bytes. 4 GB entspricht nicht 4.000 MB oder 4.000.000.000 Bytes.

Falls die Anforderung 4 GB beträgt, sind 4.000 MB nicht ausreichend.

– 12 GB an freiem Festplattenspeicher entspricht 12.288 MB oder 12.884.901.888 Bytes. 12 GB entspricht nicht 12.000 MB oder 12.000.000.000 Bytes.

Falls die Anforderung 12 GB beträgt, sind 12.000 MB nicht ausreichend.

• RICOH ProcessDirector Hardwarevoraussetzungen gelten für physische Prozessoren und CPU-Cores. Alternativ dazu können Sie RICOH ProcessDirector auf einem sachgerecht konfigurierten VM (virtuelle Maschine)-Gast ausführen. Definieren Sie den VM-Gast so, dass die Anzahl dedizierter CPUs die für Ihre Konfiguration empfohlenen Mindest-Hardwarevoraussetzungen übertrifft.

#### **Wichtig**

– Bei Verwendung von weniger als die empfohlene Anzahl von physischen Prozessoren kann es zu Problemen mit dem Leistungsverhalten von RICOH ProcessDirector Workflows, insbesondere bei hohen Lasten, Absturz des RICOH ProcessDirector-Systems oder Versagen des Installierens von RICOH ProcessDirector oder einer seiner Features kommen.

Beispiele:

- Konfigurieren Sie auf einem physischen Server mit 16 Cores die RICOH ProcessDirector Gast-Umgebung nicht auf die Belegung von 24 CPUs.
- Führen Sie auf einem physischen Server mit 16 Cores keine zwei Gast-Systeme aus, die jeweils 8 CPUs belegen, wobei ein Gast die RICOH ProcessDirector-Software ausführt. Grund dafür ist, dass auch die Host-Software einige Ressourcen benötigt.
- Installieren Sie RICOH ProcessDirector nicht auf einen virtuellen Host, der auf Overcommitment der Ressourcen an physischen CPUs konfiguriert ist.
- Die für die anderen Computerressourcen wie Hauptspeicher, Festplattenspeicher, Netzwerk-E/A, und Festplatten-E/A angegebenen Hardwarevoraussetzungen sollten auch bei einer virtuellen Umgebung als Voraussetzungen angesehen werden.

## <span id="page-30-0"></span>Primärer Computer

Die System-Hardwareanforderungen für den Computer, auf dem das RICOH ProcessDirector-Basisprodukt (und die meisten Features) installiert sind, lauten:

- Ein Computer, der eines dieser Betriebssysteme ausführen kann:
	- Windows Server 2019 64 Bit
	- Windows Server 2022 64 Bit
- 200 GB freier Festplattenspeicherplatz auf demselben Laufwerk, auf dem RICOH ProcessDirector installiert ist.
- Mindestens 8 GB verfügbarer RAM ist erforderlich.

Deutlich mehr verfügbarer RAM ist erforderlich für hohe Systemlasten. Große Aufträge, viele Jobs, Jobs mit vielen Dokumenten, parallel laufende Workflow-Schritte und speicherintensive externe Programme erhöhen alle die Systemauslastung.

#### **Wichtig**

- Mindestens 16 GB verfügbarer RAM sind erforderlich, wenn Sie eine oder mehrere Funktionen für die Dokumentverarbeitung verwenden, zum Beispiel:
	- ♦ AFP-Unterstützung
	- ♦ PDF-Dokument-Unterstützung
	- ♦ Archiv
	- ♦ Automatische Überprüfung
	- ♦ Papier-Inserter
	- ♦ Postal-Enablement
	- ♦ Einstellungsverwaltung

Abhängig von der Anzahl der Dokumente, die Sie verarbeiten, benötigen Sie möglicherweise zusätzlichen RAM oder freien Speicherplatz.

Die unten aufgeführten Funktionen bedeuten zusätzliche Hardwareanforderungen. Diese Anforderungen erweitern die in der Liste für den primären Computer aufgeführten Anforderungen; sie ersetzen diese Anforderungen nicht.

- Erweiterte Umwandlungsfunktion
	- Mindestens 3 GB zusätzlicher freier Festplattenspeicherplatz auf demselben Laufwerk, auf dem RICOH ProcessDirector installiert ist.

**C**Hinweis

- ♦ Große Jobs erfordern möglicherweise zusätzlichen RAM für eine effizientere Verarbeitung.
- RICOH Transform-Features

#### **B** Hinweis

- Diese Anforderungen gelten nur für die RICOH Transform-Features (wie PostScript/PDF in AFP und Ricoh PCL in AFP), nicht für die Funktion Advanced Transform.
- Mindestens 10 GB zusätzlicher freier Festplattenspeicherplatz
- Zusätzlich 1 GB RAM für jeden CPU-Kern, jedoch nicht weniger als 4 GB. Falls der Computer beispielsweise
	- ♦ Ein Dual-Core-Prozessor, der zusätzliche 4 GB RAM haben muss.
	- ♦ Zwei Quad-Core-Prozessoren, die zusätzliche 8 GB RAM haben müssen.
	- ♦ Drei Quad-Core-Prozessoren, die zusätzliche 12 GB RAM haben müssen.
	- ♦ Vier Quad-Core-Prozessoren, die zusätzliche 16 GB RAM haben müssen.

## <span id="page-32-0"></span>Hardwarevoraussetzungen

• Ein Dual-Layer-DVD-Laufwerk oder ähnliches.

Das Installationsprogramm für das RICOH ProcessDirector-Basisprodukt wird auf einer DVD oder als ISO-Image bereitgestellt; Funktionen sind im Basisprodukt enthalten, jedoch können aktualisierte Funktionen auf DVDs, CDs oder als ISO-Images bereitgestellt werden. Um das Produkt zu installieren, wählen Sie eine der folgenden Optionen:

- Verwenden Sie ein DVD-Laufwerk, das auf dem primären Computer installiert ist. In diesem Fall führen Sie die Installationsprogramm von den DVDs oder den CDs aus.
- Verwenden Sie Software, mit der Sie eine ISO-Datei mounten und ausführen oder extrahieren können.
- Verwenden Sie ein DVD-Laufwerk auf einem anderen Windows-System in Ihrem Netzwerk.
- Wenn Sie RICOH ProcessDirector mit IBM DB2 von Ricoh installieren, müssen Sie zwei Discs oder ISO-Dateien gleichzeitig einbinden. Wenn Sie RICOH ProcessDirector mit physischen Datenträgern installieren, stellen Sie sicher, dass Sie zwei Laufwerke zur Verfügung haben. Andernfalls befolgen Sie das Verfahren für Installieren von einem [Remoteverzeichnis](#page-67-1) aus, Seite 66, um eines der Installationsprogramme auf einen Server zu kopieren und von dort aus zu installieren.
- Falls Sie die Installation vornehmen, indem Sie die Installationsprogramme oder ISO-Images auf ein System im Netzwerk kopieren, muss das Verzeichnis, in dem Sie die Installationsdateien speichern, ausreichend Platz für die heruntergeladenen Dateien haben. Auf der Seite Downloads von ISO auf der Ricoh Website wird angegeben, wie viel Speicherplatz für jedes Paket erforderlich ist. Weitere Informationen finden Sie unter Herunterladen von [Installationsdateien,](#page-67-0) Seite 66.
- Wenn Sie das Feature PDF-Dokument-Unterstützung installieren, müssen Sie RICOH ProcessDirector-Plugin für Adobe Acrobat auf einem Windows-Computer ausführen. Siehe *RICOH ProcessDirector: Installing Document Processing Features*, G550-20312 für Hardwareanforderungen.

# <span id="page-32-1"></span>Unterstützung von SSL (Secure Sockets Layer) und TLS (Transport Layer Security)

RICOH ProcessDirector stellt Unterstützung für das Protokoll SSL (Secure Sockets Layer) und TLS (Transport Layer Security) bereit, damit Sie die Druckdaten im System schützen können.

SSL und TLS sind im Internet zum Schutz von Daten weit verbreitet. Die Protokolle SSL und TLS benutzen digitale Zertifikate, um eine sichere Verbindung zwischen einem Web-Server und Client-Systemen aufzubauen, die mit dem Web-Server interagieren. Wurde die Verbindung aufgebaut, werden die zwischen den Systemen übertragenen Daten mit Sicherheitsschlüsseln verschlüsselt. Nur der vorgesehene Empfänger der Informationen kann die Daten entschlüsseln.

Sie können SSL oder TLS auch verwenden, um Daten auf einer kleineren Ebene (beispielsweise in einem Drucksystem wie RICOH ProcessDirector) zu schützen. Sie können SSL bzw. TLS aktivieren, um die Druckdaten, die zwischen dem primären Server und Benutzerschnittstellen ausgetauscht werden, und die Daten, die über die von RICOH ProcessDirector unterstützten Web-Services mit anderen Anwendungen ausgetauscht werden, besser zu schützen.

Wollen Sie SSL oder TLS auf einem Computer verwenden, müssen Sie sich ein digitales Zertifikat besorgen und auf diesem Computer installieren. Es wird empfohlen, sich dieses Zertifikat bei einer Zertifizierungsstelle zu besorgen, da Zertifizierungsstellen als vertrauenswürdige Dritte angesehen

werden. Sie können zu Testzwecken ein selbst signiertes Zertifikat verwenden, aber es wird nicht empfohlen, dieses Zertifikat auf Produktionssystemen zu verwenden.

Wird ein Zertifikat ausgegeben, sendet die Zertifizierungsstelle das Zertifikat als E-Mail an Sie. Sie speichern das Zertifikat in einem Schlüsselspeicher auf dem Computer, für den das Zertifikat registriert ist.

**M** Hinweis

• RICOH ProcessDirector unterstützt nur JKS-Dateien (JKS = Java Key Stores). Informationen zum Erstellen eines Schlüsselspeichers finden Sie in der Java-Dokumentation zur Aktivierung von SSL bzw. TLS.

Wurde der Web-Server für die Verwendung von SSL oder TLS konfiguriert, wird SSL bzw. TLS automatisch für die Kommunikation benutzt. Die URL der RICOH ProcessDirector-Benutzerschnittstelle ändert sich, um das Präfix https:// zu verwenden. Sie können immer noch auf die Benutzerschnittstelle mit der Adresse http:// zugreifen, Sie können aber den Webserver so konfigurieren, dass dieser alle Anforderungen an die sichere Adresse weiterleitet.

Wollen Sie SSL oder TLS mit RICOH ProcessDirector verwenden, können Sie ein digitales Zertifikat erwerben und dieses auf dem primären Computer installieren, bevor Sie das Basisprodukt installieren. Nachdem das Basisprodukt installiert ist, müssen Sie SSL oder TLS in der Webserver-Komponente von RICOH ProcessDirector aktivieren.

## <span id="page-33-0"></span>Überlegungen zu virtuellen und Cloud-Umgebungen

RICOH ProcessDirector kann in virtuellen Umgebungen, wie sie z. B. mit VMware bereitgestellt werden, oder in Cloud-Plattformen wie Amazon Web Services installiert werden.

Bei der Konfiguration dieser Art von System gelten weiterhin die Betriebssystem-, Speicher- und Dateisystemanforderungen. Drei weitere Elemente der Netzwerkkonfiguration sind wichtig:

- Der der RICOH ProcessDirector-Instanz zugewiesene Hostname darf sich beim Neustart des Servers nicht ändern. Wenn sich dieser Werte bei einem Neustart ändert, haben Sie eine kurze Kulanzfrist, um Ihre Lizenzschlüssel zu aktualisieren, bevor das System nicht mehr läuft.
- Wenn Sie über ein extern gehostetes oder verteiltes Netzwerk drucken, benötigen Sie möglicherweise eine beträchtliche Netzwerkbandbreite, um Hochgeschwindigkeitsdrucker über lange Strecken mit Nenngeschwindigkeit laufen zu lassen. Wenden Sie sich an den Ricoh Software-Support, um Hilfe bei der Konfiguration Ihrer Netzwerkkapazität zu erhalten.
- Die Sicherung von Daten im gesamten Netzwerk und von Cloud-Plattformen bis hin zu Druckern vor Ort liegt in Ihrer Verantwortung. Die Verwendung von Virtual Private Networks (VPNs) führt manchmal zu Leistungseinbußen bei der Dateiübertragung. Binden Sie Ihre Netzwerk- und Sicherheitsadministratoren ein, wenn Sie planen, RICOH ProcessDirector in diesen Umgebungen zu hosten.

# <span id="page-33-1"></span>Erforderliche Software installieren

RICOH ProcessDirector erfordert diese Software auf dem primären Computer:

- einem unterstützten Windows-Betriebssystem
- Eine unterstützte Datenbank

RICOH ProcessDirector verwendet eine Datenbank zur Verwaltung des Datenflusses. Es werden zwei Datenbanken unterstützt:

#### **PostgreSQL**

Die Standarddatenbank für RICOH ProcessDirector in Version 3.12 und höher. Das Installationsprogramm RICOH ProcessDirector installiert PostgreSQL auf Ihrem System, wenn Sie diese Option wählen.

**M** Hinweis

– Wenn PostgreSQL bereits auf dem System installiert ist, auf dem Sie RICOH ProcessDirector installieren, aktualisiert das Installationsprogramm RICOH ProcessDirector die Version auf PostgreSQL Version 15. Wenn PostgreSQL Version 15 bereits auf dem System installiert ist, auf dem Sie RICOH ProcessDirector installieren, verwendet RICOH ProcessDirector die installiert Version.

#### IBM DB2

Die Standarddatenbank für RICOH ProcessDirector in Version 3.11.2 und niedriger und eine alternative Konfiguration für Version 3.12 und höher.

Diese Features erfordern zusätzliche Software:

• PitStop Connect

Enfocus PitStop Server 10 oder höher auf dem primären Computer.

• Ultimate Impostrip<sup>®</sup> Verbinden

Ultimate Impostrip® Automation oder Scalable auf dem Primärcomputer oder auf einem separaten Windows-System.

**C**Hinweis

- Wenn auf Ihrem Windows-Computer eine andere Sprache als Englisch ausgeführt wird, installieren Sie Ultimate Impostrip® nicht im Standardinstallationsverzeichnis. Das Programm funktioniert mit dem nicht-englischen Standardinstallationspfad nicht ordnungsgemäß. Empfohlen wird, Ultimate Impostrip® in C:\ImpostripOnDemand auf nicht-englischen Windows-Computern zu installieren.
- Quadient Inspire Connect

Quadient Inspire Designer V8 oder höher.

- Die AFP-Unterstützung umfasst RICOH Visual Workbench, eine separate Benutzeroberfläche, die Sie auf jedem Linux- oder Windows-System in Ihrem Netzwerk installieren können. Auf dem System, das für RICOH Visual Workbench verwendet wird, muss Java 1.8 oder höher installiert sein.
- Die PDF-Dokument-Unterstützung umfasst RICOH ProcessDirector-Plugin für Adobe Acrobat, eine separate Benutzeroberfläche, die Sie auf einem Windows-System in Ihrem Netzwerk installieren können. Auf dem System, das für RICOH ProcessDirector-Plugin für Adobe Acrobat verwendet wird, müssen Java 1.8 oder höher und Adobe Acrobat Pro 2020 oder DC installiert sein.
- RICOH Transform-Features

WorldType Fonts Version 8.13 für RICOH SAP in AFP-Dateien, um eine ordnungsgemäße Konvertierung durchzuführen, wenn der IS/3-Support aktiviert ist.

Java Runtime Environment 1.4 oder höher erforderlich.

• Avanti Slingshot Connect Avanti Slingshot mit dem Add-on JDF Integration, das auf einem primären Computer installiert ist. Sonstige erforderliche Software:

• Ein unterstützter Webbrowser

Ein Web-Browser ist erforderlich, um die RICOH ProcessDirector-Benutzerschnittstelle zu öffnen. Er ist somit auf jedem System erforderlich, das zum Zugriff auf die Benutzerschnittstelle verwendet wird.

• Eine PDF-Anzeigefunktion

Eine PDF-Anzeigefunktion wird innerhalb der RICOH ProcessDirector-Benutzerschnittstelle verwendet, um die Inhalte der Druckjobs anzuzeigen. Es sollte auf jedem System installiert sein, das zum Zugriff auf die Benutzerschnittstelle verwendet ist; ist aber nicht unbedingt erforderlich. Wenn Sie die Benutzerschnittstelle von einem Computer öffnen, auf dem keine PDF-Anzeigefunktion installiert ist, wird Ihnen eine Fehlermeldung angezeigt, falls Sie versuchen, einen Job anzuzeigen. Es wird die Verwendung von Adobe Reader empfohlen, da er den größten Funktionsumfang bietet.

## <span id="page-35-0"></span>Ein Windows-Betriebssystem installieren

Wenn Sie einen Primärserver auf einem Windows-Betriebssystem installieren, müssen Sie den richtigen Modus für die Ausführung auswählen und die richtigen Ports in der Firewall öffnen.

RICOH ProcessDirector kann auf diesen Betriebssystemen installiert werden:

- Windows Server 2019 64 Bit
- Windows Server 2022 64 Bit

So installieren Sie das Windows-Betriebssystem:

• Weitere Informationen zur Installation des geeigneten Betriebssystems finden Sie in der Windows-Dokumentation. Wenn Sie gebeten werden, den 32-Bit- oder 64-Bit-Modus zu wählen, wählen Sie den 64-Bit-Modus für das Windows-Betriebssystem. RICOH ProcessDirector ist nicht mit dem 32-Bit-Modus kompatibel.

Stellen Sie sicher, dass die Benutzerkontensteuerung (UAC) auf AUS festgelegt ist. Sie können sie wieder aktivieren, wenn die Installation abgeschlossen ist.

• RICOH ProcessDirector unterstützt sowohl IPv4- als auch IPv6-Protokolle. Wenn Sie IPv4 verwenden, können IP-Adressen mithilfe von Adressen aus durch Punkt getrennten Dezimalzahlen oder durch vollständig qualifizierte Hostnamen ausgedrückt werden. Wenn Sie IPv6 verwenden, müssen Sie den vollständig qualifizierten Hostnamen des Servers verwenden.

**C**Hinweis

- Wenn Sie eine IPv6-Adresse verwenden, müssen Sie nach der Installation von RICOH ProcessDirector weitere Konfigurationsschritte durchführen. Siehe [Konfigurieren](#page-76-0) der Verwendung von [IPv6-Adressen,](#page-76-0) Seite 75.
- Erstellen Sie ein Administratorkonto speziell für die Ausführung von RICOH ProcessDirector. Das Konto sollte nicht an eine bestimmte Person gebunden sein.
- Öffnen Sie in Ihrer Firewall alle Anschlüsse, die RICOH ProcessDirector verwendet. Sie müssen diesen Port öffnen:
	- 15080 für eingehende Verbindungen auf dem Computer, auf dem RICOH ProcessDirector installiert ist. Andere Computer verwenden diesen Port zur Verbindung mit dem RICOH ProcessDirector-Dienst.
• Je nach Ihrer Konfiguration benötigen Sie möglicherweise auch diese Anschlüsse:

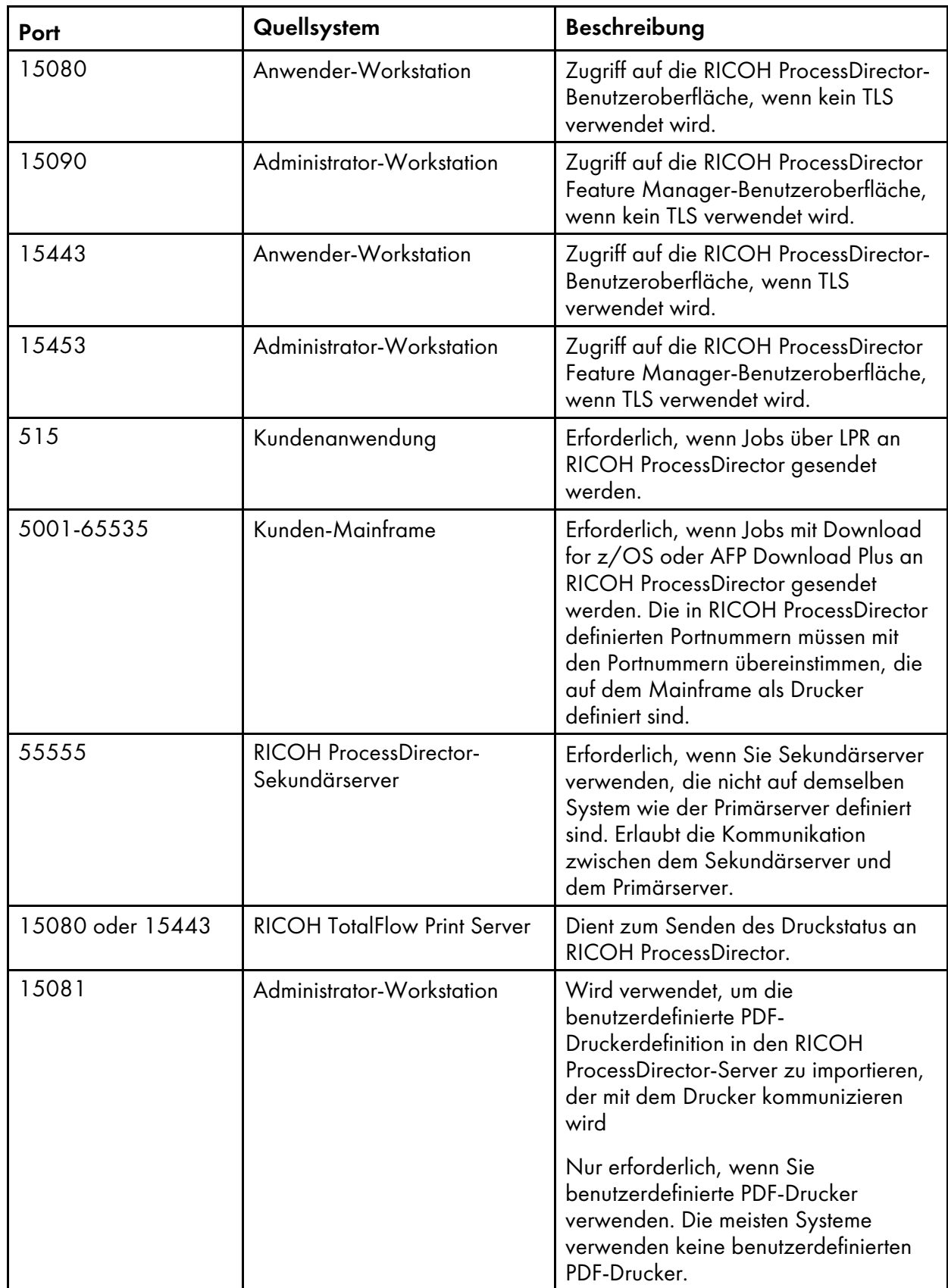

### Zu öffnende Ports auf dem RICOH ProcessDirector-Primärserver

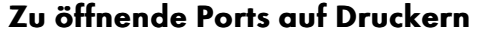

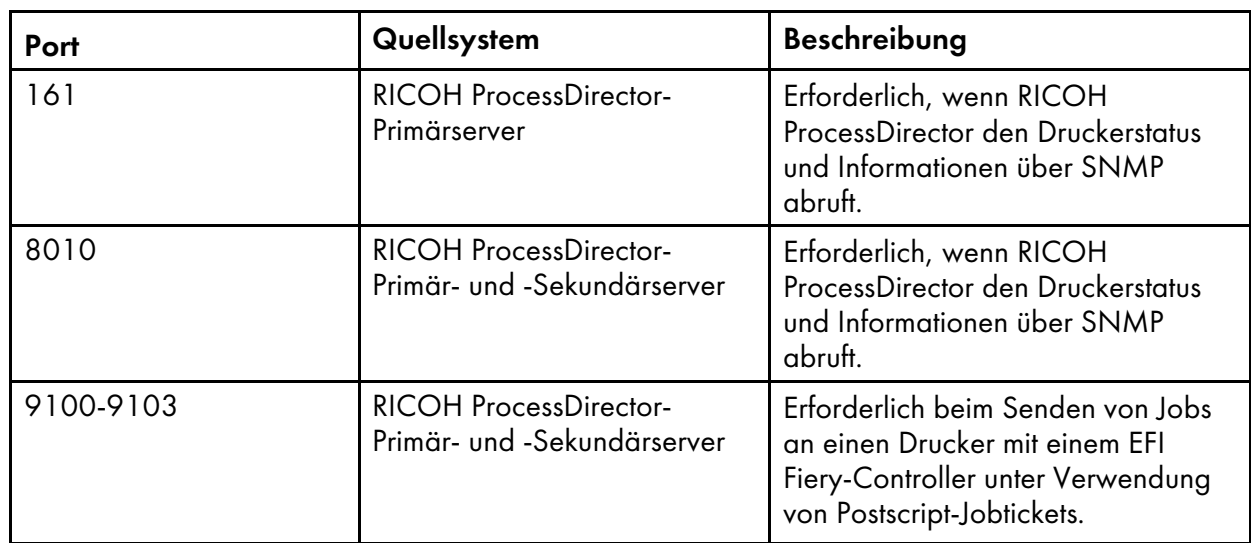

### Zu öffnende Ports auf dem LDAP-Server

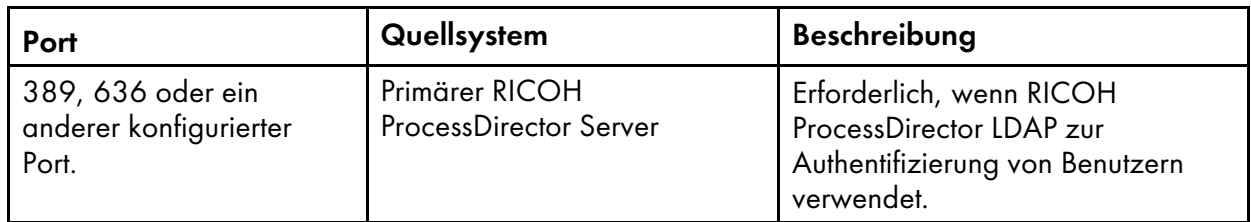

# Zu öffnende Ports auf Druckern, die JMF-Schnittstellen unterstützen 1

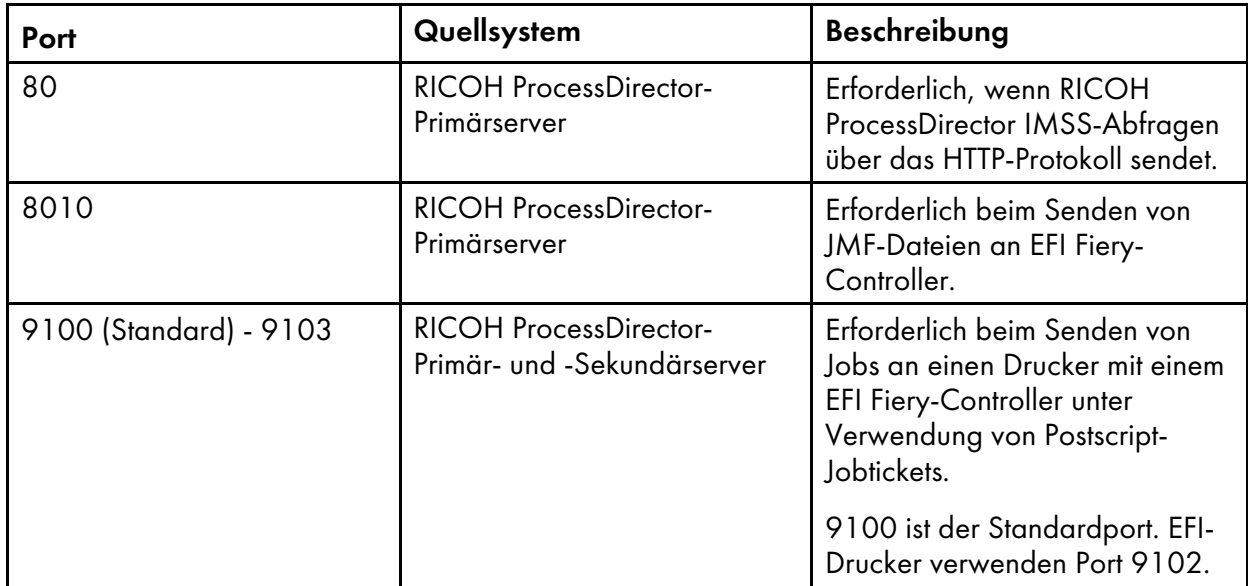

1Diese Drucker sind in RICOH ProcessDirector als Ricoh PDF-Drucker-Objekte definiert.

# Zu öffnende Ports auf Durchgriffdruckern

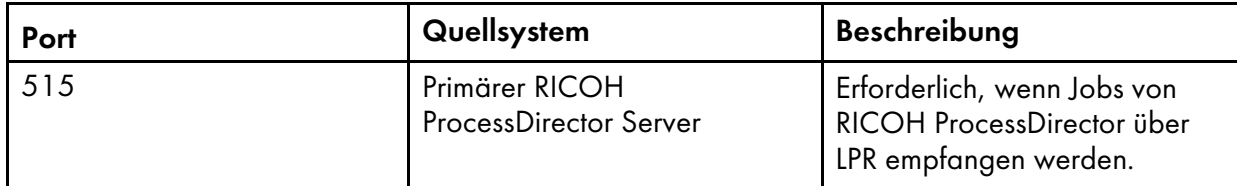

# Zu öffnende Ports auf IPDS-Druckern

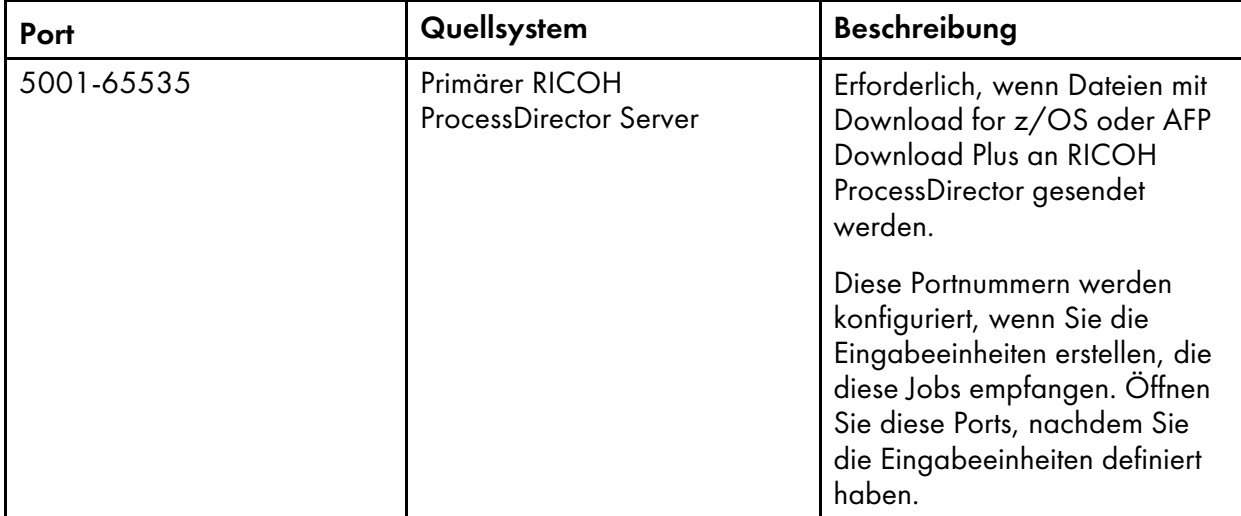

# Zu öffnende Ports auf dem Umwandlungsserver

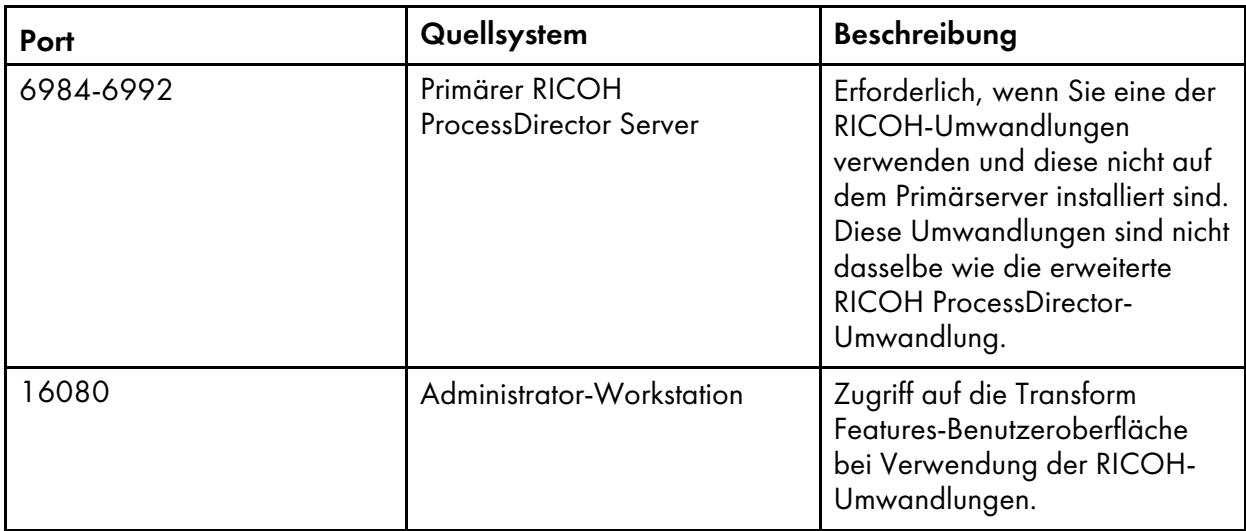

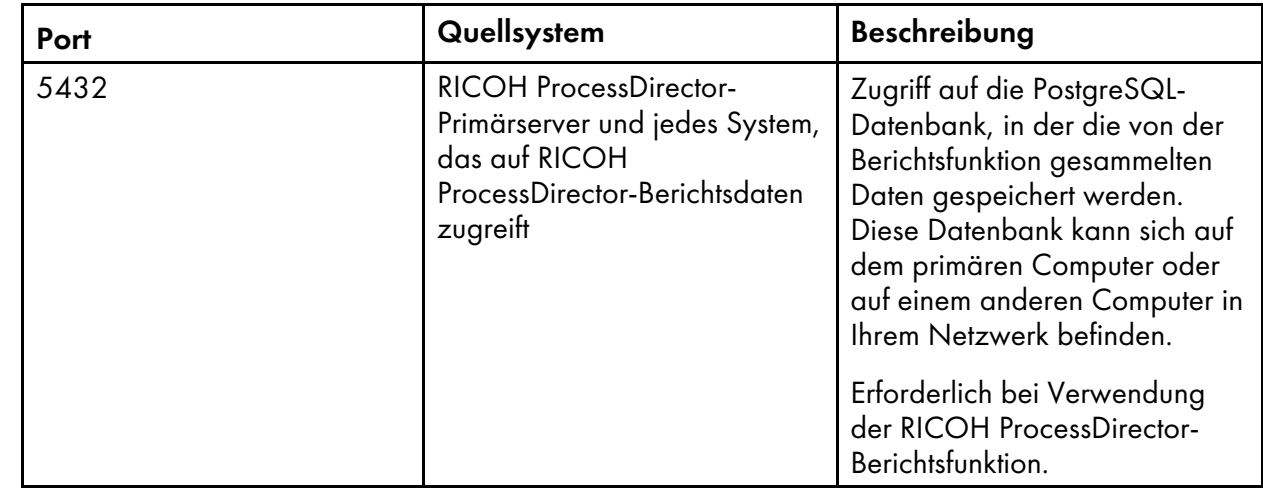

### Zu öffnende Ports für die Berichtsfunktion

### Zu öffnende Ports für eine PostgreSQL-Primärdatenbank

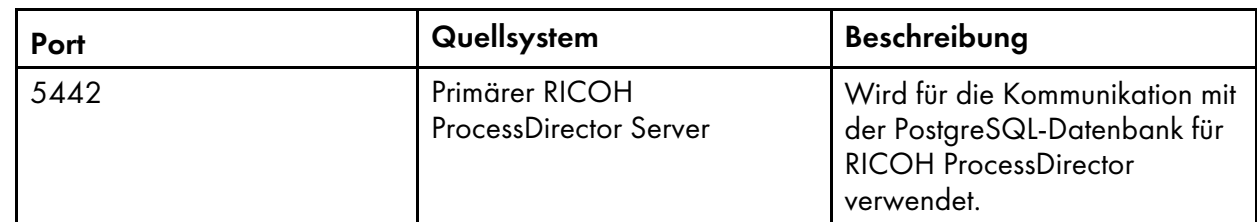

• Die Sprache, in der RICOH ProcessDirector ausgeführt wird, hängt von dem Browser ab, mit dem Sie darauf zugreifen. Wenn Sie die Sprache ändern möchten, müssen Sie die Sprache des Betriebssystems ändern.

### Einen Webbrowser installieren

RICOH ProcessDirector benötigt einen Webbrowser, um auf seine Benutzerschnittstelle zuzugreifen und sie anzuzeigen. Sie können auf die Benutzerschnittstelle über den primären Computer oder einen anderen Computer zugreifen. Auf der Workstation muss die aktuelle Version eines dieser Webbrowser installiert sein:

- Mozilla Firefox
- Google Chrome
- Microsoft Edge

Die Benutzerschnittstelle besitzt auch eine webbasierte Dateianzeigefunktion, die ein PDF-Viewer-Plugin verwendet, um AFP- oder PDF-Dateien anzuzeigen, damit Sie die erneut zu druckenden Seiten auswählen können. Zum Anzeigen von Druckdateien können Sie ein Acrobat-Plug-In oder die PDF-Viewer, die standardmäßig in Firefox, Chrome und Edge enthalten sind, nutzen.

Wir empfehlen die Installation von Adobe Reader auf allen Computern, die zur Verwaltung von Jobs verwendet werden. Wenn Sie den Adobe Reader installieren müssen, können Sie ihn von der [Adobe-](https://get.adobe.com/reader/)[Website](https://get.adobe.com/reader/) herunterladen. Die Website versucht zu erkennen, mit welchem Betriebssystem und in welcher Sprache Ihr System betrieben wird. Wenn Sie die Software in einer anderen Sprache herunterladen möchten, klicken Sie auf Weitere Download-Optionen.

### **D** Hinweis

- Um Jobs anzuzeigen, die DBCS-Fonts mit einem RICOH ProcessDirector-Acrobat-Plugin verwenden, stellen Sie sicher, dass das Font-Paket für Adobe Reader auf Ihrem System installiert ist. Dieses Paket ist über die [Adobe-Website](http://supportdownloads.adobe.com/product.jsp?platform=windows&product=10) (http://supportdownloads.adobe.com/product.jsp? platform=windows&product=10) verfügbar.
- Um eine bessere Funktionalität der Standard-PDF-Viewer der Browser Firefox, Chrome und Edge zu erzielen, müssen Sie deren neueste Versionen verwenden.

### Google Chrome konfigurieren

Damit über den Web-Browser Google Chrome auf die RICOH ProcessDirector-Benutzerschnittstelle zugegriffen werden kann, müssen Sie den Browser mit den folgenden Einstellungen konfigurieren:

- 1. Geben Sie in der Adressleiste von Chrome Folgendes ein: chrome://settings/
- 2. Unter Datenschutz und Sicherheit:
	- 1. Klicken Sie auf Cookies und andere Website-Daten und wählen Sie Alle Cookies zulassen.
	- 2. Gehen Sie zurück zu Datenschutz und Sicherheit und klicken Sie auf Website-Einstellungen. Blättern Sie nach unten zu Inhalt und klicken Sie auf JavaScript. Vergewissern Sie sich, dass Websites dürfen JavaScript verwenden aktiviert ist.
- 3. Wenn Sie die Anzeigefunktion von RICOH ProcessDirector verwenden möchten, müssen Sie sicherstellen, dass Chrome so konfiguriert ist, dass PDF-Dateien in der integrierten PDF-Anzeigefunktion geöffnet werden:
	- 1. Geben Sie in der Adressleiste von Chrome Folgendes ein: chrome://settings/content/ pdfDocuments
	- 2. Stellen Sie sicher, dass die Option PDFs in Chrome öffnen aktiviert ist. Einige Aktionen (wie z. B. Hervorhebung von Suchtext oder Verwenden geringer oder hoher Zoom-Werte) funktionieren nicht ordnungsgemäß, wenn Sie die integrierte Anzeigefunktion mit RICOH ProcessDirector verwenden.
- 4. Schließen Sie die Registerkarte Einstellungen.

### Mozilla Firefox konfigurieren

Damit mit dem Web-Browser Mozilla Firefox auf einem Windows-Computer auf die RICOH ProcessDirector-Benutzerschnittstelle zugegriffen werden kann, müssen Sie den Browser konfigurieren.

### **Wichtig**

Die Anweisungen zur Konfiguration Ihrer Version von Mozilla Firefox können von den nachstehenden Anweisungen abweichen. Sollte eine der Anweisungen nicht mit Ihrer Version von Firefox funktionieren, klicken Sie bitte auf Hilfe → Hilfe und suchen Sie nach dem Firefox-Hilfesystem. Suchen Sie zum Beispiel nach Javascript aktivieren. Alternativ dazu können Sie eine Suchmaschine verwenden. Suchen Sie zum Beispiel nach Javascript in Firefox aktivieren.

So konfigurieren Sie Mozilla Firefox:

1. Geben Sie in der Adressleiste von Firefox Folgendes ein: about:config.

- 2. Klicken Sie auf Ich akzeptiere das Risiko!.
- 3. Gehen Sie wie folgt vor, um zu prüfen, ob Javascript aktiviert ist:
	- 1. Suchen Sie die Einstellung javascript.enabled.
	- 2. Stellen Sie sicher, dass der Wert auf Richtig gesetzt ist.

Ist der Wert auf Falsch gesetzt, doppelklicken Sie auf die Einstellung javascript.enabled, um den Wert auf Richtig zu setzen.

- 4. Wenn Sie das RICOH ProcessDirector-Kontextmenü der rechten Maustaste verwenden möchten, überprüfen Sie, ob das Menü aktiviert ist:
	- 1. Suchen Sie nach der Einstellung dom.event.contextmenu.enabled.
	- 2. Stellen Sie sicher, dass der Wert auf Richtig gesetzt ist. Ist der Wert auf Falsch gesetzt, doppelklicken Sie auf die Einstellung dom.event. contextmenu.enabled, um den Wert auf Richtig zu setzen.
- 5. Schließen Sie die Registerkarte about: config.
- 6. Klicken Sie auf Menü-Taste  $\rightarrow$  Optionen.
- 7. So stellen Sie sicher, dass Firefox Cookies akzeptieren kann:
	- 1. Klicken Sie auf die Registerkarte Datenschutz und Sicherheit (...).
	- 2. Wählen Sie unter Chronik Chronik nach benutzerdefinierten Einstellungen festlegen, um die Verwendung von Cookies anzupassen. Stellen Sie sicher, dass die Option Cookies von Sites akzeptieren aktiviert ist.
- 8. Optional: Ändern, wie Dateien heruntergeladen werden:
	- 1. Klicken Sie auf die Registerkarte Allgemein (<sup>[D]</sup>).
	- 2. Wählen Sie im Bereich Downloads die Option Jedes Mal nachfragen, wo eine Datei gespeichert werden soll aus.
- 9. Optional: Ist die Spracheinstellungsfunktion installiert, können Sie die Sprache ändern, die RICOH ProcessDirector für den Benutzerschnittstellentext und die meisten Nachrichten, die es ausgibt, verwendet:
	- 1. Klicken Sie im Bereich Sprache auf Wählen, und führen Sie die Anweisungen zum Hinzufügen Ihrer Sprache oben in der Liste aus. Klicken Sie anschließend auf OK.

### **C**Hinweis

RICOH ProcessDirector unterstützt die folgenden Sprachen und Ländereinstellungen:

- Portugiesisch (Brasilien) (pt\_BR)
- Englisch (en\_US)
- Französisch (fr\_FR)
- Deutsch (de DE)
- Italienisch (it\_IT)
- Japanisch (ja\_JP)
- Spanisch (es\_ES)

10. Optional: Wenn Sie Firefox installieren, ist es so konfiguriert, dass eine integrierte PDF-Anzeigefunktion verwendet wird. Sie können die integrierte PDF-Anzeigefunktion mit RICOH ProcessDirector verwenden, es funktionieren jedoch möglicherweise nicht alle Funktionen (wie beispielsweise der Zoom und das Hervorheben von Suchtext) ordnungsgemäß.

In einigen Fällen erhöht die Verwendung eines anderen Plugins den Funktionsumfang. Je nach der von Ihnen verwendeten Firefox-Version müssen Sie unter Umständen verschiedene Optionen ausprobieren, um eine zu finden, die mit der RICOH ProcessDirector-Anzeigefunktion funktioniert.

Um den Browser für die Verwendung eines anderen Plugins für die Anzeigefunktion zu konfigurieren, tun Sie Folgendes:

- 1. Navigieren Sie unter Anwendungen zur Liste Inhaltstyp, suchen Sie nach Portable Document Format (PDF) und wählen Sie es aus.
- 2. Wählen Sie neben Portable Document Format (PDF) das PDF-Plugin, das Sie verwenden möchten.
- 3. Versuchen Sie, einen Auftrag in RICOH ProcessDirector anzuzeigen, um zu sehen ob er Ihren Anforderungen entspricht.
- 4. Wiederholen Sie diesen Vorgang, bis Sie das Plug-In finden, das am besten für Sie geeignet ist.
- 11. Optional: In der Regel wird empfohlen, dass sich nicht mehr als ein einziger Benutzer von derselben Workstation gleichzeitig an RICOH ProcessDirector anmeldet. Wenn sich mehrere Benutzer von derselben Workstation anmelden, muss sich jeder Benutzer an einer anderen Browser-Sitzung anmelden. Damit dies möglich ist, müssen Sie für jede zusätzliche Benutzer-ID ein Browser-Profil erstellen und Firefox für die Verwendung mehrerer gleichzeitiger Profile aktivieren:
	- 1. Schließen Sie Firefox.
	- 2. Klicken Sie auf Starten  $\rightarrow$  Ausführen.
	- 3. Geben Sie den folgenden Befehl ein:

### firefox.exe -ProfileManager

- 4. Führen Sie die Anweisungen im Profilmanager aus, um ein neues Profil zu erstellen.
- 5. Klicken Sie in der Windows-Systemsteuerung auf System  $\rightarrow$  Erweiterte Systemeinstellungen  $\rightarrow$  Umgebungsvariablen.
- 6. Klicken Sie im Bereich Systemvariablen auf Neu.
- 7. Geben Sie MOZ\_NO\_REMOTE in das Feld Name der Variablen ein.
- 8. Geben Sie 1 in das Feld Wert der Variablen ein.
- 9. Klicken Sie auf OK, um das Fenster Neue Systemvariable zu schließen.
- 10.Klicken Sie auf OK, um das Fenster Umgebungsvariablen zu schließen.
- 11.Klicken Sie auf OK, um das Fenster Systemeigenschaften zu schließen.

Wenn Sie Firefox starten, können Sie ein Profil auswählen, das noch nicht im Gebrauch ist.

# <span id="page-42-0"></span>Die Voraussetzungsprüfung ausführen

Verwenden Sie die Voraussetzungsprüfung, um sicherzustellen, dass Ihr System bereit ist RICOH ProcessDirector zu installieren.

So führen Sie die Voraussetzungsprüfung durch:

1. Melden Sie sich als Administrator an.

### **U** Hinweis

- Sie müssen sich jedes Mal, wenn Sie Updates installieren, mit diesem Konto anmelden. Wenn Sie die Benutzer-ID einer bestimmten Person verwenden und diese Person in eine andere Abteilung wechselt, können Sie den Dienst unter Umständen nicht ausführen. Wir empfehlen Ihnen, speziell für RICOH ProcessDirector ein Administratorkonto zu erstellen. Sie können auch das Administratorkonto verwenden, das mit dem Computer verknüpft ist, anstelle einer bestimmten Person.
- Die Administrator-Benutzer-ID darf keine Leerstellen im Namen enthalten.
- 2. Legen Sie die DVD des Basisprodukts in das Laufwerk ein. Wenn die Autostartfunktion von Windows aktiviert ist, startet das Installationsprogramm automatisch. Wählen Sie Abbrechen aus, um das Installationsprogramm zu schließen.
- 3. Öffnen Sie eine Eingabeaufforderung, und gehen Sie zum DVD-Laufwerk.
- 4. Um die Voraussetzungsprüfung zu starten, geben Sie Folgendes ein: setup.exe -DPREREQ\_ONLY=TRUE

### **B** Hinweis

• Stellen Sie sicher, dass Sie den Befehl für die Voraussetzungsprüfung richtig eingeben. Wenn Sie -D falsch eingeben, ignoriert das Installationsprogramm den Parameter und führt das vollständige Installationsprogramm anstelle der Voraussetzungsprüfung durch.

Wenn auf dem System alle Voraussetzungen installiert sind, wird die Voraussetzungsprüfung ohne eine Meldung beendet. Wenn auf dem System nicht alle Voraussetzungen installiert sind, wird eine Nachricht mit den fehlenden Voraussetzungen angezeigt. Lesen Sie die Voraussetzungsprüfungsprotokolle für weitere Informationen. Standardmäßig wird die Protokolldatei in diesem Verzeichnis gespeichert: C:\Program Files\Ricoh\ProcessDirector\logs.

# <span id="page-43-0"></span>Optionale Software einplanen

Sie können optionale Software installieren, die mit RICOH ProcessDirector verwendet werden soll. Die Kategorien für die optionale Software lauten:

- Jobübergabe
- Datenumwandlungen
- Fonts
- Änderungen im Format von PDF-Bannerseiten

### Jobübergabe

RICOH ProcessDirector kann Jobs von jedem System, das Jobs an Ordner für den Sofortdruck senden kann, oder von Systemen, die das LPD-Protokoll oder den Befehl pdpr nutzen, annehmen. Wenn Sie das AFP-Unterstützung-Feature haben, kann RICOH ProcessDirector Jobs von der JES-Spool (Job Entry Subsystem) auf einem z/OS-Host empfangen. Jobs werden an die von Ihnen in RICOH ProcessDirector definierten Eingabeeinheiten übergeben. Eingabeeinheiten empfangen die Jobs und leiten anschließend die Jobverarbeitung ein.

Es gibt die folgenden unterstützten Jobübergabemethoden:

### Ordner für Sofortdruck

Annahme der Druckdateien über FTP (File Transfer Protocol) oder jede andere bevorzugte Methode für das Kopieren von Dateien. Wenn Sie eine Druckdatei in das Verzeichnis des Ordners für Sofortdruck kopieren oder verschieben, empfängt die dem Ordner für Sofortdruck zugeordnete Eingabeeinheit den Job automatisch und leitet die Jobverarbeitung automatisch ein.

#### LPD

Entgegennahme von Jobs, die über das Dämon-Protokoll (LPD) des Zeilendruckers gesendet werden. Benutzer können den Befehl Ipr oder einen anderen Befehl, der das LPD-Protokoll benutzt, zum Übergeben von Jobs an eine RICOH ProcessDirector-Eingabeeinheit des Typs "LPD" verwenden. Die Eingabeeinheit empfängt den Job automatisch und leitet die Jobverarbeitung ein.

### pdpr

Wenn Sie von InfoPrint Manager migrieren und den Befehl pdpr zum Übergeben von Jobs verwenden, können Sie RICOH ProcessDirector so konfigurieren, dass weiterhin Jobs vom gleichen pdpr-Befehl empfangen werden. Das RICOH ProcessDirector pdpr-Script erstellt einen lprafp-Befehl zum Übergeben von Jobs, wobei Parameter hinzugefügt werden, um unterstützte Jobmerkmalwerte an den primären Server zu senden.

Wenn Sie die Funktion AFP-Unterstützung haben, werden auch diese Jobübergabemethoden unterstützt:

### AFP Download Plus

Umwandlung von Zeilendaten in AFP-Daten und Übertragung des Druckjobs mit allen erforderlichen Ressourcen über das TCP/IP-Netzwerk vom Hostsystem zum Drucken an RICOH ProcessDirector.

### Download for z/OS

Automatische Übertragung der Ausgabe über das TCP/IP-Netzwerk vom Hostsystem an RICOH ProcessDirector zum Drucken oder Archivieren.

Download for z/OS und AFP Download Plus sind separat von PSF für z/OS bestellte Funktionen. Informationen über PSF für z/OS und deren Funktionen können der IBM-Website entnommen werden (<http://www.ibm.com>).

Sie müssen zum einen entscheiden, welche Methode für die Übergabe der Jobs verwendet werden soll, und zum anderen die Namenskonvention für die Verzeichnisse für die Jobübergabe auf dem primären Computer festlegen, auf dem die Eingabedateien abgelegt werden sollen. Sie müssen die Verzeichnisse beim Erstellen der Eingabeeinheit angeben:

### Verzeichnis für Ordnerposition

Name des Verzeichnisses, das diese Eingabeeinheit auf eingehende Jobs überwacht. Beispielsweise C:\aiw\aiw1\System\hf\LineData für Jobs für Ordner für den Sofortdruck, C:\aiw\aiw1 \System\lpd\LPDLineData für LPD-Jobs oder C:\aiw\aiw1\System\dl\AFP für Download for z/OS- oder AFP Download Plus-Jobs.

#### Verzeichnis für Bereitstellungsposition

Name des Verzeichnisses, in das die Eingabedatei mit der Methode der Jobübergabe abgelegt wird. Sie sollten in Betracht ziehen, ein Unterverzeichnis des Verzeichnisses für die Ordnerposition zu erstellen. Beispielsweise C:\aiw\aiw1\System\hf\LineData\Staged für Eingabedateien mit Zeilendaten, die aus Ordnern für den Sofortdruck eingehen oder C:\aiw\aiw1\System\dl\AFP \Staged für AFP-Eingabedateien, die von Download for z/OS oder AFP Download Plus eingehen.

#### **D** Hinweis

• Lassen Sie RICOH ProcessDirector diese Verzeichnisse automatisch mit den richtigen Eigentumsrechten anlegen, wenn eine Eingabeeinheit erstellt wird. Erstellen Sie die Verzeichnisse nicht selbst.

Bevor Sie Download for z/OS oder AFP Download Plus mit RICOH ProcessDirector verwenden, müssen Sie die Software konfigurieren, mit der RICOH ProcessDirector kommunizieren soll. Die Konfigurationsaufgaben umfassen:

- Definieren Sie eine JES-Initialisierungsanweisung für eine FSA (functional subsystem application).
- Erstellen Sie für die FSA ein Startverfahren zur Erkennung des Programmnamens, der Bereichsgröße und der Standardwerte für den Druck.
- Erstellen Sie für Download for z/OS einen Routing-Steuerungsdatensatz, der auf die IP-Adresse des primären Computers und die Portnummer der Eingabeeinheit verweist.
- Definieren Sie für AFP Download Plus ein Startverfahren, das auf die IP-Adresse des primären Computers und die Portnummer der Eingabeeinheit verweist.
- Nutzen Sie ggf. Installationsexits für die Änderung von Softwarefunktionen. Sowohl Download for z/OS als auch AFP Download Plus können Installationsexit 15 verwenden, der zusätzliche Druckparameter an RICOH ProcessDirector überträgt.

Weitere Informationen zu diesen Themen erhalten Sie im RICOH ProcessDirector-Informationszentrum:

- Kopieren von Dateien in Ordner für den Sofortdruck oder die Übertragung von Dateien über das LPD-Protokoll.
- Installieren und Konfigurieren des RICOH ProcessDirector pdpr-Scripts.
- Konfigurieren von Download for z/OS und AFP Download Plus mit RICOH ProcessDirector.

Informationen zur Konfiguration von Download for z/OS und AFP Download Plus finden Sie in *PSF für z/OS: Download für z/OS* und *PSF für z/OS: AFP Download Plus*.

### <span id="page-45-0"></span>Datenumwandlungen

Datenumwandlungen erhalten Druckjobs von RICOH ProcessDirector und wandeln die Daten von einem Datenstrom in einen anderen um, damit er gedruckt werden kann.

Sie können RICOH ProcessDirector-Funktionen erwerben, die verwendet werden, um Jobs von einem Datenstrom in einen anderen umzuwandeln. Sie können auch externe Programme erwerben und an RICOH ProcessDirector anschließen.

# Produkte und Funktionen, die für Datenumwandlungen verwendet werden

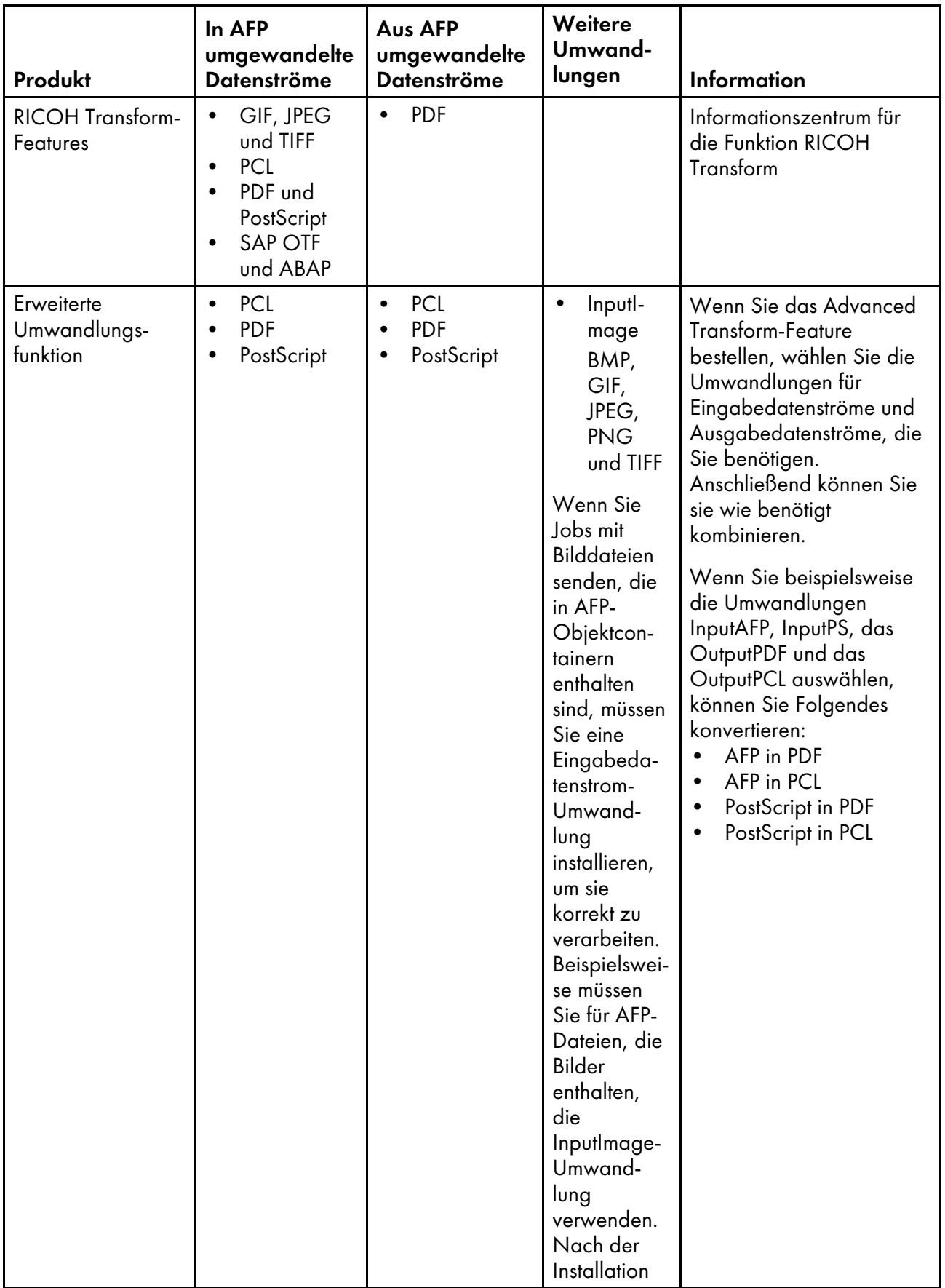

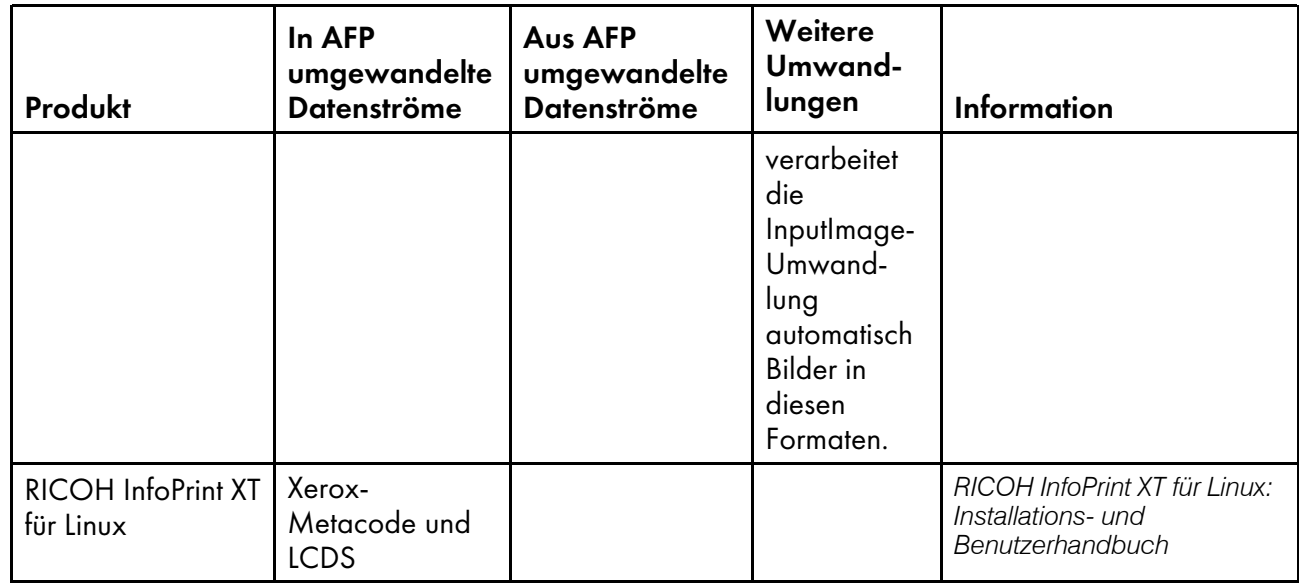

Informationen zu diesen RICOH-Softwareprodukten finden Sie auf der RICOH Software-Website: <https://ricohsoftware.com>.

Informationen über die Verwendung eines externen Schrittes im Workflow zum Einsatz von Datenumwandlungen erhalten Sie im RICOH ProcessDirector-Information Center in der Benutzerschnittstelle.

# <span id="page-47-0"></span>Bereitgestellte Fonts

Das RICOH ProcessDirector-Medienpaket enthält fünf verschiedene Schriftarten. Die Schriftarten sind während des Download-Vorgangs von RICOH ProcessDirector nicht zum Herunterladen verfügbar. Sie können das RICOH ProcessDirector-Medienpaket bei der Bestellung von RICOH ProcessDirector anfordern.

Das RICOH ProcessDirector-Medienpaket enthält folgende Schriftarten:

### AFP Outline-Fonts (LCD4-5683)

Diese Schriftarten können unter Linux und Windows verwendet werden. Sie umfassen Fonts für Japanisch, Koreanisch, vereinfachtes Chinesisch und traditionelles Chinesisch.

### AFP Classic OpenType Fonts (LCD2-20029)

Diese Fonts haben vier Stile: Normal, Fett, Kursiv und Fett Kursiv.

### AFP Asian Classic OpenType Fonts (LCD2-20055)

Diese Schriftarten können anstelle der älteren asiatischen AFP-Ein-Bit-Zeichen (SBCS) verwendet werden.

### WorldType-Fonts (LCD4-5684)

Dies sind die OpenType- und TrueType-Fonts im Microsoft Unicode-Format.

### AFP Raster Fonts (LCD4-5700)

Diese Fonts unterscheiden sich von den AFP Outline-Fonts, weil sie Zeichensätze und kodierte Fontnamen mit acht anstatt mit sechs Zeichen haben.

Um diese Fonts für die Verwendung mit RICOH ProcessDirector zu installieren, kopieren Sie alle Fonts von dem bereitgestellten Datenträger in das Verzeichnis C:\aiw\aiw1\resources Ihres primären Computers. Achten Sie darauf, dass alle Font-Dateien aus den Unterverzeichnissen des Datenträgers in das Verzeichnis C:\aiw\aiw1\resources kopiert werden. Behalten Sie die Unterverzeichnisstruktur des Quellverzeichnisses nicht bei, aber stellen Sie sicher, dass die Dateinamen in Großbuchstaben beibehalten werden.

Die AFP-Druckertreiberkomponente und die -Datenstromumwandlungskomponente line2afp von RICOH ProcessDirector durchsuchen dieses Verzeichnis, wenn sie eine Ressource für die Verarbeitung eines Jobs benötigen.

Die Funktion "AFP-Unterstützung" enthält einen Basissatz bestehend aus Schriftarten mit 240 DPI und Schriftarten mit 300 DPI (Kompatibilitätsschriftarten). Diese Schriften umfassen sowohl Schriftarten mit gleichmäßigem Abstand als auch der Familien mit gemischter Zeichendichte. Die folgenden Font-Gruppen sind enthalten:

- APL
- Boldface
- Courier
- Dokument
- Essay
- Format
- **Gothic**
- **Letter Gothic**
- Orator
- Prestige
- Roman
- **Script**
- Serif
- **Symbole**
- **Text**

# <span id="page-48-0"></span>PDF-Bannerseiten formatieren

Sie können die Formatierung von PDF-Bannerseiten ändern, die von RICOH ProcessDirector erstellt und an Drucker gesendet werden.

PDF-Bannerseiten verwenden Benutzerkonfigurationsdateien im JRXML-Format. RICOH ProcessDirector enthält JRXML-Beispieldateien, Sie können jedoch auch benutzerdefinierte Dateien erstellen. Die Anwendung Jaspersoft® ist Open-Source-Software, die Sie bei der Erstellung der JRXML-Dateien unterstützt. Sie können Jaspersoft Studio von [https://community.jaspersoft.com/project/jaspersoft](https://community.jaspersoft.com/project/jaspersoft-studio)[studio](https://community.jaspersoft.com/project/jaspersoft-studio) herunterladen und die Anwendung auf jeder unterstützten Workstation installieren.

Wenn Sie die JRXML-Dateien erstellt haben, kopieren Sie diese in das Verzeichnis C:\aiw\aiw1 \control\_files\banner\_pages\ auf dem primären Computer, und aktualisieren Sie die Eigenschaften der Konfigurationsdatei für Startseite und der Konfigurationsdatei für Abschluss-Seite für an Drucker gesendete Jobs zur Verwendung der neuen Dateien.

[2](#page-28-0)

# <span id="page-50-0"></span>3. Upgrade durchführen

- [•Aktualisieren](#page-51-0) auf dem gleichen Computer
- •Aktualisieren auf einem anderen Computer mit dem [Migrationsassistenten](#page-52-0)
- [•Upgrade-Prozess](#page-57-0) abschließen
- [•Daten](#page-58-0) sichern
- •Exportieren von Medien mit [elektronischen](#page-59-0) Formularen
- •Aktualisieren der [DB2-Datenbank](#page-61-0)

Falls Sie RICOH ProcessDirector installiert haben, können Sie auf die aktuelle Version aktualisieren, ohne die vorhandene Software deinstallieren zu müssen, oder indem Sie sie auf einem neuen System installieren und Ihre Objekte dorthin verschieben.

Informationen zu den neuen Funktionen und Aktualisierungen in dieser Version finden Sie unter [Neu](#page-12-0) in dieser [Version,](#page-12-0) Seite 11.

Wenn Sie bei RICOH ProcessDirector ein Upgrade durchführen und einen anderen Computer haben, wird empfohlen, dass sie auf diesem Computer installieren. Durch die Installation auf einem anderen Computer wird das Risiko von Problemen und Ausfallzeiten während dieses Vorgangs verringert. Wenn die Installation abgeschlossen ist, können Sie Ihre Objekte von Ihrem bestehenden System auf das neue System migrieren. Sie können die neue Installation prüfen, während der alte Computer weiterhin ausgeführt wird.

In Version 3.12 hat RICOH ProcessDirector den Migrationsassistenten eingeführt. Starten Sie dieses Tool auf Ihrem neu installierten System (dem so genannten Zielsystem), um auf Ihr bestehendes System (das so genannte Quellsystem) zuzugreifen und Objekte zu verschieben. Der Migrationsassistent vereinfacht den Prozess, sodass Sie die Objekte nicht manuell aus einem System exportieren und in das neue System importieren müssen.

### **Entwicklung der Datenbank**

Viele Jahre lang unterstützte RICOH ProcessDirector nur IBM DB2 als Datenbank. In Version 3.12 wurde die Unterstützung auf PostgreSQL erweitert. PostgreSQL hat DB2 als Standardkonfiguration für RICOH ProcessDirector abgelöst.

Wenn Sie auf Version 3.12 oder höher aktualisieren, haben Sie zwei Möglichkeiten:

- DB2 weiter verwenden
- Zu PostgreSQL migrieren

Bei jeder Option sind verschiedene Variablen zu berücksichtigen, wie z. B.:

- Die PostgreSQL-Konfiguration kann auf Rocky Linux installiert werden, DB2 nicht.
- Wenn Sie ein Upgrade auf demselben Computer durchführen möchten, müssen Sie DB2 weiterhin verwenden.
- Wenn Sie planen, das Upgrade auf einem anderen Computer zu installieren, kann der Migrationsassistent Ihre Objekte und Einstellungen genauso einfach in PostgreSQL verschieben wie in DB2.

Wählen Sie die zu verwendende Datenbankkonfiguration vor dem Upgrade auf der Grundlage dieser Faktoren und der Spezifikationen für Ihre Umgebung.

# <span id="page-51-0"></span>Aktualisieren auf dem gleichen Computer

Wenn Sie ein Upgrade auf eine neuere Version von RICOH ProcessDirector auf dem gleichen Computer durchführen, müssen Sie bestimmte Voraussetzungen erfüllen:

- Sie haben Version 3.7 oder höher von RICOH ProcessDirector.
- Ihr System erfüllt alle Voraussetzungen für diese Version.

### **Wichtig**

– Das Installationsprogramm für neuere Versionen von RICOH ProcessDirector erzwingt Voraussetzungen strikter als frühere Versionen. Falls Ihr Betriebssystem nicht die Mindestanforderungen erfüllt, bricht das Installationsprogramm die Installation ab. Sie müssen RICOH ProcessDirector nicht deinstallieren, um ein Betriebssystemupgrade zu installieren.

Durch den Installationsprozess werden das Basisprodukt und nahezu alle aktuell installierten Features aktualisiert. RICOH Transform-Features und erweiterte Features (benutzerdefinierte Softwarekomponenten) werden nicht automatisch aktualisiert. Diese installieren Sie separat, nachdem Sie das Upgrade installiert haben.

Wenn Sie mehr als ein RICOH Transform-Features verwenden, aktualisieren Sie alle Transform Features vor der Installation Ihres neuen Lizenzschlüssels.

- Informationen zur Installation von RICOH Transform-Features finden Sie unter RICOH [Transform-](#page-82-0)Features [installieren,](#page-82-0) Seite 81.
- Weitere Informationen zur Installation von erweiterten Features erhalten Sie von Ihrem Ricoh Kundendienstmitarbeiter.

So führen Sie ein Upgrade auf die aktuelle Version von RICOH ProcessDirector auf dem gleichen Computer durch:

1. Überprüfen Sie, dass Ihr System die Voraussetzungen erfüllt.

Weitere Informationen finden Sie unter [Hardwarevoraussetzungen,](#page-29-0) Seite 28, [Die](#page-42-0) [Voraussetzungsprüfung](#page-42-0) ausführen, Seite 41 und [Erforderliche](#page-33-0) Software installieren, Seite 32.

2. Vor der Aktualisierung Ihres Systems sollten Sie Ihre Daten sichern.

Weitere Informationen finden Sie unter Daten [sichern,](#page-58-0) Seite 57.

3. Halten Sie den RICOH ProcessDirector-Dienst an.

Weitere Informationen finden Sie unter Starten und Stoppen des RICOH [ProcessDirector-](#page-106-0)[Dienstes,](#page-106-0) Seite 105.

- 4. Wenn RICOH ProcessDirector mit einer DB2-Datenbank läuft und Sie Ihre Datenbank aktualisieren möchten, aktualisieren Sie sie vor oder nach der Installation von RICOH ProcessDirector. Weitere Informationen finden Sie unter Aktualisieren der [DB2-Datenbank,](#page-61-0) Seite [60.](#page-61-0)
- 5. Befolgen Sie die Anweisungen in Primären Computer für die Installation [vorbereiten,](#page-65-0) Seite 64 und [Basisprodukt](#page-69-0) installieren, Seite 68. Wenn die Installation abgeschlossen ist, kehren Sie hierher zurück und fahren Sie mit Schritt [6](#page-51-1) fort.

<span id="page-51-1"></span>Weitere Informationen finden Sie unter [Installation,](#page-64-0) Seite 63.

6. Wenn Sie den Computer, auf dem RICOH ProcessDirector installiert ist, nicht wie in Schritt beschrieben neu gestartet haben, starten Sie ihn jetzt neu.

7. Wenn der Computer neu gestartet wird, sollte RICOH ProcessDirector automatisch starten. Melden Sie sich über einen Browser an der Benutzerschnittstelle an. Sollte während des Installationsvorgangs ein Fehler auftreten, wenden Sie sich an den Ricoh Softwaresupport.

**B** Hinweis

- Stellen Sie mit dem Feld Über sicher, dass die Produktversion aktualisiert wurde.
- Stellen Sie mit dem Feature Manager sicher, dass alle zuvor installierten Funktionen auf neue Stufen aktualisiert wurden.

Öffnen Sie den Feature Manager durch Klicken auf Verwaltung  $\rightarrow$  Utilities  $\rightarrow$  Funktionen. Wenn Sie eine Fehlermeldung erhalten, müssen Sie den "Feature Manger" manuell starten:

- 1. Melden Sie sich mit dem RICOH ProcessDirector-Administratorkonto beim primären Computer an.
- 2. Klicken Sie auf die Windows-Start-Schaltfläche, geben Sie Dienste ein, um nach der Dienste-App zu suchen, und klicken Sie auf die Dienste-App.
- 3. Klicken Sie mit der rechten Maustaste auf den Feature Manager-Dienst und wählen Sie Neustart.
- 4. Um den Vorgang abzuschließen, löschen Sie den Cache Ihres Browsers. Durch die im Browser-Cache gespeicherten Informationen kann es zu Fehlern kommen, wenn Sie die neue Stufe verwenden möchten. Durch das Leeren des Cache können diese Fehler vermieden werden.
- 5. Laden Sie die Webseite "Feature Manager" neu.
- 8. Fahren Sie mit [Upgrade-Prozess](#page-57-0) abschließen, Seite 56 fort, um den Aktualisierungsprozess abzuschließen.

**Wichtig** 

• RICOH ProcessDirector und alle Funktionen werden zunächst im Testmodus installiert. Laden Sie nach dem Upgrade die Lizenzschlüssel herunter und installieren Sie sie. Wenn die Testperiode abläuft, bevor Sie Lizenzschlüssel installieren, funktioniert die Software nicht mehr. Weitere Informationen finden Sie unter [Lizenzschlüssel](#page-85-0) herunterladen und installieren, Seite 84.

# <span id="page-52-0"></span>Aktualisieren auf einem anderen Computer mit dem Migrationsassistenten

Um das Risiko von Problemen zu verringern, empfehlen wir, RICOH ProcessDirector auf einem anderen Computer zu installieren und dann Ihre Objekte von dem bestehenden System auf das neue System zu migrieren.

Die Verwendung des Migrationsassistenten beim Upgrade verringert die Ausfallzeiten während der Migration, da er Probleme wie fehlende Funktionen verhindert und sicherstellt, dass Objekte und alle ihre Abhängigkeiten gemeinsam migriert werden.

Bei der Verwendung des Migrationsassistenten wird das System, von dem Sie migrieren möchten, als Quellsystem bezeichnet, während das Bestimmungssystem für die Migration als Zielsystem bezeichnet wird.

# Vorbereitung auf die Verwendung des Migrationsassistenten

Für eine erfolgreiche Migration empfehlen wir, einige Maßnahmen zur Vorbereitung Ihrer Systeme zu ergreifen, um schwer zu lösende Probleme zu vermeiden, die zu einem Scheitern der Migration führen könnten.

So bereiten Sie Ihre Systeme auf die Migration vor:

- 1. Installieren Sie RICOH ProcessDirector auf dem Zielsystem.
	- 1. Überprüfen Sie, dass Ihr System die Voraussetzungen erfüllt.

Weitere Informationen finden Sie unter [Hardwarevoraussetzungen,](#page-29-0) Seite 28, [Die](#page-42-0) [Voraussetzungsprüfung](#page-42-0) ausführen, Seite 41 und [Erforderliche](#page-33-0) Software installieren, Seite 32.

2. Befolgen Sie die Installationsanweisungen genau wie bei einer Neuinstallation.

Weitere Informationen finden Sie unter [Installation,](#page-64-0) Seite 63.

- 3. Kehren Sie zu diesem Verfahren zurück, nachdem Sie die Installation des Basisprodukts abgeschlossen haben.
- 4. Melden Sie sich bei der Version von RICOH ProcessDirector an, die Sie gerade installiert haben. Verwenden Sie den Benutzernamen aiw und das Passwort aiw.

Wenn Sie das Passwort für diesen Benutzer ändern, merken Sie sich das neue Passwort. Wir empfehlen, sich als dieser Benutzer anzumelden, bis der Migrationsprozess abgeschlossen ist und alle Benutzer in das Zielsystem importiert wurden.

5. Installieren Sie die gleichen Features, die Sie auf Ihrem alten System hatten, und alle neuen Features, die Sie erworben haben. Sollte während des Installationsvorgangs ein Fehler auftreten, wenden Sie sich an den Ricoh Softwaresupport.

Weitere Informationen finden Sie unter Features [installieren,](#page-78-0) Seite 77 und RICOH [Transform-](#page-82-0)Features [installieren,](#page-82-0) Seite 81.

6. Optional: Laden Sie die Lizenzschlüssel herunter und installieren Sie sie. RICOH ProcessDirector und alle Funktionen werden im Testmodus installiert. Wenn die Testperiode abläuft, bevor Sie Lizenzschlüssel installieren, funktioniert die Software nicht mehr.

Weitere Informationen finden Sie unter [Lizenzschlüssel](#page-85-0) herunterladen und installieren, Seite [84.](#page-85-0)

### **D** Hinweis

Sie können die Lizenzschlüssel auch nach Abschluss des Migrationsprozesses installieren.

- 2. Wenn Sie die Funktion zum Ersetzen vorgedruckter Formulare verwenden, exportieren Sie die Datei media.zip von Ihrem Zielsystem und kopieren Sie sie in das Quellsystem. Befolgen Sie die Anweisungen für Exportieren von Medien mit [elektronischen](#page-59-0) Formularen, Seite 58.
- 3. Wenn Sie Schrittressourcen importieren, werden die Dateien, auf die sie sich beziehen, nicht in das Exportpaket aufgenommen. Kopieren Sie die Dateien, auf die in den Schrittressourcen verwiesen wird, manuell aus dem Quell- in das Zielsystem. Sie müssen die Dateien in das Zielsystem kopieren, bevor Sie den Migrationsassistenten starten.
	- 1. Zum Importieren aller Schrittressourcen kopieren Sie den Inhalt von C:\aiw\aiw1 \StepResources aus dem Quellsystem in das gleiche Verzeichnis im Zielsystem.

2. Zum Importieren bestimmter Schrittressourcen öffnen Sie die exportierte XML-Datei. Suchen Sie den Eintrag für jede exportierte Schrittressource und suchen Sie das Merkmal StepResource.File. Suchen Sie in diesem Wert den Namen der RSC-Datei, die dieser Schrittressource zugeordnet ist. Zum Beispiel in diesem Wert:

```
<property name="StepResource.File" value="{"fileName" :
"C:\aiw\aiw1\StepResources\
1992052c6ef44a229b8b43d77232bf53.rsc1992052c6ef44a229b8b43d77232bf53.rsc
 , ","displayName" : "
Ricoh_Export-2019-08-26_13-30-04.xml"}"/>
```
Der Dateiname lautet: 1992052c6ef44a229b8b43d77232bf53.rsc

- 3. Suchen Sie die Datei im Quellsystem und kopieren Sie sie in das gleiche Verzeichnis auf dem Zielsystem.
- 4. Der Migrationsassistent kann keine Anmeldedaten migrieren. Objekte, für die sie erforderlich sind, können jedoch nicht importiert werden, wenn sie auf dem Zielsystem nicht vorhanden sind. Exportieren Sie jetzt Ihre Kennwort-, Sitzungs- und statischen Anmeldedaten aus dem Quellsystem. Importieren Sie sie in das Zielsystem kopieren, bevor Sie den Migrationsassistenten starten.

### **C**Hinweis

- Anmeldeinformationen für den privaten Schlüssel können nicht exportiert werden, da sie auf dem System erstellt werden müssen, auf dem sie verwendet werden. Objekte, die Anmeldeinformationen für private Schlüssel verwenden, schlagen im Migrationsassistenten fehl und müssen anschließend manuell neu erstellt werden.
- 5. Vermeiden Sie häufige Probleme, die zum Scheitern der Migration führen können:
	- 1. Erstellen Sie eine Momentaufnahme oder eine Sicherungskopie von Quell- und Zielsystemen, um das Risiko eines Datenverlusts zu vermeiden.

Weitere Informationen finden Sie unter Daten [sichern,](#page-58-0) Seite 57.

### **D** Hinweis

- Die Verwendung des Migrationsassistenten für ein Upgrade auf einem anderen Computer wirkt sich nicht auf das Quellsystem aus, sodass die Daten und die Konfiguration erhalten bleiben. Wir empfehlen, beide Systeme zur Sicherheit zu sichern.
- 2. Vergewissern Sie sich, dass die Produktaktualisierungsfunktionen auf beiden Systemen auf derselben Stufe installiert sind. Suchen Sie in Feature Manager die Funktion Produktaktualisierung für beide Systeme und vergleichen Sie die Werte in der Spalte Installierte Version.

### **D** Hinweis

- Wenn das Zielsystem eine höhere Version hat, haben Sie die Möglichkeit, das Paket während der Migration herunterzuladen. Anschließend können Sie das Produktupdate mit Paket importieren auf der Seite Feature Manager des Quellsystems installieren.
- Wenn das Quellsystem eine höhere Version hat, finden Sie das neueste Produktaktualisierungspaket unter: /opt/infoprint/ippd/available. Der Name des Pakets lautet: ProductUpdate-3.4.version\_number.epk. Laden Sie das Paket herunter und melden Sie sich dann am Zielsystem an. Öffnen Sie den Feature Manager, importieren Sie das Paket, und installieren Sie es.

Weitere Informationen finden Sie unter Hinzufügen oder [Aktualisieren](#page-81-0) eines Features mit dem [Importpaket,](#page-81-0) Seite 80.

- 3. Überprüfen Sie die Kapazität des Dateisystems. Für eine erfolgreiche Migration sollte das Zielsystem mindestens so viel freie Kapazität haben wie das Quellsystem.
- 4. Deaktivieren Sie jegliche Software, die Dateien scannt und sperrt, wie z. B. Antiviren- und Sicherheitssoftware, die die Installation oder Leistung beeinträchtigen kann.

### <span id="page-55-0"></span>Ausführen des Migrationsassistenten

Mit dem Migrationsassistenten werden Objekte von einem RICOH ProcessDirector-System auf ein anderes übertragen. Durch dieses Verfahren wird die Wahrscheinlichkeit menschlicher Fehler beim Import einer großen Anzahl von Objekten erheblich verringert.

Bevor Sie beginnen, vergewissern Sie sich, dass Sie die URL für die Anmeldeseite des Systems kennen, von dem Sie migrieren möchten (Quellsystem). Um mit der Migration fortzufahren, benötigen Sie sowohl für das Quell- als auch für das Zielsystem Administratorrechte.

### **U** Hinweis

- Wir empfehlen, sich auf dem Zielsystem mit dem Benutzer aiw anzumelden, da Ihre RICOH ProcessDirector-Benutzer-ID auf dem neuen System wahrscheinlich noch nicht existiert.
- Sie können einen neuen Administrator-Benutzer anlegen, um sich beim Zielsystem anzumelden, aber wenn er auf dem Quellsystem existiert, wird er während der Migration überschrieben.

#### So verwenden Sie den Migrationsassistenten:

- 1. Melden Sie sich beim RICOH ProcessDirector-Zielsystem als aiw-Benutzer an.
- 2. Klicken Sie auf die Registerkarte Verwaltung.
- 3. Klicken Sie im linken Fensterbereich auf Dienstprogramme  $\rightarrow$  Migrationsassistent.
- 4. Wählen Sie VON EINEM ANDEREN SYSTEM IMPORTIEREN.
- 5. Melden Sie sich beim Quellsystem mit einem Administrator-Benutzernamen und einem Passwort an.

**C**Hinweis

- Sie müssen die vollständige URL für die Anmeldeseite des Quellsystems angeben.
- 6. Vergewissern Sie sich auf der Seite Überprüfen, dass alle Angaben korrekt sind, und klicken Sie auf Weiter.

7. Prüfen Sie auf der Seite Vorbereiten die vorgeschlagenen Maßnahmen zur Verringerung der Fehlermöglichkeiten bei der Migration. Bei jedem Schritt haben Sie die Möglichkeit, ihn entweder abzuschließen oder zu ignorieren. Klicken Sie auf Speichern und Weiter, um mit der Migration fortzufahren.

Vergewissern Sie sich in diesem Schritt zum Beispiel, dass die Produktaktualisierung-Funktionen auf beiden Systemen auf derselben Stufe installiert sind. Suchen Sie in Feature Manager die Funktion Produktaktualisierung für beide Systeme und vergleichen Sie die Werte in der Spalte Installierte Version.

- Wenn das Zielsystem über eine höhere Version verfügt, klicken Sie im Migrationsassistenten auf die Schaltfläche "Download", um das Paket auf Ihrem System zu speichern. Anschließend können Sie das Produktupdate mit Paket importieren auf dem Quellsystem installieren.
- Wenn das Quellsystem eine höhere Version hat, finden Sie das neueste Produktaktualisierungspaket unter: /opt/infoprint/ippd/available. Der Name des Pakets lautet: ProductUpdate-3.4.version\_number.epk. Laden Sie das Paket herunter und melden Sie sich dann am Zielsystem an. Öffnen Sie den Feature Manager, importieren Sie das Paket, und installieren Sie es.

Weitere Informationen finden Sie unter Hinzufügen oder [Aktualisieren](#page-81-0) eines Features mit dem [Importpaket,](#page-81-0) Seite 80.

8. Klicken Sie auf der Seite Features auf FUNKTIONEN PRÜFEN, um die auf den Systemen installierten Funktionen zu vergleichen. Um fortzufahren, vergewissern Sie sich, dass sowohl auf dem Quell- als auch auf dem Zielsystem die gleichen Funktionen installiert sind.

Wenn Funktionen fehlen, klicken Sie auf Speichern und Weiter. Überprüfen Sie die zu installierenden Funktionen und klicken Sie auf OK. Der Feature Manager wird geöffnet, damit Sie die fehlenden Funktionen installieren können. Nachdem die Funktionen installiert sind, melden Sie sich erneut bei Ihrem RICOH ProcessDirector-Zielsystem an und kehren zum Migrationsassistenten zurück. Wenn beide Systeme die gleichen Funktionen enthalten, klicken Sie auf Weiter, um mit der Migration fortzufahren.

### **B** Hinweis

- Wenn Sie eine oder mehrere Funktionen zum ersten Mal erworben haben, können diese nur auf dem Zielsystem vorhanden sein.
- Wenn Sie mit Ricohs Advanced Solutions Practice gearbeitet haben, um zusätzliche Funktionen auf Ihrem Quellsystem zu installieren, müssen Sie diese Funktionspakete auf Ihr Zielsystem übertragen. Hilfe erhalten Sie vom Ricoh-Kundendienst.
- 9. Wählen Sie auf der Seite Objekte aus, ob Sie alle Objekte aus Ihrem Quellsystem oder bestimmte Objekte migrieren möchten.

Wir empfehlen, alle Objekte zu migrieren, aber Sie können auswählen, welche Objekte migriert werden sollen, wenn Sie die Gelegenheit nutzen wollen, einige Objekte aus Ihrem System zu entfernen. Wenn Sie sich für eine selektive Migration von Objekten entscheiden, klicken Sie auf Objekte auswählen und wählen Sie die Objekte aus, die Sie migrieren möchten.

Mit den Migrationsoptionen können Sie alle identisch benannten Objekte auf dem Zielsystem mit den entsprechenden Objekten aus dem Quellsystem überschreiben.

10. Wählen Sie auf der Seite Einstellungen, welche zuvor konfigurierten Systemeinstellungen migriert werden sollen. Diese Einstellungen werden im Abschnitt Einstellungen auf der Seite Verwaltung konfiguriert. Wählen Sie die zu importierenden Einstellungen und klicken Sie auf Speichern und Weiter.

- 11. Bevor Sie mit dem Migrationsprozess fortfahren, überprüfen Sie die zu importierende Konfiguration aus dem Quellsystem. Wenn Sie eine Auswahl ändern müssen, können Sie zu jedem Schritt der Einrichtung der Migrationsauswahl navigieren, indem Sie **Bearbeiten** wählen.
- 12. Wenn alles bestätigt ist, klicken Sie auf MIGRATION STARTEN.

Der Migrationsassistent beginnt mit dem Import von Objekten und Einstellungen und zeigt dabei den Fortschritt an. Sie können die Migrationsprotokolldatei herunterladen, um die Details beim Auftreten von Migrationsfehlern oder die endgültige Version nach Abschluss der Migration zu überprüfen.

- 13. Laden Sie das ZIP-Dateiprotokoll herunter, falls Fehler auftreten, die Sie überprüfen müssen.
- 14. Nachdem Sie die ZIP-Datei heruntergeladen haben, klicken Sie oben auf der Seite auf die Schaltfläche X, um den MIGRATIONSASSISTENTEN zu verlassen.

**U** Hinweis

- Sie können jederzeit während der Migration in der oberen rechten Ecke des Fensters auf X und anschließend auf ÄNDERUNGEN SPEICHERN klicken, um den Fortschritt zu speichern. Auf diese Weise können Sie zurückkehren, um den Migrationsprozess ab dort abzuschließen, wo Sie aufgehört haben.
- Siehe [Upgrade-Prozess](#page-57-0) abschließen, Seite 56, um den Migrationsprozess abzuschließen.

# <span id="page-57-0"></span>Upgrade-Prozess abschließen

Nach Durchführung des Upgrades von RICOH ProcessDirector, sind die folgenden Schritte erforderlich, um den Übergang zu erleichtern.

Wenn Sie das Upgrade auf dem gleichen Computer durchgeführt haben, werden im Upgrade-Prozess Ihre Objekte in Versionen umgewandelt, die mit der neuen Version von RICOH ProcessDirector kompatibel sind. Alle bestehenden Benutzer und Gruppen bleiben erhalten, d. h, Ihre Benutzer können sich mit denselben Namen anmelden und verfügen über dieselben Berechtigungsstufen. Wenn Sie sich anmelden, werden alle Drucker, Eingabeeinheiten und andere Objekte angezeigt.

Wenn Sie das Upgrade auf einem anderen Computer durchgeführt haben, sollten Sie sich anmelden können und alle importierten Objekte sehen. Es sind jedoch noch einige manuelle Schritte erforderlich, um den Migrationsprozess abzuschließen.

Um den Upgrade-Prozess abzuschließen:

- 1. Wenn Sie mit dem Migrationsassistenten ein Upgrade auf einen anderen Computer durchgeführt haben, gehen Sie wie folgt vor:
	- 1. Reaktivieren Sie alle Antiviren- und Sicherheitssoftware, die während des Migrationsprozesses deaktiviert wurden.
	- 2. Der Migrationsassistent kann keine TLS-Konfigurationsinformationen importieren; Sie müssen sie auf dem neuen System erneut konfigurieren.

Weitere Informationen finden Sie unter [Unterstützung](#page-32-0) von SSL (Secure Sockets Layer) und TLS [\(Transport](#page-32-0) Layer Security), Seite 31.

3. Wenn Sie Ihren Primärserver von einem Betriebssystem auf ein anderes migriert haben (insbesondere von Windows auf Linux oder umgekehrt), überprüfen und aktualisieren Sie alle in Ihren Arbeitsschritten verwendeten Pfade.

Stellen Sie sicher, dass alle Verzeichnispfade auf die Verzeichnisstruktur des neuen Systems aktualisiert werden. Wenn Sie von RICOH ProcessDirector AIX auf Linux oder Windows migrieren, ist dieser Schritt unerlässlich.

4. Überprüfen Sie das Protokoll auf eventuelle Fehler, einschließlich der Objekte, die nicht importiert werden konnten.

Objekte, die Anmeldeinformationen für private Schlüssel verwenden, können nicht importiert werden, da die Anmeldeinformationen nicht vorhanden sind. Erstellen Sie die Anmeldeinformationen für Ihren privaten Schlüssel auf dem Zielsystem neu und erstellen Sie diese Objekte dann manuell.

5. Kopieren Sie alle Konfigurationsdateien an die richtigen Stellen, damit sie von Ihren Jobs gefunden werden.

Stellen Sie alle Konfigurationsdateien wieder her, die Sie außerhalb des Dateisystems /aiw/ aiw1 speichern.

- 6. Wenn Sie ein benutzerdefiniertes Portlet auf einem RICOH ProcessDirector-System vor Version 3.10.2 erstellt haben, können Sie es nicht in ein System mit der RICOH ProcessDirector-Version 3.12 oder höher importieren. Erstellen Sie das benutzerdefinierte Portlet erneut auf dem Quellsystem.
- 7. Wenn Sie die Funktion RICOH Supervisor Connect verwenden, hat der Migrationsassistent einige Einstellungen kopiert, kann aber den Verbindungsvorgang nicht abschließen.

Informationen zur Verbindung mit RICOH Supervisor finden Sie unter dem Verfahren Einrichten zum Senden von Daten an RICOH [Supervisor,](#page-100-0) Seite 99.

- 8. Wenn Sie benutzerdefinierte Dokumenteigenschaften verwenden, die in RICOH ProcessDirector vor Version 3.11.2 erstellt wurden, kopieren Sie C: \aiw\aiw1\config \docCustomDefinitions.xml auf das Zielsystem und führen Sie das docCustom-Dienstprogramm aus, um sie zu aktivieren. Benutzerdefinierte Dokumenteigenschaften, die in RICOH ProcessDirector 3.11.2 über die Seite Benutzerdefinierte Eigenschaften erstellt wurden, werden genauso migriert wie alle anderen Eigenschaften auch.
- 9. Bevor Sie das neue System in Betrieb nehmen, stellen Sie in den Systemeinstellungen den Wert für "Niedrigste Jobnummer" ein, um Ihre Jobnummerierung zu synchronisieren.
- 2. Weisen Sie Ihre Benutzer an, vor dem ersten Anmelden Ihren Browser-Cache zu leeren.

Durch die im Browser-Cache gespeicherten Informationen kann es zu Fehlern kommen, wenn Benutzer die neue Stufe verwenden möchten. Durch das Leeren des Cache können diese Fehler vermieden werden.

# <span id="page-58-0"></span>Daten sichern

Sie können ein Sicherungsskript verwenden, um eine Kopie der RICOH ProcessDirector-Systemkonfiguration zu archivieren.

Gehen Sie wie folgt vor, um RICOH ProcessDirector-Daten zu sichern:

1. Melden Sie sich am primären Computer an.

- 2. Starten Sie eine Befehlszeile als Administrator. Selbst wenn Sie bei Ihrem System als Administrator angemeldet sind, müssen Sie die Eingabeaufforderung starten, indem Sie Als Administrator ausführen aus dem Kontextmenü auswählen.
- 3. Geben Sie C:\Program Files\Ricoh\ProcessDirector\bin\aiwbackup.bat mit einer der folgenden Optionen ein:

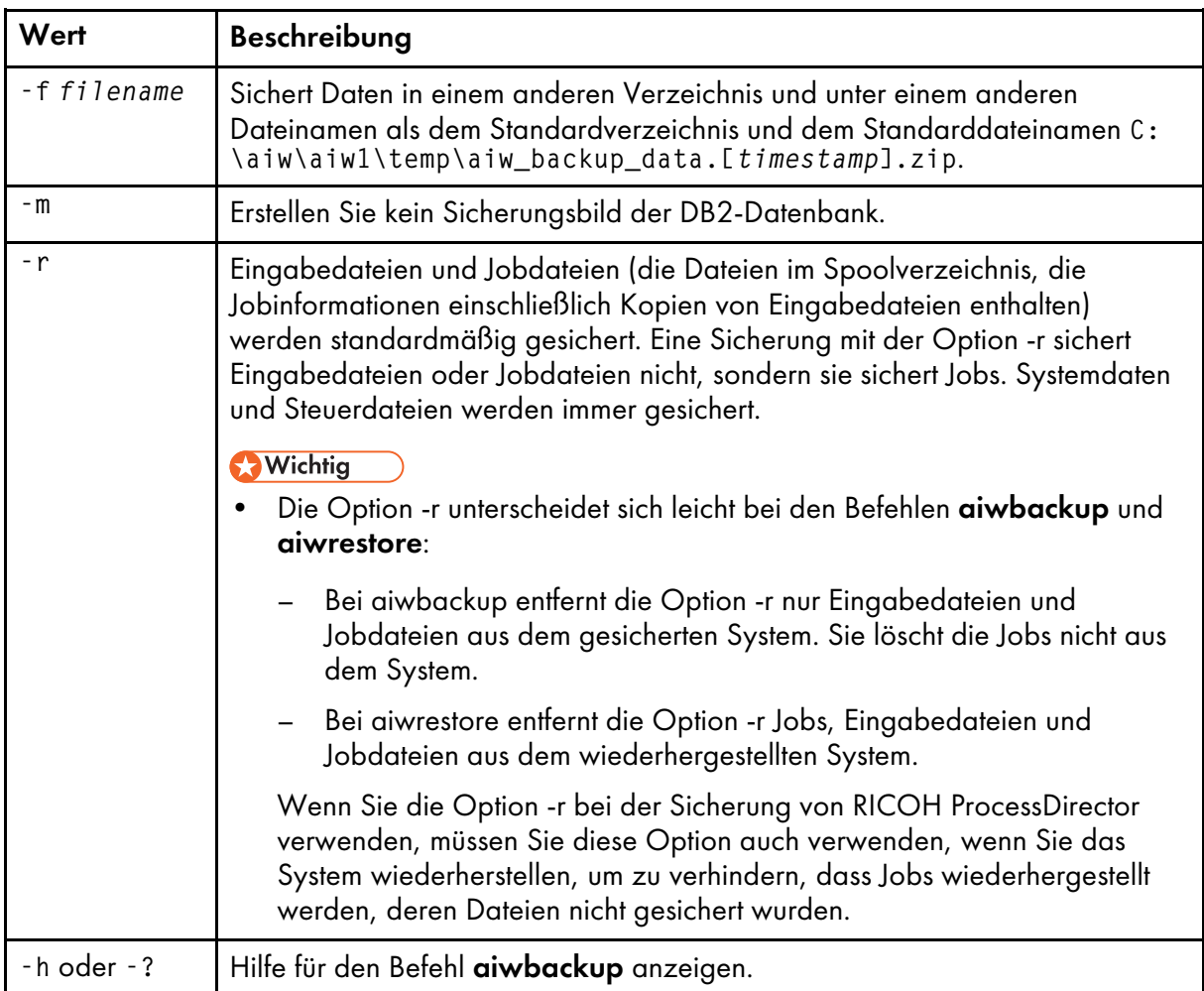

Mit dem folgenden Befehl werden beispielsweise Daten einschließlich Jobs, aber ohne Eingabedateien oder Jobdateien gesichert:

C:\Program Files\Ricoh\ProcessDirector\bin\aiwbackup.bat -r Es erscheint eine Nachricht, in der angegeben ist, dass alle Server gestoppt werden, ob Jobs und Eingabedateien gesichert werden und an welcher Position die Dateien gesichert werden.

4. Geben Sie Y ein, um mit der Sicherung weiterzumachen. Die Sicherung wird im Hintergrund ausgeführt und kann je nach Anzahl und Größe der zu sichernden Dateien einige Minuten in Anspruch nehmen. Es werden keine Statusaktualisierungen im Befehlszeilenfenster angezeigt, das Script wird jedoch ausgeführt. Wenn der Vorgang abgeschlossen ist, wird die Sicherungsdatei im Verzeichnis C:\aiw\aiw1\temp angezeigt.

# <span id="page-59-0"></span>Exportieren von Medien mit elektronischen Formularen

Für die erneute Verwendung von Medienobjekten mit elektronischen Formularen auf einem anderen RICOH ProcessDirector-System können Sie die Datei media.zip auf ein anderes System kopieren. Die Funktionen Objekte exportieren exportiert Medienobjekte, jedoch nicht die für die Medienobjekte festgelegten elektronischen Formulare.

RICOH ProcessDirector erstellt die Datei media.zip immer dann, wenn Sie ein Medienobjekt definieren, bearbeiten, umbenennen oder löschen.

So exportieren Sie Medien mit elektronischen Formularen:

- 1. Melden Sie sich am primären Computer an.
- 2. Gehen Sie in folgendes Verzeichnis:
	- /aiw/aiw1/share unter Linux
	- C:\aiw\aiw1\share unter Windows
- 3. Kopieren Sie die Datei media.zip in das System, in das Sie das Medium exportieren.
- 4. Melden Sie sich auf dem primären Computer RICOH ProcessDirector auf diesem System an, und legen Sie die Datei media.zip in diesem Verzeichnis ab:
	- /aiw/aiw1 unter Linux
	- C:\aiw\aiw1 unter Windows
- 5. Extrahieren Sie die Medienobjekte aus der Datei media.zip.

Extrahieren der Medienobjekte:

- Legt die Datei media.xml im selben Verzeichnis ab wie die Datei media.zip.
- Fügt alle elektronischen Formulare zu diesem Verzeichnis hinzu, die für das Medium festgelegt sind:
	- /aiw/aiw1/constantforms unter Linux
	- C:\aiw\aiw1\constantforms unter Windows

Wenn das Verzeichnis constantforms über eine andere Version eines elektronischen Formulars verfügt, fragt der Dateiextraktionsprozess, ob Sie das Formular ersetzen möchten. Beispielsweise könnte das Verzeichnis constantforms Kopien der mit dem Feature Vorgedruckte Formulare austauschen installierten Muster-Formulare haben.

- Um nur Formulare zu extrahieren, die sich nicht auf dem System befinden, auf das Sie die Medienobjekte importieren, wählen Sie die Option, keine der Dateien zu ersetzen.
- Um alle Formulare auf dem System mit der Version der Formulare in der Datei media.zip zu ersetzen, wählen Sie die Option, zum Ersetzen aller Dateien.
- 6. Stellen Sie sicher, dass der RICOH ProcessDirector-Systembenutzer und die -gruppe (aiw1 und aiwgrp1 sind Standardwerte) über die Berechtigung zum Lesen und Ändern dieser Dateien und Verzeichnisse verfügen:
	- Das Verzeichnis constantforms
	- Alle elektronischen Formulare im Verzeichnis constantforms
- 7. Importieren der Medienobjekte:
	- 1. Klicken Sie auf die Registerkarte Verwaltung auf der Benutzeroberfläche des Systems, auf das Sie die Medienobjekte importieren.
	- 2. Klicken Sie im linken Teilfenster auf Utilities  $\rightarrow$  Objekte importieren.
- 3. Klicken Sie auf Zu importierende Datei.
- 4. Gehen Sie in folgendes Verzeichnis:
	- /aiw/aiw1 unter Linux
	- C:\aiw\aiw1 unter Windows
- 5. Wählen Sie die Datei media.xml aus.
- 6. Wählen Sie die Medienobjekte aus, die Sie importieren wollen.
- 7. Optional: Um sicherzustellen, dass Sie keine vorhandenen Medienobjekte aktualisieren, klicken Sie auf Auswahl vorhandener Objekte aufheben.
- 8. Klicken Sie auf Importieren.

Weitere Informationen zum Importieren von Objekten finden Sie in der zugehörigen Aufgabe zum Kopieren von Objekten aus einem anderen System.

# <span id="page-61-0"></span>Aktualisieren der DB2-Datenbank

Wenn Sie RICOH ProcessDirector aktualisieren, bleibt die Version der DB2-Datenbank, die in RICOH ProcessDirector eingebettet ist, auf demselben Stand. Sie können die DB2-Datenbank aktualisieren, bevor Sie das Installationsprogramm RICOH ProcessDirector starten bzw. nach Abschluss der Installation des Programms.

Wenn alle diese Aussagen zutreffen, können Sie die DB2-Datenbank mithilfe der DB2-Installations-DVD oder der ISO-Datei aktualisieren, die mit RICOH ProcessDirector geliefert wird:

- Die aktuelle DB2-Datenbank und das RICOH ProcessDirector-System wird gesichert.
- Die derzeit installierte Version der DB2-Datenbank ist Version 10.1 oder 10.5.
- Sie haben die DB2-Installations-DVD oder die ISO-Datei von Ricoh erhalten.

Sie können die auf dem DB2-Installationsmedium enthaltenen Skripte verwenden, um die DB2- Datenbank vor oder nach der Installation von RICOH ProcessDirector zu aktualisieren.

Wenn Sie die DB2-Datenbank vor dem Upgrade von RICOH ProcessDirector manuell aktualisieren, darf RICOH ProcessDirector nicht gestartet werden, bis Sie ein Upgrade auf die neue Version durchgeführt haben. Einige ältere Versionen von RICOH ProcessDirector funktionieren nicht mit neueren Versionen der DB2-Datenbank.

Egal, ob Sie über eine DVD oder ein ISO-Image installieren, Sie sollten sicherstellen, dass Sie vom primären Server auf das DB2-Installationsmedium zugreifen können. Führen Sie diese Verfahren nach Bedarf durch:

- Primären Computer für die Installation [vorbereiten,](#page-65-0) Seite 64
- Herunterladen von [Installationsdateien,](#page-67-0) Seite 66

Stellen Sie sicher, dass Sie sowohl die RICOH ProcessDirector- als auch die DB2-ISO-Dateien herunterladen.

• Installieren von einem [Remoteverzeichnis](#page-67-1) aus, Seite 66

So aktualisieren Sie die DB2-Datenbank manuell:

1. Stellen Sie sicher, dass Ihr System die oben aufgeführten Anforderungen erfüllt.

2. Melden Sie sich beim primären Computer als Systemadministrator an, der RICOH ProcessDirector installiert hat.

**A** Wichtig

- Vergewissern Sie sich, dass das Passwort für den Administrator nicht die Zeichen ", %, ^ oder \$\$ enthält. Wenn das aktuelle Passwort diese Zeichen enthält, ändern Sie das Passwort, bevor Sie fortfahren.
- Wenn Sie das Administrator-Kennwort ändern, müssen Sie auch die Passwörter für die folgenden Dienste aktualisieren:
	- DB2 DB2COPY1 AIWINST-0
	- DB2-Remote-Command-Server
	- DB2DAS DB2DAS00
	- DB2 Governor
- 3. Starten Sie eine Befehlszeile als Administrator. Selbst wenn Sie bei Ihrem System als Administrator angemeldet sind, müssen Sie die Eingabeaufforderung starten, indem Sie Als Administrator ausführen aus dem Kontextmenü auswählen.
- 4. Navigieren Sie zu dem Verzeichnis, in dem sich das DB2-Installationsmedium befindet, geben Sie scripts/upgradeDB2.bat ein und drücken Sie die Eingabetaste, um das Skript auszuführen.
- 5. Geben Sie das Kennwort für den Systemadministrator ein, und drücken Sie die Eingabetaste.

**B** Hinweis

• Es kann mehrere Minuten dauern, bis das Skript abgeschlossen ist.

Wenn das Skript ausgeführt ist, gibt der Eingabebefehl Folgendes zurück: DB2 erfolgreich aktualisiert.

6. Überprüfen Sie die DB2-Datenbankebene auf dem System. Geben Sie in der Befehlszeile den folgenden Befehl ein: DB2Level, und drücken Sie die Eingabetaste .

Der Befehl zeigt die aktuelle DB2-Datenbankebene zusammen mit dem Installationspfad und dem Installationsdatum an. Wenn die Installation erfolgreich war, ist die DB2-Datenbankebene 11.5.8.

- 7. Überprüfen Sie das Installationsprotokoll auf Fehler. Navigieren Sie zu C:\, und öffnen Sie upgradeDB2.log.
- 8. Wenn Sie ein Upgrade der DB2-Datenbank vor dem Upgrade von RICOH ProcessDirector durchgeführt haben, fahren Sie mit dem Installieren von RICOH ProcessDirector fort.
- 9. Wenn Sie ein Upgrade der DB2-Datenbank nach dem Upgrade von RICOH ProcessDirector durchgeführt haben, starten Sie RICOH ProcessDirector, und melden Sie sich an, um sicherzustellen, dass die Aktualisierung erfolgreich war.

# <span id="page-64-0"></span>4. Installation

- [•Aufgabenprüfliste](#page-64-1)
- •Primären Computer für die Installation [vorbereiten](#page-65-0)
- [•Benutzerkontensteuerung](#page-66-0) deaktivieren
- •Herunterladen von [Installationsdateien](#page-67-0)
- •Installieren von einem [Remoteverzeichnis](#page-67-1) aus
- [•Basisprodukt](#page-69-0) installieren
- [•Installationsfehler](#page-72-0) beheben

Wenn Sie RICOH ProcessDirector bestellen und Medien anfordern, erhalten Sie eine oder mehrere Installations-CDs.

Wenn Sie keine Medien anfordern oder wenn Sie die Software installieren möchten, bevor die physischen Medien ankommen, können Sie die ISO-Images von der folgenden Ricoh Production Print-Website herunterladen: [http://rpp.ricoh-usa.com/products/software/workflow/ricoh-processdirector.](http://rpp.ricoh-usa.com/products/software/workflow/ricoh-processdirector) Befolgen Sie zum Herunterladen der Software die Anweisungen in [Herunterladen](#page-67-0) von [Installationsdateien,](#page-67-0) Seite 66.

Die Discs oder ISO-Dateien enthalten:

- Eine, die das Basisprodukt enthält. Diese DVD oder ISO-Datei enthält Installationsprogramme für die Testversionen der Features, die mit Feature Manager installiert werden können.
- DVDs und CDs mit den mitgelieferten Schriftarten. Siehe [Bereitgestellte](#page-47-0) Fonts, Seite 46..
- Wenn Sie eine der Ricoh-Umwandlungen erworben haben, DVDs oder ISO-Dateien mit Installationsprogrammen für jede Umwandlung.

### **Wichtig**

- 1. RICOH ProcessDirector wird im Testmodus installiert. Nach der Installation können Sie die Lizenzschlüssel für die Features herunterladen und installieren, die Sie erworben haben. Weitere Informationen finden Sie unter [Lizenzschlüssel](#page-85-0) herunterladen und installieren, Seite 84.
- 2. Während der Installation zeigt Windows möglicherweise Sicherheitsfenster an, die Sie auffordern, ein Programm auszuführen oder abzubrechen. Klicken Sie auf Ausführen.
- 3. Um Objekte von einem primären Server zu migrieren, der auf einem anderen Betriebssystem ausgeführt wird, befolgen Sie die Anweisungen unter Ausführen des [Migrationsassistenten,](#page-55-0) Seite 54 nach der Installation von RICOH ProcessDirector.
- 4. RICOH ProcessDirector funktioniert nicht unbedingt mit Drittanbieterprodukten, die auf dem Server installiert sind, wie Antivirenprogramme und Netz-Sniffer. Derartige Programme können Anschlüsse oder Dateien beeinträchtigen, die möglicherweise benötigt werden, damit RICOH ProcessDirector normal funktioniert.

# <span id="page-64-1"></span>Aufgabenprüfliste

Im Folgenden sind die Aufgaben aufgeführt, die Sie in diesem Kapitel abschließen müssen. Prüfen Sie nach Abschluss der Aufgabe jedes Element.

### Prüfliste zum Abschluss der Installationsaufgaben

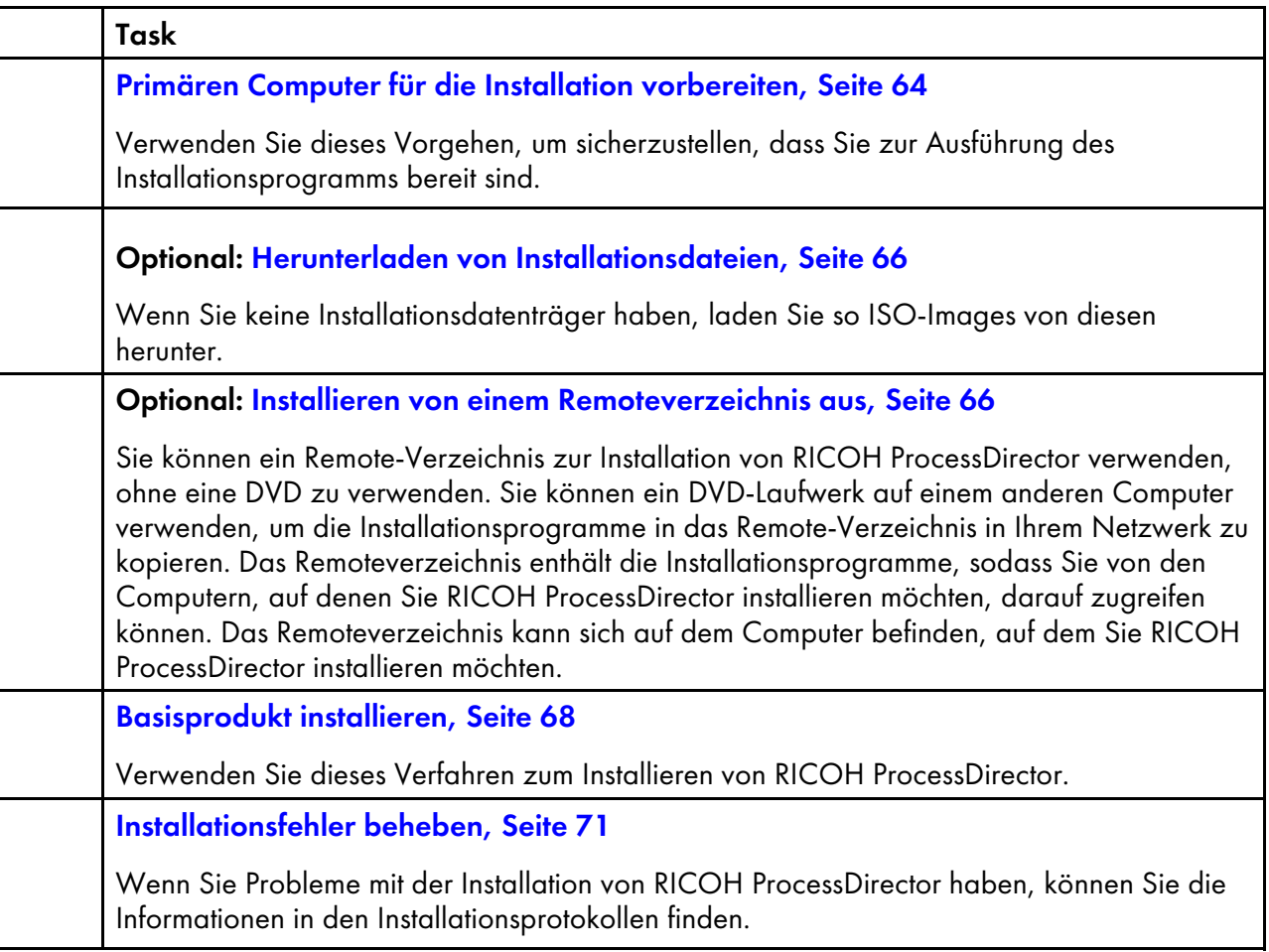

# <span id="page-65-0"></span>Primären Computer für die Installation vorbereiten

Wenn Sie bereit sind, RICOH ProcessDirector zu installieren, verwenden Sie dieses Verfahren, um letzte Konfigurationsaktualisierungen vorzunehmen und zu überprüfen, ob das System korrekt konfiguriert ist.

So bereiten Sie den primären Computer vor:

- 1. Stellen Sie sicher, dass die Planungsprüfliste vollständig ausgefüllt wurde und dass die erforderliche Hardware und Software verfügbar ist und installiert wurde. Siehe [Installation](#page-28-0) [planen,](#page-28-0) Seite 27.
- 2. Melden Sie sich mit dem Administratorkonto an, das bei der Vorbereitung des Windows-Systems für die Ausführung von RICOH ProcessDirector erstellt wurde. Dieses Konto sollte nicht an eine bestimmte Person gebunden sein.

Sie müssen sich jedes Mal, wenn Sie Updates installieren, mit diesem Konto anmelden. Wenn Sie die Benutzer-ID einer bestimmten Person verwenden und diese Person Ihre Abteilung verlässt, verlieren Sie möglicherweise die Möglichkeit, Updates zu installieren, den Dienst RICOH ProcessDirector zu starten und zu stoppen und andere administrative Aufgaben auszuführen.

### **J** Hinweis

- Die Administrator-Benutzer-ID darf keine Leerstellen im Namen enthalten.
- Vergewissern Sie sich, dass das Passwort für den Administrator nicht die Zeichen ", %, ^ oder \$\$ enthält. Wenn das aktuelle Passwort diese Zeichen enthält, ändern Sie das Passwort, bevor Sie fortfahren.
- 3. Melden Sie sich als der Benutzer an, den Sie im vorherigen Schritt erstellt haben.
- 4. Stellen Sie sicher, dass DB2 nicht bereits auf dem Computer installiert ist, auf dem Sie RICOH ProcessDirector installieren. RICOH ProcessDirector installiert seine eigene Version von DB2.
- 5. Deaktivieren Sie die Antivirensoftware. Antivirensoftware stellt manchmal Dateien unter Quarantäne, die von Datenbanken verwendet werden, und verursacht dadurch Betriebsfehler. Wenn Sie RICOH ProcessDirector mit einer PostgreSQL-Datenbank verwenden, stellen Sie sicher, dass Sie den Ordner /aiw/aiw1/data von den Virenscans ausschließen.
- 6. Wenn Ihre IT-Abteilung Ihnen nicht genehmigt, Ihre Antivirensoftware zu deaktivieren, legen Sie innerhalb Ihrer Antivirenprogramme Ausnahmen für die folgenden Pfade fest:
	- C:\aiw
	- /aiw/aiw1/data
	- C:\AIWINST
	- C:\BCC (bei Verwendung der BCC Software von RICOH ProcessDirector)
	- C:\Programme\Ricoh\ProcessDirector
	- C:\ProgramData\IBM
- 7. Aktualisieren Sie die Gruppenrichtlinien und die Sicherheitsrichtlinien der Domain für Windows, damit DB2 und RICOH ProcessDirector nicht deinstalliert werden.

### <span id="page-66-0"></span>Benutzerkontensteuerung deaktivieren

Einige Einstellungen der Benutzerkontensteuerung unter Windows können den Installationsprozess für RICOH ProcessDirector stören. Sie müssen diese Einstellungen deaktivieren, bevor Sie das Installationsprogramm starten. Nach der Ausführung der Installation können Sie diese wieder aktivieren.

So deaktivieren Sie die Einstellungen der Benutzerkontensteuerung:

- 1. Öffnen Sie die Windows-Systemsteuerung.
- 2. Klicken Sie auf Benutzerkonten  $\rightarrow$  Benutzerkonten.
- 3. Wählen Sie die Option Einstellungen der Benutzerkontensteuerung ändern.
- 4. Halten Sie die Einstellungen der Benutzerkontensteuerung fest, damit Sie diese zu einem späteren Zeitpunkt wiederherstellen können.
- 5. Setzen Sie die Einstellungen auf den niedrigsten Wert, den Wert Keine Benachrichtigungen.
- 6. Starten Sie den primären Computer neu, damit die neuen Einstellungen übernommen werden.
- 7. Fahren Sie mit dem Abschnitt [Basisprodukt](#page-69-0) installieren, Seite 68 fort.

Nachdem RICOH ProcessDirector installiert wurde, können Sie die Einstellungen der Benutzerkontensteuerung wieder auf den Wert setzen, den Sie zuvor festgehalten hatten.

### <span id="page-67-0"></span>Herunterladen von Installationsdateien

Wenn Sie keine Installationsdatenträger haben, laden Sie so ISO-Images von diesen herunter.

So laden Sie die Installationsdateien herunter:

- 1. Öffnen Sie in einem Web-Browser diese Seite: <https://dl.ricohsoftware.com/>
- 2. Klicken Sie auf Software-Downloads, geben Sie Ihre Berechtigungs-ID ein, und klicken Sie auf Übermitteln.
- 3. Klicken Sie unter Produkt-Downloads in dieser EID auf den Titel des Basisprodukts, das Sie herunterladen möchten.

**U** Hinweis

Informationen zur Verwendung der ISO-Dateien, um die Software zu installieren, erhalten Sie unter Mit ISO-Dateien arbeiten auf der rechten Seite der Webseite.

4. Überprüfen Sie nach dem Herunterladen jeder Datei ihre MD5-Prüfsumme auf den auf der Webseite angezeigten Wert. Ersetzen Sie dabei ProductUpdate.iso durch den Namen der konkreten Datei:

certutil -hashfile ProductUpdate.iso MD5

Wenn die Prüfsummen nicht übereinstimmen, laden Sie die Datei erneut herunter.

- 5. Falls Sie ein Ricoh Transform Feature installieren müssen, klicken Sie auf das Feature und speichern Sie dessen ISO-Datei auf Ihrem Computer.
- 6. Optional: Verwenden Sie ein DVD- und CD-Brennprogramm, um die ISO-Datei des Basisprodukts auf einer leeren Dual-Layer-DVD zu brennen. Wenn Ihre Software das Einhängen einer ISO-Datei zulässt, müssen Sie die Abbilder nicht auf physikalische Medien brennen.

**M** Hinweis

CD- und DVD-Brennprogramme können Dateien in unterschiedlichen Formaten brennen, einschließlich Daten, Video und Audio. Wählen Sie die Option zum Brennen eines ISO-Images. Die Optionen zum Brennen von Daten erstellen keine DVD oder CD, die Sie zur Installation der Software verwenden können.

Sie können jetzt das Installationsprogramm verwenden, um RICOH ProcessDirector zu installieren.

- Wenn Sie von einem DVD-Laufwerk auf dem primären Computer installieren möchten, fahren Sie mit [Basisprodukt](#page-69-0) installieren, Seite 68 fort.
- Wenn Sie die Installationsprogramme auf eine Bereitstellungsposition auf diesem Computer oder anderswo im Netz kopieren möchten, fahren Sie mit Installieren von einem [Remoteverzeichnis](#page-67-1) aus, [Seite](#page-67-1) 66 fort.

### <span id="page-67-1"></span>Installieren von einem Remoteverzeichnis aus

Sie können ein Remote-Verzeichnis zur Installation von RICOH ProcessDirector verwenden, ohne eine DVD zu verwenden. Sie können ein DVD-Laufwerk auf einem anderen Computer verwenden, um die Installationsprogramme in das Remote-Verzeichnis in Ihrem Netzwerk zu kopieren. Das Remoteverzeichnis enthält die Installationsprogramme, sodass Sie von den Computern, auf denen Sie RICOH ProcessDirector installieren möchten, darauf zugreifen können. Das Remoteverzeichnis kann sich auf dem Computer befinden, auf dem Sie RICOH ProcessDirector installieren möchten.

Die Bereitstellungsposition muss über ausreichend freien Speicherplatz verfügen, um alle Installationsprogramme übernehmen zu können, die Sie speichern wollen. Es wird eine Speicherkapazität von mindestens 7 GB für jedes Installationsprogramm empfohlen. Falls Sie über Installationsprogramme für zwei Betriebssysteme im selben Bereitstellungsbereich verfügen, empfehlen wir einen Speicherplatz im Remoteverzeichnis von mindestens 14 GB.

Gehen Sie wie folgt vor, um von einem Remoteverzeichnis aus zu installieren:

- 1. Falls Sie planen, die Installationsprogramme über ein DVD-Laufwerk auf demselben Computer wie das Remoteverzeichnis zu kopieren, fahren Sie mit dem nächsten Schritt fort. Falls Sie planen, die Installationsprogramme über ein DVD-Laufwerk zu kopieren, das sich nicht auf dem Computer mit dem Remoteverzeichnis befindet, ordnen Sie ein Netzwerklaufwerk vom Remoteverzeichnis dem Computer mit dem DVD-Laufwerk zu.
- 2. Kopieren Sie die Installationsprogramme in das Remoteverzeichnis:
	- 1. Melden Sie sich am Computer an, auf dem Sie das Remoteverzeichnis erstellen möchten.
	- 2. Legen Sie die DVD des Basisprodukts in das Laufwerk ein.

Wenn die Autostartfunktion von Windows aktiviert ist, startet das Installationsprogramm automatisch. Wählen Sie Abbrechen aus, um das Installationsprogramm zu schließen.

- 3. Öffnen Sie Windows Explorer, und gehen Sie zum DVD-Laufwerk, damit Sie den Inhalt der CD oder DVD anzeigen können.
- 4. Doppelklicken Sie auf mk remote.exe.

Das Installationsprogramm wird gestartet.

5. Wählen Sie im Installationsprogramm ein Verzeichnis aus, in dem die Produktinstallationsprogramme gespeichert werden sollen.

Hierbei handelt es sich um das Remoteverzeichnis. Das Standardverzeichnis ist C:\Ricoh.

- 6. Wenn das Installationsprogramm abgeschlossen ist, werfen Sie die CD bzw. DVD aus.
- 7. Wenn alle Installationsprogramme verschoben wurden, können Sie zum Remoteverzeichnis gehen, um zu prüfen, ob die Installationsprogramme ordnungsgemäß kopiert wurden.

Sie sollten zwei Anwendungsdateien (mk\_remote.exe und setup.exe) sowie ein Verzeichnis namens windows sehen können.

- 3. Geben Sie das erstellt Verzeichnis frei, damit andere Computer auf die Installationsprogramme zugreifen können.
- 4. Greifen Sie auf die Installationsprogramme von dem Computer aus zu, auf dem Sie RICOH ProcessDirector installieren möchten:
	- 1. Melden Sie sich am Computer, auf dem Sie das Basisprodukt installieren möchten.
	- 2. Wenn sich das Remoteverzeichnis auf einem anderen Computer befindet, ordnen Sie ein Netzlaufwerk dem Remoteverzeichnis zu.
	- 3. Gehen Sie zum Remoteverzeichnis. Wenn die Autostartfunktion von Windows aktiviert ist, startet das Installationsprogramm automatisch. Wenn die Autostartfunktion nicht aktiviert ist, doppelklicken Sie auf setup.exe.
	- 4. Wählen Sie die Software aus, die Sie installieren wollen, und klicken Sie auf Installieren.
- 5. Befolgen Sie die Anweisungen in [Basisprodukt](#page-69-0) installieren, Seite 68, um das Installationsprogramm abzuschließen.

[4](#page-64-0)

# <span id="page-69-0"></span>Basisprodukt installieren

Bevor Sie beginnen, stellen Sie sicher, dass Sie alle Voraussetzungen für die Konfiguration wie unter [Installation](#page-28-0) planen, Seite 27 und Primären Computer für die Installation [vorbereiten,](#page-65-0) Seite 64 aufgelistet erfüllen.

**B** Hinweis

• Während der Installation werden die RICOH ProcessDirector-Lizenzdateien in das Verzeichnis C: \Program Files\Ricoh\ProcessDirector\base\license kopiert.

### **Wichtig**

• Um einen früheren Eintrag zu ändern und den Installationsprozess erneut zu beginnen, klicken Sie nach der Prüfung aller Voraussetzungen auf Abbrechen. Das Anklicken der Schaltfläche Zurück verursacht manchmal Probleme.

So installieren Sie das Basisprodukt:

1. Melden Sie sich mit dem Administratorkonto an, das bei der Vorbereitung des Windows-Systems für die Ausführung von RICOH ProcessDirector erstellt wurde. Dieses Konto sollte nicht an eine bestimmte Person gebunden sein.

Sie müssen sich jedes Mal, wenn Sie Updates installieren, mit diesem Konto anmelden. Wenn Sie die Benutzer-ID einer bestimmten Person verwenden und diese Person Ihre Abteilung verlässt, verlieren Sie möglicherweise die Möglichkeit, Updates zu installieren, den Dienst RICOH ProcessDirector zu starten und zu stoppen und andere administrative Aufgaben auszuführen.

Wenn dieses Konto nicht existiert, erstellen Sie es und melden Sie sich dann mit diesem Konto an.

**J** Hinweis

- Die Administrator-Benutzer-ID darf keine Leerstellen im Namen enthalten.
- Vergewissern Sie sich, dass das Passwort für den Administrator nicht die Zeichen ", %, ^ oder \$\$ enthält. Wenn das aktuelle Passwort diese Zeichen enthält, ändern Sie das Passwort, bevor Sie fortfahren.
- 2. Legen Sie die DVD des Basisprodukts in das Laufwerk ein.
- 3. Wenn die Autostartfunktion von Windows aktiviert ist, startet das Installationsprogramm automatisch. Falls das Installationsprogramm nicht gestartet wird, öffnen Sie Windows Explorer und gehen Sie zum DVD-Laufwerk.
- 4. Doppelklicken Sie auf setup.exe. Das Installationsprogramm wird gestartet.
- 5. Wählen Sie die Sprache aus, die das Installationsprogramm verwenden soll, und klicken Sie dann auf OK.
- 6. Wählen Sie eine Option, um das Basisprodukt zu installieren.
- 7. Nach der Installation des Basisprodukts wird ein weiteres Installationsprogramm gestartet und das Fenster "Einführung" wird angezeigt. Folgen Sie den Anweisungen des Installationsprogramms und klicken Sie in jedem Fenster auf Weiter, nachdem Sie die erforderlichen Informationen eingegeben haben.
- 8. Wählen Sie ein Verzeichnis aus, um RICOH ProcessDirector dort zu installieren. Das Standardverzeichnis für die Installation ist C:\Program Files\Ricoh\ProcessDirector.

### **J** Hinweis

• Sie können ein anderes Verzeichnis auf dem C-Laufwerk oder in einem anderen Verzeichnis bzw. auf einem anderen Laufwerk auswählen. Der Verzeichnispfad darf jedoch keine internationalen Zeichen wie á, É, î, ñ, ô, ß oder Doppelbyte-Zeichen enthalten. Wenn Sie das Standardverzeichnis oder ein anderes Verzeichnis (auf einem beliebigen Laufwerk) mit Leerzeichen irgendwo im Verzeichnispfad auswählen, versucht das Installationsprogramm die Dateinamenerstellung 8dot3 für das Laufwerk zu aktivieren. Ist die 8dot3-Dateinamenerstellung auf Ihrem System deaktiviert, bricht das Installationsprogramm die Installation ab.

Die RICOH ProcessDirector-Dokumentation geht davon aus, dass das Produkt im Standardverzeichnis installiert ist. Wenn Sie ein anderes Installationsverzeichnis auswählen, sind zahlreiche Verzeichnisse, die in der Dokumentation genannt wurden, falsch; Sie müssen den ersten Teil des Verzeichnisses ändern, damit dieser mit dem von Ihnen gewählten Installationsverzeichnis übereinstimmt.

- 9. Das Installationsprogramm überprüft viele der Systemvoraussetzungen. Falls ein Problem vorliegt, wird es aufgelistet. Klicken Sie auf Abbrechen, um das Installationsprogramm zu schließen und die Probleme zu beheben. Starten Sie das Installationsprogramm anschließend erneut.
- 10. Lesen und akzeptieren Sie die Lizenz- und Wartungsvereinbarungen.
- 11. Geben Sie das Passwort für die Administrator-Benutzerkennung ein, mit der Sie sich angemeldet haben.
- 12. Wählen Sie die Datenbank aus, die Sie mit RICOH ProcessDirector verwenden möchten.
- 13. Wenn Sie RICOH ProcessDirector mit PostgreSQL installieren möchten, fahren Sie mit Schritt [15](#page-70-0) fort.
- 14. Wenn Sie IBM DB2 in Verbindung mit RICOH ProcessDirector wählen:
	- 1. Klicken Sie auf Weiter.
	- 2. Klicken Sie im nächsten Fenster auf Auswählen, um den Speicherort des Installationsmediums auszuwählen.
	- 3. Wählen Sie im Dialogfeld Ordner suchen den Ordner für das DB2-Installationsmedium aus und klicken Sie auf OK.
	- 4. Klicken Sie auf Weiter, um mit der Installation fortzufahren.

Wenn der Pfad falsch war oder das DB2-Installationsprogramm nicht gefunden wurde, klicken Sie auf Zurück, um zurückzugehen, oder auf Weiter oder Abbrechen, um die Installation zu beenden.

- <span id="page-70-0"></span>15. Überprüfen Sie die Zusammenfassung vor der Installation, und klicken Sie auf Installieren, um die Installation zu starten.
- 16. Falls ein Fenster mit einer Warnung zur Dateisicherheit angezeigt wird, müssen Sie auf Ausführen klicken, um die Installation fortzusetzen.
- 17. Klicken Sie auf Fertig, um die Installation abzuschließen.
- 18. Wählen Sie die Option zum Neustarten des Computers aus und schließen Sie den Installationsvorgang ab.
- 19. Wenn Sie die Installation über eine DVD vorgenommen haben, geben Sie diese aus.
- 20. Erscheinen Fehlernachrichten, überprüfen Sie die Installationsprotokolle im Verzeichnis C: \Program Files\Ricoh\ProcessDirector/logs und kontaktieren Sie den Softwaresupport.
- 21. Falls Sie eine Installation auf einem Windows-System vornehmen, das in Französisch oder brasilianischem Portugiesisch ausgeführt wird, und Sie DB2 als Datenbank verwenden, dann führen Sie diesen Schritt aus.

RICOH ProcessDirector verwendet die lokale System-Benutzer-ID für zahlreiche Datenbankfunktionen. Falls Sie eine Installation auf einem Windows-System vornehmen, das in Französisch oder brasilianischem Portugiesisch ausgeführt wird, enthält die Benutzer-ID des lokalen Systems internationale Zeichen. DB2 unterstützt keine Benutzer-IDs, die internationale Zeichen enthalten. Daher kann der RICOH ProcessDirector-Dienst nicht gestartet werden. RICOH ProcessDirector muss so konfiguriert werden, dass eine andere Benutzer-ID für DB2 verwendet wird, beispielsweise die Administrator-Benutzer-ID, die für den Installationsvorgang verwendet wurde.

Verwenden Sie zum Konfigurieren von RICOH ProcessDirector eine andere Benutzer-ID für DB2:

1. Öffnen Sie die Datei C:\aiw\aiw1\config\System.database.cfg in einem Texteditor. Entfernen Sie das Zeichen # am Anfang der letzten beiden Zeilen in der Datei (für userid= und password=), um die Zeilen auszukommentieren.

Ändern Sie die Zeile userid= so, dass der Wert auf der rechten Seite des Zeichens = der Benutzername ist, den Sie für die Installation von RICOH ProcessDirector verwendet haben. Wenn Sie die Installation beispielsweise auf einem System in brasilianischem Portugiesisch mit dem Standardkonto Administrador durchgeführt haben, ändern Sie die Zeile in: userid= Administrador

**D** Hinweis

- Die Benutzer-ID darf keine internationalen Zeichen enthalten.
- 2. Öffnen Sie eine Befehlszeile. Geben Sie diesen Befehl ein: ippdprofile.cmd und drücken Sie die Eingabetaste.
- 3. Geben Sie diesen Befehl ein: java com.ibm.aiw.primary.database.PwSetter *Administrator-Kennwort* und drücken Sie die Eingabetaste. Ersetzen Sie das *Administrator-Kennwort* dabei mit dem Kennwort des Administrator-Kontos, das für die Installation von RICOH ProcessDirector verwendet wurde.

Dieser Befehl aktualisiert die Datei System.database.cfg.

4. Wenn Sie das Administrator-Kennwort ändern, müssen Sie diese Befehle erneut ausführen. Sie müssen auch die Kennwörter für die folgenden Dienste aktualisieren:

DB2 - DB2COPY1 - AIWINST-0

DB2-Remote-Command-Server

DB2DAS - DB2DAS00

- 5. Starten Sie den RICOH ProcessDirector-Dienst.
- 22. Wenn Sie Features installieren müssen, folgen Sie den Anweisungen unter Features [installieren,](#page-78-0) [Seite](#page-78-0) 77
- 23. Wenn Sie eine Aktualisierung auf die aktuelle Version vornehmen, lesen Sie unter Aktualisieren auf die aktuelle Version, Seite nach.
- 24. Fahren Sie mit dem Abschnitt fort.
#### **U** Hinweis

• Ihre Software wird im Testmodus installiert. Die Testlizenz läuft nach 60 Tagen ab. Weitere Informationen zum Erhalt und zur Installation von Lizenzschlüsseln finden Sie unter [Lizenzschlüssel](#page-85-0) herunterladen und installieren, Seite 84.

### <span id="page-72-0"></span>Installationsfehler beheben

Wenn Sie Probleme mit der Installation von RICOH ProcessDirector haben, können Sie die Informationen in den Installationsprotokollen finden.

Das Installationsprogramm protokolliert Informationen in diesen Verzeichnissen:

- C:\Program Files\Ricoh\ProcessDirector\logs
- C:\Program Files\Ricoh\ProcessDirector\logs\installer
- C:\tmp

Wenn die Installation mit einem DB2-Fehler fehlschlägt, überprüfen Sie das Passwort, das Sie für DB2 eingegeben haben (das gleiche Passwort, das Sie für den Windows-Benutzer verwenden, der RICOH ProcessDirector installiert hat). Wenn das Passwort die Zeichen " oder ^ enthält, ändern Sie das Kennwort, um diese Zeichen zu entfernen. Verwenden Sie dann db2services, um das neue Kennwort manuell einzugeben.

# <span id="page-74-0"></span>5. Aufgaben nach der Installation abschließen

- [•Aufgabenprüfliste](#page-74-1)
- [•Konfigurieren](#page-76-0) der Verwendung von IPv6-Adressen
- •Erste [Anmeldung](#page-76-1)
- [•Installation](#page-77-0) überprüfen
- •Löschen temporärer [Installationsdateien](#page-78-0)
- •Features [installieren](#page-78-1)
- [•Lizenzschlüssel](#page-85-0) herunterladen und installieren
- •Installation der Lizenzschlüssel für die [Transform-Funktion](#page-86-0)
- •RICOH [ProcessDirector](#page-88-0) konfigurieren
- [•Automatische](#page-88-1) Wartung planen
- •Optimierung der [Java-Speicherzuweisung](#page-89-0)
- [•Steuerdateien](#page-90-0) durch die Musterdateien ersetzen
- [•Objekte](#page-91-0) aus anderem System kopieren
- •pdpr-Script installieren und [konfigurieren](#page-94-0)
- •Zur Nutzung von [LDAP-Sicherheit](#page-96-0) einrichten
- [•Kommunikation](#page-99-0) zwischen RICOH ProcessDirector und dem LDAP-Server
- [•PDF-Bannerseiten](#page-100-0) formatieren
- [•Einrichten](#page-100-1) zum Senden von Daten an RICOH Supervisor
- •Ein RICOH [ProcessDirector](#page-102-0) "Product Update" installieren

Wenn die Installation von RICOH ProcessDirector abgeschlossen ist, führen Sie die Aufgaben nach Abschluss der Installation durch.

# <span id="page-74-1"></span>Aufgabenprüfliste

Im Folgenden sind die Aufgaben aufgeführt, die Sie in diesem Kapitel abschließen müssen. Prüfen Sie nach Abschluss der Aufgabe jedes Element.

### Prüfliste zur Durchführung der Aufgaben nach Abschluss der Installation

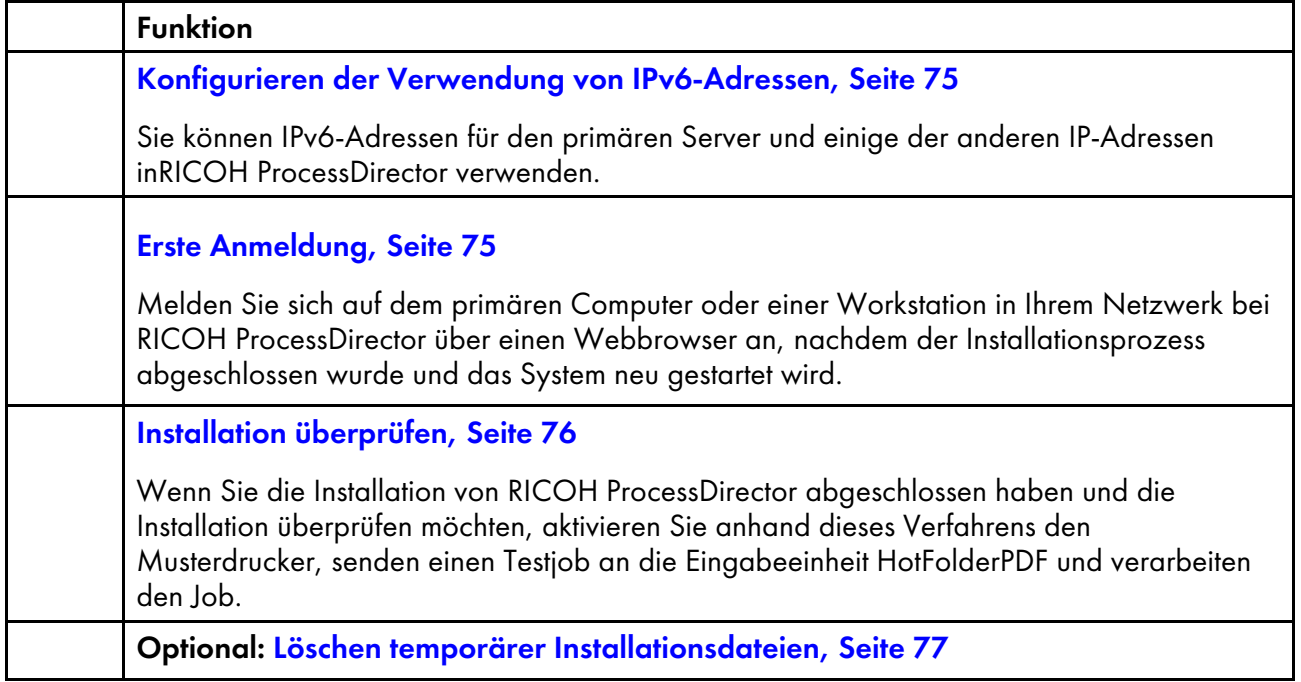

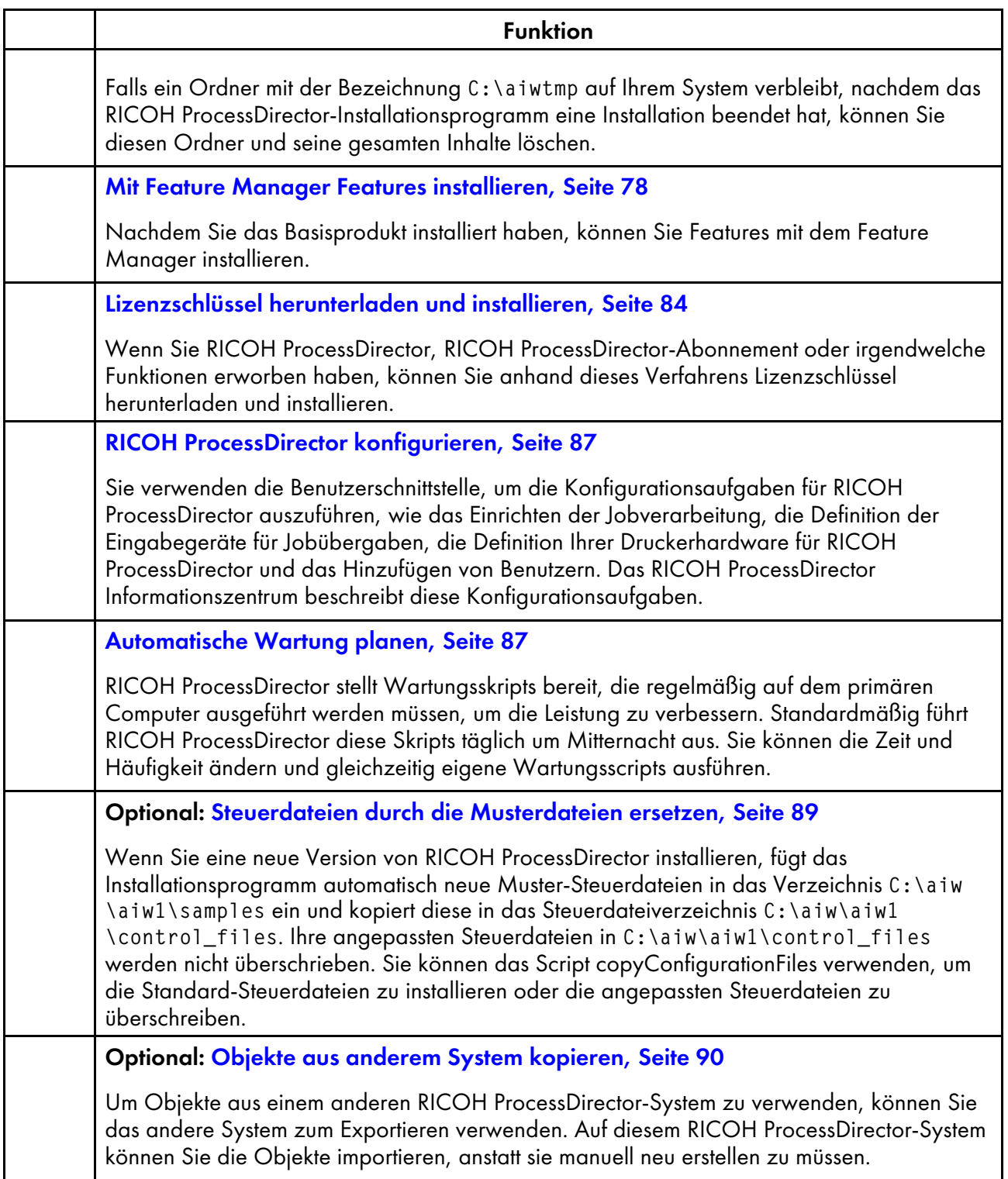

### Funktion Optional: pdpr-Script installieren und [konfigurieren,](#page-94-0) Seite 93 Wenn Sie von InfoPrint Manager migrieren und den Befehl pdpr zum Übergeben von Jobs verwenden, können Sie das RICOH ProcessDirector pdpr-Skript auf den Computern installieren, die Jobs übermitteln, und den gleichen Befehl verwenden, um Jobs an RICOH ProcessDirector zu senden. Optional: Zur Nutzung von [LDAP-Sicherheit](#page-96-0) einrichten, Seite 95 Wenn Sie einen vorhandenen LDAP- oder Active-Directory-Server haben, können Sie die LDAP- oder Active-Directory-Benutzernamen und -Kennwörter zur Authentifizierung in RICOH ProcessDirector verwenden.

# <span id="page-76-0"></span>Konfigurieren der Verwendung von IPv6-Adressen

Sie können IPv6-Adressen für den primären Server und einige der anderen IP-Adressen inRICOH ProcessDirector verwenden.

So konfigurieren Sie die Verwendung von IPv6-Adressen:

- 1. Melden Sie sich am primären Computer als Administrator an.
- 2. Öffnen Sie die Datei C:\aiw\aiw1\config\jvmsettings.cfg in einem Texteditor.
- 3. Suchen Sie alle Zeilen, die preferIPv4Stack=true enthalten.
- 4. Ändern Sie "true" zu "false": preferIPv4Stack=false
- 5. Speichern Sie die Datei.
- 6. Starten Sie das System neu, oder starten Sie den Dienst RICOH ProcessDirector.

# <span id="page-76-1"></span>Erste Anmeldung

Melden Sie sich auf dem primären Computer oder einer Workstation in Ihrem Netzwerk bei RICOH ProcessDirector über einen Webbrowser an, nachdem der Installationsprozess abgeschlossen wurde und das System neu gestartet wird.

- 1. Starten Sie einen Webbrowser.
- 2. Geben Sie diese URL ein, und ersetzen Sie den Hostnamen durch den Hostnamen des primären Computers. http://Hostname:15080/pd
- 3. Geben Sie auf der Anmeldeseite die standardmäßige Benutzer-ID des Administrators aiw und das standardmäßige Kennwort aiw ein. Klicken Sie dann auf Anmelden. Bevor Sie sich bei der Benutzeroberfläche anmelden können, werden Sie zur Änderung des Kennworts aufgefordert. Notieren Sie sich Ihr neues Kennwort in Prüfliste für die [Installationsplanung,](#page-110-0) Seite 109.
- 4. Wenn die Browserseite nach einer vollständigen Minute leer ist, aktualisieren Sie zunächst den Browser. Wenn die Anmeldeseite immer noch nicht angezeigt wird, müssen Sie den RICOH ProcessDirector-Dienst möglicherweise beenden und neu starten.
- 5. Wenn eine Meldung angezeigt wird, dass der Browser keine Verbindung zum primären Server herstellen kann:
- 1. Beenden Sie den RICOH ProcessDirector-Dienst, und starten Sie ihn neu. Siehe [Starten](#page-106-0) und Stoppen des RICOH [ProcessDirector-Dienstes,](#page-106-0) Seite 105.
- 2. Wenn die Meldung immer noch angezeigt wird, überprüfen Sie die Installationsprotokolle im Verzeichnis C:\Program Files\Ricoh\ProcessDirector\logs.

# <span id="page-77-0"></span>Installation überprüfen

Wenn Sie die Installation von RICOH ProcessDirector abgeschlossen haben und die Installation überprüfen möchten, aktivieren Sie anhand dieses Verfahrens den Musterdrucker, senden einen Testjob an die Eingabeeinheit HotFolderPDF und verarbeiten den Job.

Dieses Überprüfungsverfahren gilt nur für Neuinstallationen. Wenn Sie eine bestehende Installation aktualisieren, erstellt RICOH ProcessDirector keinen Musterdrucker.

Gehen Sie wie folgt vor, um die Installation zu überprüfen:

- 1. Wenn Sie nicht an der RICOH ProcessDirector-Benutzerschnittstelle angemeldet sind, melden Sie sich an.
- 2. Wählen Sie im Portlet "Drucker" den Drucker Muster aus, und klicken Sie auf Aktivieren.
- 3. Kopieren Sie die Datei Demo.pdf mithilfe der Windows-Befehlszeile oder mit Windows Explorer in den Ordner für Sofortdruck, der von der Eingabeeinheit HotFolderPDF überwacht wird. Demo. pdf befindet sich in C:\aiw\aiw1\testfiles. Standardmäßig ist der Ordner für Sofortdruck C: \aiw\aiw1\System\hf\defaultPDF.
- 4. Warten Sie einige Sekunden, bis die RICOH ProcessDirector-Benutzerschnittstelle aktualisiert wurde. Wenn Ihr Browser nicht automatisch aktualisiert wurde, aktualisieren Sie ihn jetzt.Nun sollten Sie einen Job in der Jobtabelle auf der Seite Hauptseite sehen. Die Phase des Jobs sollte Abgeschlossen und sein Status sollte Aufbewahrt lauten.

Wenn Sie keinen Job sehen, sehen Sie sich das Fehlerbehebungsthema "Job erscheint nicht in Jobtabelle" im RICOH ProcessDirector-Information Center an. Klicken Sie in der oberen

Aktivitätenleiste der <sup>2</sup><sup>+</sup> -Benutzerschnittstelle auf Hilfe (RICOH ProcessDirector), um das Information Center aufzurufen.

5. Klicken Sie mit der rechten Maustaste auf den Job, und wählen Sie Protokoll anzeigen. Das Protokoll sollte zeigen, dass der Job gedruckt wurde. Falls die Job-ID beispielsweise 10000000 lautet, sollte das Protokoll die Meldung AIWI0016I: 10000000 printed. Der Job wird nicht auf einem realen Drucker ausgedruckt.

Damit wird überprüft, ob RICOH ProcessDirector ordnungsgemäß installiert ist.

Der PDF-Workflow verarbeitet Jobs, die an den Ordner für Sofortdruck der PDF-Eingabeeinheit gesendet werden. Während der Vorbereitungsphase führt der Workflow einen Schritt RunExternalProgram aus. Dieser Schritt ist ein Beispiel dafür, wie Sie andere Schritte in Ihren Workflow integrieren können. Dieser Schritt produziert eine CSV-Datei mit Informationen zu dem Job. Um zu sehen, welche Arten von Informationen Sie mit einem Schritt in einem Workflow abrufen können, werfen Sie einen Blick auf die Ausgabe in der CSV-Datei. Diese Datei befindet sich im Verzeichnis C:\aiw \aiw1\samples. Der Dateiname ist die Job-ID, gefolgt von info.csv. Zum Beispiel: 10000000.info. csv.

#### **D** Hinweis

• Ihre Software wird im Testmodus installiert. Die Testlizenz läuft nach 60 Tagen ab. Weitere Informationen zum Erhalt und zur Installation von Lizenzschlüsseln finden Sie unter [Lizenzschlüssel](#page-85-0) [herunterladen](#page-85-0) und installieren, Seite 84.

# <span id="page-78-0"></span>Löschen temporärer Installationsdateien

Falls ein Ordner mit der Bezeichnung C:\aiwtmp auf Ihrem System verbleibt, nachdem das RICOH ProcessDirector-Installationsprogramm eine Installation beendet hat, können Sie diesen Ordner und seine gesamten Inhalte löschen.

Falls das Installationsprogramm den C:\aiwtmp-Ordner erstellt, wird dieser ebenfalls gelöscht. Falls Sie jedoch C:\aiwtmp vor dem Starten des Installationsprogramm erstellen, entfernt das Installationsprogramm diesen Ordner nicht. Falls ein Fehler während der Installation auftritt, bleiben möglicherweise Daten in diesem Ordner zurück, die jetzt entfernt werden können.

So löschen Sie temporäre Installationsdateien:

- 1. Melden Sie sich bei Windows mit Administrator-Berechtigung an.
- 2. Suchen Sie Ihr Installationsverzeichnis in Windows Explorer.
- 3. Falls der Ordner C:\aiwtmp angezeigt wird, löschen Sie ihn und seinen gesamten Inhalt.

### <span id="page-78-1"></span>Features installieren

Nachdem Sie RICOH ProcessDirector oder RICOH ProcessDirector-Abonnement installiert haben, können Sie jederzeit weitere Funktionen hinzufügen.

Die meisten Funktionen installieren Sie mithilfe des "Feature Managers" unter der Registerkarte Verwaltung.

Der RICOH Transform-Features kann nicht mit dem Feature Manager installiert werden.Weitere Anweisungen finden Sie unter RICOH [Transform-Features](#page-82-0) installieren, Seite 81.

#### **Wichtig**

• Alle Features werden zunächst im Testmodus installiert. Um ein Feature nach der Testperiode weiterhin verwenden zu können, kaufen Sie das Feature und installieren Sie einen Lizenzschlüssel dafür. Weitere Informationen finden Sie unter [Lizenzschlüssel](#page-85-0) herunterladen und installieren, Seite [84.](#page-85-0)

Um zu sehen, ob eine Funktion im Testmodus läuft und wie viele Tage noch für jede Funktion im Testmodus verbleiben, gehen Sie auf der Registerkarte "Verwaltung" auf die Seite "Lizenzen" und sehen Sie sich die Spalte Lizenzstatus an.

- Die Wartungslizenz für RICOH ProcessDirector umfasst die Wartung der Funktionen. Sie müssen keine separaten Wartungslizenzen erwerben.
- Die Lizenzen für das RICOH ProcessDirector-Abonnement-Basisprodukt und seine Funktionen laufen ab, wenn die Abonnementsperiode des Basisprodukts abgelaufen ist.
- Wenn Sie beabsichtigen, die AFP-Unterstützung-Funktion zu installieren, empfehlen wir die Installation vor oder gleichzeitig mit Ihren anderen Funktionen. Wenn Sie Funktionen, die Dokumente verarbeiten (z. B. Archiv), vor AFP-Unterstützung installieren, installiert RICOH ProcessDirector nicht die AFP-Versionen der Probeworkflows, die mit diesen Funktionen geliefert werden.
- Der Installationsvorgang für die PDF-Dokument-Unterstützung-Funktion umfasst zwei Teile. Die RICOH ProcessDirector-Komponenten installieren Sie auf dem primären Computer mithilfe des Funktions-Managers. Sie installieren RICOH ProcessDirector-Plugin für Adobe Acrobat auf einem Computer, auf dem Adobe Acrobat Pro installiert ist.

#### **B** Hinweis

- Auf jedem Windows-System, das eine Verbindung zum freigegebenen Verzeichnis speichert, bearbeiten Sie die Datei C:\aiw\aiw1\bin\mountaiwdata\_sample.bat. Nehmen Sie die erforderlichen Änderungen an der Datei vor, und speichern Sie diese in C:\aiw\aiw1\bin \mountDrives.bat, um das gemeinsam genutzte Verzeichnis als Netzlaufwerk abzubilden, sobald RICOH ProcessDirector startet.
- Bei der Installation von RICOH ProcessDirector werden einige Konfigurationsdateien in C: \aiw \aiw1\control\_files\external programs sowohl von den Funktionen RICOH Transform als auch von Advanced Transform verwendet. Die Advanced Transform-Features stellen jedoch eine andere Musterversion der Datei xform.cfg bereit. In dieser Musterdatei sind Parameter enthalten, die nur von den Advanced Transform-Features verwendet werden.

Nach der Installation von Advanced Transform müssen Sie diese Parameter verfügbar machen. Suchen Sie nach xform.cfg, die von Advanced Transform-Features in C:\aiw\aiw1\samples \control\_files\external programs installiert wurde. Vergleichen Sie diese mit der Datei, die durch das Basisprodukt in C:\aiw\aiw1\control\_files\external programs installiert wurde. Führen Sie manuell mögliche Änderungen an der Musterdatei in der Basisproduktdatei zusammen.

Bei einem Upgrade auf eine neuere Version aktualisieren Sie die Datei xform.cfg wie auch die unter C:\aiw\aiw1\cpt\profiles installierten Profile, z. B. mffafp.pro.

### <span id="page-79-0"></span>Mit Feature Manager Features installieren

Nachdem Sie das Basisprodukt installiert haben, können Sie Features mit dem Feature Manager installieren.

#### **D** Hinweis

• Wenn irgendwelche RICOH Transform-Features installiert sind, müssen Sie die Anwendung Transform Features schließen, bevor Sie Features mittels "Feature Manager" installieren. Nachdem Sie das Installieren von Features abgeschlossen haben, starten Sie die Anwendung Transform Features neu.

So installieren Sie eines oder mehrere Features mit Feature Manager:

- 1. Melden Sie sich als autorisierter Benutzer an, um Feature Manager zu verwenden.
- 2. Klicken Sie auf die Registerkarte Verwaltung.
- 3. Wählen Sie im linken Teilfenster Utilities  $\rightarrow$  Funktionen.

Einige Browser verhindern möglicherweise das Öffnen des Feature Manager in einem neuen Tab aufgrund von Popup-Blockern. Überprüfen Sie Ihre Einstellungen und erlauben Sie, dass Feature Manager in einem neuen Tab geöffnet wird.

Wenn Sie eine Fehlermeldung erhalten, müssen Sie den Feature Manager manuell starten:

- 1. Melden Sie sich beim Windows-Primärcomputer als Administrator an.
- 2. Klicken Sie auf die Windows-Start-Schaltfläche.
- 3. Geben Sie Dienste ein, um nach der Dienste-App zu suchen.
- 4. Klicken Sie auf die Dienste-App.
- 5. Klicken Sie mit der rechten Maustaste auf den Feature Manager-Dienst und wählen Sie Neustart.
- 6. Aktualisieren Sie die Feature Manager-Webseite.
- 4. Wenn das gewünschte Feature nicht aufgeführt ist, müssen Sie es importieren. Siehe [Hinzufügen](#page-81-0) oder [Aktualisieren](#page-81-0) eines Features mit dem Importpaket, Seite 80 für Details zum Import des Feature-Pakets.
- 5. Wenn das Feature, das Sie installieren wollen, in der Liste ist, aktivieren Sie das Kontrollkästchen daneben.
- 6. Wählen Sie in der Spalte Verfügbare Versionen für jede Funktion die Version der zu installierenden Funktionen aus.
- 7. Klicken Sie auf Installieren.
- 8. Überprüfen Sie die Informationen im Bestätigungsfenster, geben Sie einen Namen für den Installationsanzeigenamen ein und klicken Sie auf OK, um fortzufahren. Die Features werden installiert; anschließend wird RICOH ProcessDirector neu gestartet, um das Installationsverfahren abzuschließen.

#### **J** Hinweis

Wenn ein oder mehrere Features nicht installiert werden können, wählen Sie eine der folgenden Optionen:

- Klicken Sie auf Erneut versuchen, um die Installation zu wiederholen. Wenn die Installation ein zweites Mal fehlschlägt, klicken Sie auf Diese Installation wiederherstellen, um zu einem stabilen Zustand zurückzukehren.
- Klicken Sie auf Diese Installation wiederherstellen, um das System in den Zustand vor der Installation zurückzusetzen.

Wenn Sie ein bestimmtes Feature nicht installieren oder eine Installation nicht wiederherstellen können, wenden Sie sich an den Ricoh-Software-Support.

- 9. Klicken Sie auf VERWERFEN. Das Dialogfeld wird geschlossen und die Anmeldeseite wird angezeigt.
- 10. Um den Installationsvorgang abzuschließen, löschen Sie den Cache Ihres Browsers.

Durch die im Browser-Cache gespeicherten Informationen kann es zu Fehlern kommen, wenn Sie die neue Stufe verwenden möchten. Durch das Leeren des Cache können diese Fehler vermieden werden.

11. Melden Sie sich erneut an.

### <span id="page-81-0"></span>Hinzufügen oder Aktualisieren eines Features mit dem Importpaket

Sie können Feature Manager verwenden, um ein neues Feature hinzuzufügen oder ein vorhandenes Feature durch das Herunterladen einer Feature-Paketdatei, entweder von der Ricoh-Website oder von einer Feature-DVD, hinzuzufügen, und anschließend die Aktion Paket importieren zu verwenden.

Sie müssen die Feature-Paketdatei an einer Position speichern, auf die durch die Verwendung des primären Computers zugegriffen werden kann.

Wenn Sie die Feature-Paketdatei von der Ricoh Website herunterladen, speichern Sie sie an einem Ort, auf den von RICOH ProcessDirector zugegriffen werden kann. Diese Position kann auf dem primären Computer, einer Workstation oder einem Netzlaufwerk sein. Merken Sie sich, wo Sie die Datei speichern, sodass sie von RICOH ProcessDirector dort hin navigieren können. Darüber hinaus müssen Sie die Datei in diesem Speicherort extrahieren, damit die EPK-Datei innerhalb der heruntergeladenen Datei sichtbar ist.

Falls Sie die Feature-Paketdatei von einer DVD bezogen haben, müssen Sie die Datei auf der DVD ablegen, diese von der DVD auf den primären Computer kopieren, und sich merken, wo Sie diese abgelegt haben, damit Sie danach suchen können.

So importieren Sie ein Feature-Paket mit dem Importpaket:

- 1. Melden Sie sich als Administrator oder als Benutzer mit Berechtigungen für den Import von Paketen an.
- 2. Wählen Sie im linken Teilfenster Utilities  $\rightarrow$  Funktionen.

Wenn Sie eine Fehlermeldung erhalten, müssen Sie den "Feature Manger" manuell starten:

1. Melden Sie sich mit dem RICOH ProcessDirector-Administratorkonto beim primären Computer an.

- 2. Klicken Sie auf die Windows-Start-Schaltfläche, geben Sie Dienste ein, um nach der Dienste-App zu suchen, und klicken Sie auf die Dienste-App.
- 3. Klicken Sie mit der rechten Maustaste auf den Feature Manager-Dienst und wählen Sie Neustart.
- 4. Um den Vorgang abzuschließen, löschen Sie den Cache Ihres Browsers.

Durch die im Browser-Cache gespeicherten Informationen kann es zu Fehlern kommen, wenn Sie die neue Stufe verwenden möchten. Durch das Leeren des Cache können diese Fehler vermieden werden.

5. Laden Sie die Webseite "Feature Manager" neu.

Auf einer neuen Registerkarte des Browsers wird die Seite "Feature Manager" geöffnet.

- 3. Klicken Sie auf Paket importieren.
- 4. Klicken Sie im Feld Zu importierendes Paket auf
- 5. Wählen Sie die EPK-Datei des Leistungspakets für die zu installierende Funktion aus und klicken Sie auf Öffnen. Der Import wird automatisch gestartet.
- 6. Nach Abschluss des Imports wird das von Ihnen installierte oder aktualisierte Feature im Hauptfenster "Feature Manager" angezeigt. Die Funktion wird in der ausgewählten Tabelle "Feature Manager" angezeigt.
- 7. Wählen Sie die Version der zu installierenden Funktion mithilfe der Liste in der Spalte Verfügbare Versionen aus.
- 8. Klicken Sie auf Installieren.
- 9. Überprüfen Sie die Informationen im Bestätigungsfenster, und klicken Sie auf OK, um fortzufahren. Das Feature ist installiert. Anschließend wird RICOH ProcessDirector neu gestartet, um das Installationsverfahren abzuschließen.
- 10. Klicken Sie auf VERWERFEN, um die Registerkarte "Feature Manager" im Browser zu schließen.
- 11. Um den Vorgang abzuschließen, löschen Sie den Cache Ihres Browsers.

Durch die im Browser-Cache gespeicherten Informationen kann es zu Fehlern kommen, wenn Sie die neue Stufe verwenden möchten. Durch das Leeren des Cache können diese Fehler vermieden werden.

12. Melden Sie sich erneut an.

### <span id="page-82-0"></span>RICOH Transform-Features installieren

Bevor Sie RICOH Transform-Features installieren:

• Stellen Sie sicher, dass Ihr Computer den angegebenen zusätzlichen Hard- und Softwareanforderungen entspricht.Siehe Primärer [Computer,](#page-30-0) Seite 29 und [Datenumwandlungen,](#page-45-0) [Seite](#page-45-0) 44 für diese Anforderungen. Sie können eine oder mehrere RICOH Transform-Features auf dem primären Server oder einem anderen Computer in Ihrem Netzwerk installieren.

- Die AFP-Supportfunktion muss auf dem Hauptserver installiert sein, auch wenn die Transformfunktion auf einem anderen Computer als dem primären Server installiert ist.
- Die RICOH Transform-Features werden im Testmodus installiert. Um das RICOH Transform-Features nach der Testperiode weiterhin verwenden zu können, müssen Sie jede Umwandlungsfunktion, die Sie verwenden möchten, und einen Lizenzschlüssel dafür erwerben.

Sie haben folgende Möglichkeiten:

- Führen Sie zum Installieren von RICOH Transform-Features über die DVDs die Schritte in diesem Abschnitt aus.
- Kopieren Sie mit Installieren von einem [Remoteverzeichnis](#page-67-0) aus, Seite 66 die RICOH Transform-Features-Installationsprogramme in eine Bereitstellungsposition in Ihrem Netzwerk, hängen Sie dann den Computer, auf dem Sie diese Funktionen installieren wollen, an diese Position an und führen Sie das Installationsprogramm aus.

#### **D** Hinweis

• Diese Aufgabe gilt nicht für das Advanced Transform-Feature. Wenn Sie das Advanced Transform-Feature installieren, verwenden Sie die Anweisungen zur Installation von Features mithilfe des Feature Managers.

So installieren Sie ein RICOH Transform-Features:

- 1. Melden Sie sich am Computer als Administrator oder als ein anderer Benutzer an, der zur Installation von Programmen und zum Öffnen einer Befehlszeile berechtigt ist.
- 2. Legen Sie die entsprechende RICOH Transform-Features-DVD ein.

Wenn die Autostartfunktion von Windows aktiviert ist, startet das Installationsprogramm automatisch. Wenn die Autostartfunktion nicht aktiviert ist, gehen Sie zum DVD-Laufwerk, und doppelklicken Sie auf setup.exe, um das Installationsprogramm zu starten.

- 3. Wählen Sie die zu installierende Umwandlung aus der Liste aus, und klicken Sie auf Installieren.
- 4. Wählen Sie die Sprache aus, die das Installationsprogramm verwenden soll, und klicken Sie auf OK.
- 5. Beantworten Sie alle Eingabeaufforderungen im Installationsprogramm.

Wenn das Installationsprogramm Sie auffordert, das Installationsverzeichnis für die Umwandlung auszuwählen, wählen Sie ein Verzeichnis auf einem beliebigen Laufwerk aus. Der Verzeichnispfad darf jedoch keine internationalen Zeichen wie á, É, î, ñ, ô, ß oder Doppelbyte-Zeichen enthalten.

Das Installationsprogramm analysiert das System. Wenn Fehler gemeldet werden, befolgen Sie die Anweisungen zur Behebung.

Wenn das Installationsprogramm eine ältere Version von RICOH Transform-Features entdeckt, müssen Sie diese deinstallieren. Benutzerdefinierte Konfigurationen oder der älteren Version zugeordnete Ressourcen werden ebenfalls gelöscht.

Wenn dies das erste installierte RICOH Transform-Features ist, erkennt das Programm, dass die Transform Feature-Basis nicht installiert ist. Klicken auf Weiter, um sie zu installieren.

Das Installationsprogramm sucht nach fehlenden Abhängigkeiten. Nachdem Sie alle ... installiert haben

6. Prüfen Sie die Informationen im Fenster "Zusammenfassung zur Vorinstallation", und klicken Sie auf Installieren.

Nach Abschluss des Installationsprogramms wird eine Zusammenfassung angezeigt, in der auch Informationen zum Zugreifen auf die Benutzerschnittstelle mit einem Web-Browser angezeigt werden. Das Standardkennwort ist nopassword.

- 7. Wenn das Installationsprogramm abgeschlossen ist, klicken Sie auf Fertig.
- 8. Entfernen Sie die DVD aus dem Laufwerk.
- 9. Wenn Sie ein weiteres RICOH Transform-Features installieren, wiederholen Sie dieses Verfahren beginnend bei dem Schritt, bei dem Sie die entsprechende RICOH Transform-Features-DVD wie weiter oben beschrieben einlegen. Stellen Sie sicher, dass Sie alle Transform Features installieren bevor Sie den Lizenzschlüssel installieren.

**B** Hinweis

- Stellen Sie beim Aktualisieren einer Umwandlungsfunktion sicher, dass alle Umwandlungsfunktionen dieselbe Version haben. Wenn die Umwandlungsfunktionen nicht dieselbe Version haben, funktioniert die Umwandlungsfunktion, die Sie nicht aktualisiert haben, nicht mehr.
- Wenn Sie eine neue Version von Transform Features über eine vorherige Version installieren, müssen Sie zuerst die vorherige Version von Transform Features deinstallieren. Bei der Deinstallation von Transform Features werden die in Ihren Installationsordnern gespeicherten Dateien gelöscht.

### Bei der Benutzerschnittstelle von Transform Features anmelden

Dieser Abschnitt beschreibt, wie Sie sich bei der Transform Features-Benutzerschnittstelle anmelden.

Gehen Sie wie folgt vor, um sich anzumelden:

1. Öffnen Sie einen Web-Browser, und geben Sie die folgende Adresse ein:

http://Hostname oder IP-Adresse des Zielservers:Bei Installation festgelegter Port/itm.

Die Standardanschlussnummer ist 16080.

Ist die Funktion Transform beispielsweise auf einem Host mit der TCP/IP-Adresse 127.0.0.1 mit dem Standard-Port installiert, lautet die Adresse folgendermaßen: http://127.0.0.1:16080/ itm.

2. In dem Browser-Fenster sehen Sie die Seite An InfoPrint Transform Funktion anmelden. Geben Sie das Transform Features-Kennwort ein.

Das Standardkennwort ist nopassword.

3. Klicken Sie auf Anmelden. Sie sehen die Transform Features-Hauptseite der Benutzerschnittstelle.

**U** Hinweis

• Wenn Sie die Transform Features-Benutzerschnittstelle mindestens 30 Minuten lang nicht benutzen, müssen Sie sich erneut anmelden.

Bei der ersten Anmeldung bei der Transform Features-Benutzerschnittstelle sehen Sie einen einzigen Umwandlungsserver, der bei der Installation standardmäßig hinzugefügt wurde.

# <span id="page-85-0"></span>Lizenzschlüssel herunterladen und installieren

Wenn Sie RICOH ProcessDirector, RICOH ProcessDirector-Abonnement oder irgendwelche Funktionen erworben haben, können Sie anhand dieses Verfahrens Lizenzschlüssel herunterladen und installieren.

Bevor Sie mit dieser Prozedur beginnen:

- Installieren Sie das Produkt oder die Funktion im Testmodus.
- Wenn Sie die Software noch nicht erworben haben, wenden Sie sich an den Ricoh-Kundendienstmitarbeiter oder einen Verkaufsvertreter vor Ort.

Nach dem Erwerb der Software sendet Ricoh Production Print eine E-Mail an die E-Mail-Adresse, die bei der Bestellung angegeben wurde, mit "Entitlement Management System (EMS) – Entitlement Certificate" in der Betreffzeile. Diese E-Mail enthält eine Berechtigungs-ID (EID, Entitlement ID).

- Befolgen Sie alle Schritte in diesem Verfahren, wann immer Sie eine E-Mail-Nachricht mit einer Berechtigungs-ID für erworbene RICOH ProcessDirector-Komponenten erhalten. Sie erhalten eine neue Berechtigungs-ID, wenn Sie das Abonnement für RICOH ProcessDirector-Abonnement erneuern.
- Lizenzschlüssel sind spezifisch für die Version von RICOH ProcessDirector oder RICOH ProcessDirector-Abonnement, die Sie installiert haben. Stellen Sie sicher, dass die Informationen im Dialogfeld Info mit den Informationen in der E-Mail übereinstimmen.
- Dieses Verfahren zum Herunterladen und Installieren der Lizenzschlüssel gilt nicht für Transform Features. Weitere Informationen finden Sie unter Installation der [Lizenzschlüssel](#page-86-0) für die Transform-[Funktion,](#page-86-0) Seite 85.

So laden Sie Lizenzschlüssel herunter und installieren sie:

- 1. Öffnen Sie RICOH ProcessDirector.
- 2. Klicken Sie auf die <sup>7.</sup> Schaltfläche auf der rechten Seite des Banners, und wählen Sie **Info**.
- 3. Klicken Sie auf LIZENZEN INSTALLIEREN.
- 4. Klicken Sie auf den Link, um die Website zur Lizenzaktivierung zu öffnen.
- 5. Geben Sie auf der Seite Software-Aktivierung Ihre EID und Ihren Systemfingerabdruck ein.
	- Ermitteln Sie die EID in der Ricoh-Entitlements-E-Mail und geben bzw. fügen Sie sie in das Feld EID ein.
	- Kopieren Sie den Systemfingerabdruck aus dem Dialogfeld Lizenzen installieren.
- 6. Klicken Sie auf Inhalt bestätigen.
- 7. Wählen Sie die zu aktivierende Lizenz aus und klicken Sie auf Aktivieren.
- 8. Nachdem die Lizenz aktiviert wurde, klicken Sie auf Lizenzschlüssel herunterladen. Die Lizenzschlüsseldatei wird auf Ihren Computer heruntergeladen.
- 9. Kehren Sie zum Dialogfeld Lizenzen installieren zurück.
- 10. Klicken Sie im Dialogfenster Lizenzen installieren auf und wählen Sie die zu installierende Lizenzdatei aus.
- 11. Klicken Sie auf Fertig.
- 12. Starten Sie RICOH ProcessDirector neu, um die Installation abzuschließen. Siehe [Starten](#page-106-0) und Stoppen des RICOH [ProcessDirector-Dienstes,](#page-106-0) Seite 105.

### **Wichtig**

• Wenn der Testzeitraum oder das Abonnement abläuft, bevor Sie RICOH ProcessDirector neu starten, wird RICOH ProcessDirector geschlossen.

Die Lizenzschlüssel für alle erworbenen Funktionen sind jetzt auf dem primären Computer installiert. Ein Feature ohne einen Lizenzschlüssel bleibt im Testmodus, bis die Testperiode abläuft. Falls Sie eine zusätzliche Funktion erwerben, Ihr Abonnement verlängern oder Ihre Wartung für das Produkt verlängern, wiederholen Sie diesen Prozess zur Installation eines neuen Schlüssels.

Wenn die Testperiode endet, funktionieren die Schritte und Objekte, die mit dem Feature bereitgestellt wurden, nicht mehr. Sie befinden sich jedoch weiterhin auf dem System. Durch das Installieren eines Lizenzschlüssels nach dem Kauf des Features werden die Schritte und Objekte ohne eine erneute Installation aktiviert.

Wenn ein Abonnement abläuft, bleiben alle Ihre Objekte im System, aber Sie können sich nicht anmelden. Wenden Sie sich an den Software-Support von Ricoh, wenn Sie Hilfe bei der Installation einer neuen Lizenz auf einem System mit abgelaufenem Abonnement benötigen.

# <span id="page-86-0"></span>Installation der Lizenzschlüssel für die Transform-Funktion

Sie können einen Lizenzschlüssel für die Transform-Funktion auf einem anderen als dem primären Computer mit einem Installationsprogramm aus dem Verzeichnis Transform Features installieren.

So installieren Sie einen Lizenzschlüssel für eine Transform-Funktion:

- 1. Melden Sie sich bei dem Computer, auf dem das Transform-Feature installiert wird, als Administrator oder Stammbenutzer an.
- 2. Besorgen Sie sich den Fingerabdruck für den Computer.
	- 1. Öffnen Sie eine Befehlszeile.
	- 2. Für Linux wechseln Sie zum Verzeichnis /opt/infoprint/itm/license\_installer und geben Sie Folgendes ein:
		- ./GetFingerprint.sh
	- 3. Wechseln Sie unter Windows zum Verzeichnis Laufwerk:\Program Files\InfoPrint \InfoPrint Transform Features\license\_installer und geben Sie Folgendes ein:
		- GetFingerprint.cmd

Die Ausgabe des Befehls sieht so aus:

\*1AW QLQ7 BQDZ RLRZ

#### **Minweis**

- Dieser Fingerabdruck ist für die Generierung des Lizenzschlüssels erforderlich. Bewahren Sie den Fingerabdruck für später auf.
- 3. Holen Sie sich die Lizenzdatei.
	- 1. Wenn Sie die Transform-Funktion gekauft haben, hat Ricoh Production Print eine E-Mail an die bei der Bestellung angegebene E-Mail-Adresse geschickt, die das Anrechtsmanagementsystem (EMS) - Anrechtszertifikat in der Betreffzeile enthält. Diese E-Mail enthält eine Anrechts-ID (EID) und einen Link zur Website des Entitlement Management Systems.
- 2. Öffnen Sie die Website des Entitlement Management Systems in Ihrem Browser.
- 3. Wählen Sie in der Liste Anmelden mit die Option EID aus.
- 4. Ermitteln Sie die EID in der E-Mail und tippen bzw. fügen Sie sie in das Feld EID ein.
- 5. Klicken Sie auf Login (Anmelden).
- 6. Wählen Sie die zu aktivierende Lizenz aus und klicken Sie auf Aktivieren.
- 7. Geben Sie im Fenster Produkt(e) aktivieren den System-Fingerabdruck ein und klicken Sie auf Generieren.

**M** Hinweis

- Wenn Sie eine Fehlermeldung sehen, dass die Lizenz aufgrund einer fehlgeschlagenen Prüfsummenvalidierung nicht generiert werden konnte, haben Sie einen falschen System-Fingerabdruck eingegeben.
- 8. Wählen Sie den entsprechenden Vorgang für die Lizenzdatei aus:
	- Wählen Sie In Datei speichern aus, um die Lizenzdatei auf Ihrem Computer zu speichern.

**C**Hinweis

- Notieren Sie sich den Hostnamen und den Fingerabdruck (ohne\*) beim Speichern der Lizenzdatei.Dies sind hilfreiche Informationen bei der Wiederherstellung nach einem Festplattenausfall.
- Wählen Sie zum Hinzufügen von Lizenzschlüsseln zu einer vorhandenen Lizenzschlüssel An Datei anhängen aus.
- Um sich selbst eine Kopie der Lizenzdatei per E-Mail zu senden, wählen Sie E-Mail aus.

**U** Hinweis

- Überprüfen Sie die im Feld "Contact" (Kontakt) angegebene E-Mail-Adresse. Wenn eine Kopie der E-Mail (einschließlich der Lizenzschlüsseldatei) an eine andere E-Mail-Adresse gesendet werden sollte, klicken Sie auf E-Mail. Geben Sie die E-Mail-Adresse ein, und klicken Sie auf Send (Senden).
- 9. Melden Sie sich von der EMS-Website ab.
- 10.Wenn Sie die Lizenzschlüsseldatei in einer E-Mail erhalten haben, übertragen Sie sie auf den Computer mit der Transformfunktion oder an einen Netzwerkspeicherort, der für diesen Computer zugänglich ist.
- 4. Installieren Sie den Lizenzschlüssel.
	- Für Linux:
		- 1. Öffnen Sie eine Befehlszeile.
		- 2. Wechseln Sie zum Verzeichnis /opt/infoprint/itm/license\_installer und geben Sie ./install\_license\_keys.sh ein.
	- Unter Windows:
		- 1. Wechseln Sie im Windows Explorer zum Verzeichnis Laufwerk:\Program Files \InfoPrint\InfoPrint Transform Features\license\_installer.

2. Klicken Sie zum Ausführen des Lizenzschlüssel-Installationsprogramms auf license\_ keys\_installer.exe.

# <span id="page-88-0"></span>RICOH ProcessDirector konfigurieren

Sie verwenden die Benutzerschnittstelle, um die Konfigurationsaufgaben für RICOH ProcessDirector auszuführen, wie das Einrichten der Jobverarbeitung, die Definition der Eingabegeräte für Jobübergaben, die Definition Ihrer Druckerhardware für RICOH ProcessDirector und das Hinzufügen von Benutzern. Das RICOH ProcessDirector Informationszentrum beschreibt diese Konfigurationsaufgaben.

Zugriff auf das RICOH ProcessDirector Informationszentrum, um mehr über Konfigurationsaufgaben zu erfahren:

- 1. Geben Sie über den Webbrowser auf einer Workstation http://hostname:15080/pd ein. Der Hostname des primären Computers lautet *hostname*.
- 2. Klicken Sie über die obere Taskleiste auf <sup>27</sup> → Hilfe. Sie sehen das RICOH ProcessDirector Informationszentrum.
- 3. Klicken Sie über "Inhalte" im linken Bereich auf Konfigurieren. Ihnen wird eine Liste mit Konfigurationsaufgaben im rechten Bereich angezeigt.
- 4. Wählen Sie die Konfigurationsaufgaben, die für Ihre Installation relevant sind.

# <span id="page-88-1"></span>Automatische Wartung planen

RICOH ProcessDirector stellt Wartungsskripts bereit, die regelmäßig auf dem primären Computer ausgeführt werden müssen, um die Leistung zu verbessern. Standardmäßig führt RICOH ProcessDirector diese Skripts täglich um Mitternacht aus. Sie können die Zeit und Häufigkeit ändern und gleichzeitig eigene Wartungsscripts ausführen.

Wenn diese Skripts aktiv sind, wird RICOH ProcessDirector möglicherweise einige Minuten langsamer. Daher sollten Sie die Ausführung dieser Scripts zu Spitenproduktionszeiten vermeiden.

Die RICOH ProcessDirector-Installation erstellt zwei neue Zeitpläne in den Wartungszeitplänen der Windows-Aufgabenplanung. Jede geplante Aufgabe für die Scripts in den Verzeichnissen C:\aiw \aiw1\maintenance\daily und /aiw/aiw1/maintenance/weekly in den in der Aufgabenplanung festgelegten Intervallen aus.

- Wollen Sie die Zeit, den Tag oder die Häufigkeit der Ausführung der Wartungsscripts ändern, bearbeiten Sie die Zeitpläne in der Windows-Aufgabenplanung.
	- 1. Melden Sie sich bei Windows mit Administrator-Berechtigung an.
	- 2. Führen Sie die Windows-Aufgabenplanung aus.
	- 3. Suchen Sie in der Aufgabenplanung nach Ricoh\_daily\_db2\_maintenance und Ricoh\_weekly\_ db2\_maintenance, und nehmen Sie die erforderlichen Änderungen am Zeitplan vor.
- Wollen Sie gleichzeitig mit den RICOH ProcessDirector-Wartungsscripts eigene Scripts ausführen, kopieren Sie die /aiw/aiw1 / Scripts in das Verzeichnis C:\aiw\aiw1\maintenance\daily oder C;\aiw\aiw1\maintenance\weekly.

Achten Sie darauf, dass das Windows-Konto für RICOH ProcessDirector Zugriff auf die Wartungsverzeichnisse hat, die zur Ausführung der Scripts benutzt werden.

# <span id="page-89-0"></span>Optimierung der Java-Speicherzuweisung

Die Zuweisung von mehr Speicher für Java verbessert oft die Leistung von RICOH ProcessDirector. Bevor Sie diese Konfiguration ändern, müssen Sie jedoch unbedingt mehrere Faktoren berücksichtigen.

Arbeiten Sie eine Zeit lang mit den Standardeinstellung, bevor Sie eine Änderung der Java-Speicherzuweisung in Erwägung ziehen. Wenn Sie wiederholt Java-Fehler wegen Speichermangels feststellen, sollten Sie die Zuweisung erhöhen.

#### **Wichtig**

Wir empfehlen, nicht mehr als 50 % des verfügbaren Systemspeichers auf Ihrem System für RICOH ProcessDirector-Java-Prozesse zu reservieren. Diese Empfehlung berücksichtigt den Speicherbedarf anderer Teile von RICOH ProcessDirector, wie z. B. der Datenbank, Transformationen, benutzerdefiniertem Code und anderen Komponenten. Die Empfehlung stellt auch sicher, dass das Betriebssystem und andere Tools und Dienstprogramme über die für ihren Betrieb erforderlichen Ressourcen verfügen.

So optimieren Sie die Java-Speicherzuweisung:

- 1. Überprüfen Sie die Größe des in Ihrem System installierten RAM. Teilen Sie diese Zahl durch 2 und schreiben Sie sie auf.
- <span id="page-89-1"></span>2. Prüfen Sie, wie viel Speicher anderen Anwendungen, die auf diesem System laufen, zugewiesen ist.

Reduzieren Sie die Zahl, die Sie aufgeschrieben haben, um die Menge an Speicher, die jede Anwendung benötigt. Der resultierende Wert ist die Gesamtmenge an Heap-Speicher, den Sie Java für alle laufenden Primär- und Sekundärprozesse von RICOH ProcessDirector zuweisen können.

#### **D** Hinweis

Wenn Ihre RICOH ProcessDirector-Lösung mehr Speicher als die in diesem Schritt ermittelte Menge benötigt, empfehlen wir, den Systemspeicher aufzurüsten, um die angegebenen Richtlinien zu erfüllen. Die Zuweisung von mehr als 50 % des verfügbaren Speichers für den RICOH ProcessDirector-Java-Heap wirkt sich negativ auf die Leistung aus.

- 3. Melden Sie sich beim primären Computer als der Benutzer an, der RICOH ProcessDirector installiert hat.
- 4. Öffnen Sie die Datei %AIWDATA%\config\jvmsettings.cfg in einem Texteditor. Standardmäßig lautet %AIWDATA% /aiw/aiw1.
- 5. Suchen Sie die Zeile, die wie folgt aussieht:

primary=-Xmx2048m -Djava.net.preferIPv4Stack=true -Djava.awt.headless=true

Der Wert nach primary=-Xmx ist die maximale Menge Heap-Speicher, die die RICOH ProcessDirector-Java-Laufzeitumgebung für den primären RICOH ProcessDirector-Prozess verwenden darf. In diesem Beispiel kann der Primärserver 2048 MB (2 GB) RAM für seinen Heap verwenden.

- 6. Aktualisieren Sie den Wert -Xmx auf die in Schritt [2](#page-89-1) ermittelte Zahl. Wenn Sie beispielsweise dem Primärserver 8 GB Heap-Speicherplatz zur Verfügung stellen möchten, können Sie -Xmx8192m oder -Xmx8g angeben.
- 7. Speichern und schließen Sie die Datei.

8. Starten Sie RICOH ProcessDirector neu, damit die Änderungen übernommen werden.

# <span id="page-90-0"></span>Steuerdateien durch die Musterdateien ersetzen

Wenn Sie eine neue Version von RICOH ProcessDirector installieren, fügt das Installationsprogramm automatisch neue Muster-Steuerdateien in das Verzeichnis C:\aiw\aiw1\samples ein und kopiert diese in das Steuerdateiverzeichnis C:\aiw\aiw1\control\_files. Ihre angepassten Steuerdateien in C:\aiw\aiw1\control\_files werden nicht überschrieben. Sie können das Script copyConfigurationFiles verwenden, um die Standard-Steuerdateien zu installieren oder die angepassten Steuerdateien zu überschreiben.

Das Ersetzen unserer Steuerdateien erfordert die Ausführung von Perl. Stellen Sie vor dem Ersetzen unserer Steuerdateien sicher, dass ein Perl-Interpreter installiert ist.

Gehen Sie wie folgt vor, um Ihre Steuerdateien durch die Musterdateien zu ersetzen:

- 1. Melden Sie sich bei Windows mit Administrator-Berechtigung an.
- 2. Geben Sie in der Befehlszeile folgenden Befehl ein:

C:\ProgramFiles\Ricoh\ProcessDirector\bin\copyConfigurationFiles.pl

Sie können dem Befehl copyConfigurationFiles die folgenden optionalen Parameter hinzufügen:

[-r [-b]] [-w forceReplaceFile] [samplesDirectory configurationFilesDirectory] [[-o differencesOutputFile] [-c]] [-v] [-help]

-r

Das Skript überschreibt im Verzeichnis C:\aiw\aiw1\control\_files vorhandene Dateien.

### -b

Das Script sichert jede Datei, die es ersetzt. Die Sicherungsdateien heißen replaced\_file. bak. Die Dateien werden nur gesichert, wenn Sie von einer anderen Version dieser Datei ersetzt werden.

### -w forceReplaceFile

Das Script überschreibt einen bestimmten Datensatz. Listen Sie die in der Datei forceReplaceFile zu überschreibenden Dateipfade auf.

### samplesDirectory

Das Verzeichnis, in dem sich die Musterdateien befinden. Der Standardwert ist C:\aiw\aiw1 \samples.

### configurationFilesDirectory

Das Verzeichnis, in dem sich die Steuerdateien befinden. Der Standardwert ist C:\aiw\aiw1 \control\_files.

### -o differencesOutputFile

Das Script schreibt bei verschiedenen Versionen von Dateien sämtliche Dateinamen in die Verzeichnisse "samples" und "control\_files". Die Dateinamen der verschiedenen Versionen werden in die Datei differencesOutputFile geschrieben.

-c

Das Skript vergleicht die Dateien in den Verzeichnissen C:\aiw\aiw1\samples und C:\aiw \aiw1\control\_files und druckt eine Liste der Dateien, die in beiden Verzeichnissen

vorkommen, aber verschiedene Inhalte haben. Bei Ausführung des Scripts mit diesem Parameter wird nicht das normale Kopieren und Ersetzen durchgeführt.

-v

Das Script zeigt während des Kopierens von Dateien zusätzliche Informationen an.

-help

Das Script zeigt Hilfe- und Syntaxinformationen an.

Neue Versionen von RICOH ProcessDirector können möglicherweise neue Funktionen hinzufügen, für die aktualisierte Steuerdateien erforderlich sind. Gehen Sie wie folgt vor, um Ihre angepassten Inhalte von den alten zu den neuen Steuerdateien zu verschieben:

- 1. Generieren Sie eine Liste der Dateien mit neuen Versionen. Geben Sie den folgenden Befehl ein: copyConfigurationFiles.pl -o \tmp\differencesOutputFile
- 2. Kopieren Sie die neuen Steuerdateien. Geben Sie den folgenden Befehl ein: copyConfigurationFiles.pl -r -b -w \tmp\differencesOutputFile Angeben der Option -b bedeutet, dass das Script die Daten sichert, bevor sie überschrieben werden.
- 3. Kopieren Sie die angepassten Inhalte von den Sicherungsdateien replaced\_file.bak in die entsprechende Steuerdatei.

### <span id="page-91-0"></span>Objekte aus anderem System kopieren

Um Objekte aus einem anderen RICOH ProcessDirector-System zu verwenden, können Sie das andere System zum Exportieren verwenden. Auf diesem RICOH ProcessDirector-System können Sie die Objekte importieren, anstatt sie manuell neu erstellen zu müssen.

Sie können Objekte wie beispielsweise Eingabeeinheiten, Workflows, Drucker, Medienobjekte, Benachrichtigungen, Server, Schrittvorlagen, Benutzernamen, Gruppen und Standorte exportieren und importieren. Sie können zudem einige Objekte exportieren und importieren, die von Features oder Erweiterungen hinzugefügt wurden.

#### **Wichtig**

- Wir empfehlen, den Migrationsassistenten zu verwenden, wenn Sie ein Upgrade auf einen anderen Computer durchführen, um Objekte von einem System auf ein anderes zu kopieren. Weitere Informationen finden Sie unter [Aktualisieren](#page-52-0) auf einem anderen Computer mit dem [Migrationsassistenten,](#page-52-0) Seite 51.
- Importieren Sie keine Objekte, die von einem Feature oder einer Erweiterung hinzugefügt wurden, wenn das Feature oder die Erweiterung nicht auf diesem System installiert ist.
- Ehe Sie ein Objekt importieren, das denselben Namen hat wie ein vorhandenes Objekt desselben Typs, stellen Sie sicher, dass das vorhandene Objekt deaktiviert ist. Wenn das Objekt ein Eingabegerät ist, stellen Sie auch sicher, dass es nicht angeschlossen ist. Wenn Sie das neue Objekt importieren, wird das vorhandene Objekt so aktualisiert, dass es mit dem neuen Objekt übereinstimmt.
- Wenn Sie die Funktion Vorgedruckte Formulare austauschen verwenden, exportieren Sie die media.zip-Datei vor dem Importieren von Medienobjekten mit elektronischen Formularen. Befolgen Sie die Anweisungen im Hilfesystem für das Exportieren von Medienobjekten mit elektronischen Formularen.
- Wenn Sie Schrittressourcen importieren, werden die Dateien, auf die sie sich beziehen, nicht in das Exportpaket aufgenommen. Kopieren Sie die Dateien, auf die in den Schrittressourcen verwiesen wird, manuell aus dem Exportsystem in das Importsystem. Bevor Sie die Objekte der Schrittressource importieren, müssen Sie die Dateien in das Importsystem kopieren.
	- Zum Importieren aller Schrittressourcen kopieren Sie den Inhalt von C:\aiw\aiw1 \StepResources aus dem Exportsystem in das gleiche Verzeichnis auf dem Importsystem.
	- Zum Importieren bestimmter Schrittressourcen öffnen Sie die exportierte XML-Datei. Suchen Sie den Eintrag für jede exportierte Schrittressource und suchen Sie das Merkmal StepResource. File. Suchen Sie in diesem Wert den Namen der RSC-Datei, die dieser Schrittressource zugeordnet ist. Zum Beispiel in diesem Wert:

<property name="StepResource.File" value="{"fileName" : "C:\aiw\aiw1 \StepResources\1992052c6ef44a229b8b43d77232bf53.  $rsc1992052c6ef44a229b8b43d77232bff53.rsc$ ",  $"$ , "displayName" : "Ricoh Export-2019-08-26\_13-30-04.xml"}"/>

Der Dateiname lautet: 1992052c6ef44a229b8b43d77232bf53.rsc

Suchen Sie die Datei auf dem Exportsystem und kopieren Sie sie in das gleiche Verzeichnis auf dem Importsystem.

• Sie können Objekte von einem primären Server unter einem Betriebssystem exportieren und auf einem primären Server unter einem anderen Betriebssystem importieren.

Wenn Sie Objekte aus Windows exportieren und sie unter Linux importieren, müssen Sie die Pfade für die Pfade oder die Konfigurationsdateien manuell aktualisieren.

Objekte aus anderem System kopieren:

- 1. Klicken Sie auf die Registerkarte Verwaltung.
- 2. Klicken Sie im linken Teilfenster auf Utilities  $\rightarrow$  Objekte importieren.
- 3. Klicken Sie im Feld Zu importierende Datei auf **Fandel Jum** den Namen der XML-Datei auszuwählen, der die Merkmale der exportierten Objekte enthält.

Der Standardname dieser Datei ist Ricoh\_Export\_timestamp.xml. Der Administrator, der die Objekte exportiert hat, hat für die Datei möglicherweise einen anderen Namen vergeben.

#### **B** Hinweis

- Wenn Sie Medienobjekte mit elektronischen Formularen exportieren, ist der Name der Datei media.xml. Sie befindet sich in diesem Verzeichnis:
	- C:\aiw\aiw1

Die Datei wird automatisch untersucht und die Objekte werden ausgewertet. Wenn es Probleme mit Objekten in der Datei gibt, wird ein Dialogfeld angezeigt, in dem die Importfehler und Warnungen aufgeführt sind. Schließen Sie das Dialogfeld und alle Objekte werden in der Tabelle Zu importierende Objekte angezeigt. Objekte mit Fehlern oder Warnungen sind mit einem Symbol gekennzeichnet.

Wiederholen Sie diesen Schritt für alle Dateien, die Sie importieren möchten. Objekte aus zusätzlichen Dateien werden zur Tabelle hinzugefügt, sodass sie alle gleichzeitig hinzugefügt werden können.

- 4. Prüfen Sie die Objekte in der Liste. Wählen Sie ein Objekt aus, das mit einem Warn- oder Fehlersymbol gekennzeichnet ist, und klicken Sie auf Details, um zusätzliche Informationen über die Warnung oder den Fehler anzuzeigen. Befolgen Sie die Anweisungen in der Beschreibung, um Probleme zu beheben. Sie können keine Objekte importieren, die als Fehler gekennzeichnet sind.
- 5. Wählen Sie die Objekte aus, die Sie importieren wollen.
- 6. Optional: Um sicherzustellen, dass Sie keine vorhandenen Objekte aktualisieren, klicken Sie auf Auswahl vorhandener Objekte aufheben.
- 7. Klicken Sie auf Importieren.

Wenn die Schaltfläche Importieren deaktiviert ist, werden ein oder mehrere ausgewählte Objekte mit dem Fehlersymbol gekennzeichnet. Klicken Sie auf Auswahl von Fehlerobjekten aufheben, um die Auswahl für diese Objekte aufzuheben, und klicken Sie erneut auf Importieren. Die Objekte ohne Fehler werden importiert.

Kehren Sie zu den Fehlerobjekten zurück, um die Probleme zu beheben, und versuchen Sie erneut, sie zu importieren.

#### **D** Hinweis

- Die importierte Datei enthält möglicherweise Anmeldeinformationen-Objekte. Dies ist der Fall, wenn diese Objekte als Verweise in Workflows, Schrittvorlagen, Eingabeeinheiten oder Übermittlerobjekten vorkommen. Importierte Objekte "Anmeldeinformationen" können erst verwendet werden, nachdem Sie auf dem importierten System die Werte für die Merkmale Benutzername und Kennwort erneut eingegeben haben.
- Wenn sich ein importierter Workflow auf einen Schritt bezieht, der auf diesem System nicht existiert, ersetzt RICOH ProcessDirector den Schritt durch einen Platzhalterschritt namens ReplacedStep. Der ursprüngliche Schrittname und der Name der Schrittvorlage sind in den Schritteigenschaften verfügbar. ReplacedStep verhält sich wie die Schrittvorlage ContinueToNextStep und übergibt den Job einfach an den nächsten Verarbeitungsschritt, ohne ihn zu ändern.
- Wenden Sie sich an Ihren lokalen Ricoh-Support, wenn Sie beim Importieren von Objekten eine Fehlermeldung für Schrittvorlagen erhalten, die keinen Verweis auf eine Erweiterung enthalten.

# <span id="page-94-0"></span>pdpr-Script installieren und konfigurieren

Wenn Sie von InfoPrint Manager migrieren und den Befehl **pdpr** zum Übergeben von Jobs verwenden, können Sie das RICOH ProcessDirector **pdpr**-Skript auf den Computern installieren, die Jobs übermitteln, und den gleichen Befehl verwenden, um Jobs an RICOH ProcessDirector zu senden.

Das Installationspaket für das pdpr-Script wird auf den primären Computer kopiert, wenn Sie das Basisprodukt installieren. Sie können das Installationspaket kopieren und es auf Computern unter folgenden Betriebssystemen installieren, die Jobs übergeben:

- CentOS Linux 7.9 bis zur aktuellen Version 7.X für x86 64
- Red Hat 7.6 bis zur neuesten Version 7.X
- Red Hat 8.1 bis zur neuesten Version 8.X
- Rocky Linux 8.4 bis zur neuesten Version 8.X
- Rocky Linux 9.0 bis zur neuesten Version 9.X
- SUSE Linux Enterprise Server (SLES) 12.0 mit Service Pack 4 oder höher für x86 64
- SUSE Linux Enterprise Server (SLES) 15.0 mit Service Pack 1 oder höher für x86\_64
- Windows 7

**D** Hinweis

– Kontaktieren Sie Ihren Ricoh Kundendienstmitarbeiter, um das pdpr-Script auf einem anderen Betriebssystem zu installieren.

Für das pdpr-Skript muss Perl ausgeführt werden. Bevor Sie das pdpr-Script installieren, stellen Sie sicher, dass ein Perl-Interpreter auf den Client-Systemen installiert ist.

Das pdpr-Script verwendet eine Steuerdatei namens pdpr.cfg, um zu bestimmen, ob Jobs an InfoPrint Manager oder RICOH ProcessDirector gesendet werden. Sie können die Steuerdatei entweder auf dem gleichen Computer speichern, auf dem Sie das pdpr-Script installieren, oder Sie können sie an einem zentralen Ort speichern und über FTP mit dem pdpr-Script darauf zugreifen. Das pdpr-Script verwendet anonyme Anmeldeinformationen für den FTP-Server, sodass der anonyme Benutzer über Leseberechtigungen für die Datei verfügen muss.

Kontaktieren Sie Ihren Ricoh Kundendienstmitarbeiter, um das aktuellste pdpr-Script zu erhalten.

Gehen Sie wie folgt vor, um das pdpr-Script zu installieren und konfigurieren.

- 1. Melden Sie sich am primären Computer als Benutzer mit Administratorberechtigungen an.
- 2. Suchen Sie die pdpr-Installationsdatei: C:\aiw\aiw1\samples\pdpr\pdpr\_installer.
- 3. Kopieren Sie die Datei in ein temporäres Verzeichnis auf dem Computer, auf dem der pdpr-Befehl ausgeführt wird.
- 4. Melden Sie sich an einem Client-Computer an:
	- Melden Sie sich bei einem Linux-basierten Client als Root-Benutzer an, und öffnen Sie eine Befehlszeile.
	- Melden Sie sich bei einem Windows-Client als Benutzer mit Administratorrechten an, und öffnen Sie eine Befehlszeile.
- 5. Ändern Sie die Verzeichnisse zu dem Verzeichnis, das pdpr\_installer enthält.
- 6. Typ: perl pdpr\_installer

Die Schnittstelle des Installationsprogramms wird im Befehlszeilenfenster ausgeführt.

7. Wenn das Installationsprogramm Sie fragt, wo Sie das Programm installieren möchten, wählen Sie ein anderes Verzeichnis als das temporäre Verzeichnis aus, in das pdpr\_installer kopiert wurde.

**Wichtig** 

- Wenn Sie in ein temporäres Verzeichnis installieren, schlägt die Installation fehl. Sie erhalten eine unvollständige Installation, bei der ein pdpr-Verzeichnis anstelle des pdpr-Scripts vorhanden ist.
- 8. Beantworten Sie die Fragen im Installationsprogramm entsprechend der folgenden Definitionen:

#### Hostname oder IP-Adresse des RICOH ProcessDirector-Servers

Vollständig qualifizierter Hostname oder IP-Adresse des Computers, auf dem der primäre Server installiert ist.

#### Vollständiger FTP-Pfad zur Datei pdpr.cfg

Wenn Sie die Datei pdpr.cfg an einem zentralen Ort speichern möchten, der vollständige Pfad zur Datei pdpr.cfg. Der Wert muss mit dem Dateinamen pdpr.cfg enden.

Wenn Sie die Datei pdpr.cfg auf dem gleichen System wie das pdpr-Script speichern möchten, geben Sie nichts ein. Drücken Sie die Eingabetaste, und fahren sie mit dem Installationsprogramm fort.

- 9. Schließen Sie den Installationsvorgang ab:
	- Wenn Sie auf einem Linux-Client installieren, melden Sie sich ab und wieder an, damit die Änderungen wirksam werden.
	- Wenn Sie auf einem Windows-Client installieren, starten Sie den Computer neu, damit die Änderungen wirksam werden.
- 10. Um Regeln für die Analyse des pdpr-Befehls und das Senden von Jobs an RICOH ProcessDirector zu definieren, bearbeiten Sie die Datei pdpr.cfg.

Die Datei muss eine Zeile für jede Regel enthalten, die Sie definieren. Jobs werden basierend auf der letzten Regel, der sie entsprochen haben, an eine Eingabeeinheit gesendet. Wenn der Job die Bedingungen keiner Regel erfüllt, wird er an InfoPrint Manager gesendet.

Jede Zeile der Datei folgt der folgenden Syntax:

FileName | LDName,*regular\_expression, input\_device\_name,* [BOTH]

Verwenden Sie FileName, wenn Sie den Dateinamen der Eingabedatei analysieren möchten, um zu bestimmen, wohin der Job gesendet werden soll. Verwenden Sie LDName, um den Wert der Option -d (InfoPrint Manager logisches Ziel) des pdpr-Befehls zu analysieren, um zu bestimmen, wohin der Job gesendet werden soll.

Beispielweise kann die Datei folgende Zeilen enthalten:

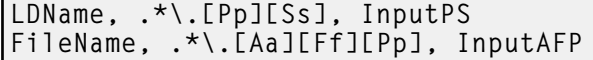

Die erste Zeile befiehlt dem Script, die Option -d des pdpr-Befehls zu analysieren. Wenn der angegebene Wert für diese Option mit .ps oder .PS endet, wird der Job zur Eingabeeinheit namens InputPS gesendet. Die zweite Zeile befiehlt dem Script, den Dateinamen der

Eingabedatei zu analysieren. Wenn der Dateiname mit .ps oder .AFP endet, wird der Job zur Eingabeeinheit namens InputAFP gesendet.

Wenn keine der Bedingungen erfüllt ist, wird der Job mithilfe des gespeicherten Werts in der Umgebungsvariable PDHOST des Systems an InfoPrint Manager gesendet.

Fügen Sie den Parameter BOTH zum Ende eines Eintrags hinzu, um anzeigen, dass bei Erfüllung der Bedingung der Job sowohl an InfoPrint Managerals auch an RICOH ProcessDirector gesendet werden soll. Dies ist hilfreich, wenn Sie RICOH ProcessDirector anfänglich für den Empfang von Jobs über pdpr konfigurieren, da Sie so die RICOH ProcessDirector-Konfiguration testen und gleichzeitig weiterhin InfoPrint Manager in Ihrer Produktionsumgebung verwenden können.

Jetzt können Sie RICOH ProcessDirector auf allen Client-Systemen für den Empfang von Jobs mit dem pdpr-Script konfigurieren. Weitere Informationen finden Sie im RICOH ProcessDirector-Informationszentrum in der Benutzerschnittstelle.

# <span id="page-96-0"></span>Zur Nutzung von LDAP-Sicherheit einrichten

Wenn Sie einen vorhandenen LDAP- oder Active-Directory-Server haben, können Sie die LDAP- oder Active-Directory-Benutzernamen und -Kennwörter zur Authentifizierung in RICOH ProcessDirector verwenden.

Sie müssen die Sicherheitsfunktion installieren, bevor Sie die Verwendung der LDAP-Authentifizierung einrichten können.

Wenden Sie sich an Ihren LDAP-Administrator, um die Werte des LDAP-Servers und andere Merkmale zu erhalten, die Sie in diesem Prozess festlegen. Ehe Sie die LDAP-Authentifizierung aktivieren, ordnen Sie die RICOH ProcessDirector-Sicherheitsgruppen den vorhandenen LDAP-Gruppen zu.

Wenn Sie die LDAP-Authentifizierung aktiviert haben, geschieht beim ersten Anmelden eines Benutzers Folgendes:

- RICOH ProcessDirector authentifiziert den Benutzernamen und das Kennwort beim LDAP-Server.
- RICOH ProcessDirector erstellt einen RICOH ProcessDirector-Benutzernamen, der mit dem LDAP-Benutzernamen identisch ist.

**M** Hinweis

- Es werden keine LDAP-Kennwortinformationen auf dem RICOH ProcessDirector-Server gespeichert.
- RICOH ProcessDirector weist dem Benutzer RICOH ProcessDirector-Gruppenzugehörigkeiten basierend auf den Werten für das Merkmal Zuordnung der Produktgruppen zu LDAP-Gruppen und den LDAP-Gruppenzugehörigkeiten des Benutzers zu.

Bei jedem Anmelden eines Benutzers geschieht Folgendes:

- RICOH ProcessDirector authentifiziert den Benutzernamen und das Kennwort beim LDAP-Server.
- Wenn Sie Produktgruppen mit LDAP-Gruppen synchronisieren, aktualisiert RICOH ProcessDirector die Produktgruppenzugehörigkeiten des Benutzers basierend auf folgenden Werten:
	- Den Werten für das Merkmal Zuordnung der Produktgruppen zu LDAP-Gruppen.
	- Den LDAP-Gruppenzugehörigkeiten des Benutzers.

• Wenn Sie die Produktgruppen nicht mit LDAP-Gruppen synchronisieren, aktualisiert RICOH ProcessDirector die Produktgruppenzugehörigkeiten des Benutzers nicht. Sie können Benutzern in RICOH ProcessDirector manuell Gruppenzugehörigkeiten zuweisen. Weitere Informationen zum Verwalten von Benutzern und Gruppen erhalten Sie im RICOH ProcessDirector Information Center.

So richten Sie die Nutzung der LDAP-Authentifizierung ein:

- 1. Melden Sie sich als Benutzer an, der Mitglied der Administrator-Sicherheitsgruppe ist.
- 2. Klicken Sie auf die Registerkarte Verwaltung.
- 3. Klicken Sie im linken Teilfenster auf Einstellungen  $\rightarrow$  LDAP.
- 4. Legen Sie das Merkmal LDAP-Server auf einen der folgenden Werte fest:
	- Die IP-Netzadresse.
	- Den vollständig qualifizierten Hostnamen des LDAP-Servers und des Ports, den das System zur Authentifizierung verwendet.

Wenn Sie mehr als einen LDAP-Server erfassen möchten, verwenden Sie ein Semikolon (;), um die Einträge zu trennen.

5. Geben Sie Werte für die Merkmale vollqualifizierter Stammname, Benutzersuchbasis und Benutzersuchfilter ein.

Der Wert, den Sie für das Merkmal Benutzersuchfilter eingeben, bestimmt das Format Ihrer RICOH ProcessDirector-Benutzernamen, beispielsweise ein E-Mail-Adressformat oder ein UID-Format.

6. Optional: Geben Sie einen Wert für das Merkmal E-Mail-Attribut ein.

Wenn Sie einen Wert für dieses Merkmal eingeben, legt RICOH ProcessDirector einen Wert für das Merkmal E-Mail-Adresse fest, wenn es einen Benutzer erstellt.

- 7. Geben Sie Werte für die Merkmale vollqualifizierter Manager-Name und Manager-Kennwort an.
- 8. Geben Sie Werte für die Merkmale Gruppensuchbasis, Gruppensuchfilter und Gruppensuchmitglied an.

RICOH ProcessDirector verwendet den Namen der LDAP-Gruppe, die im Merkmal Zuordnung der Produktgruppen zu LDAP-Gruppen im Merkmal Gruppensuchfilter angegeben wurde, wenn es einen LDAP-Benutzer in RICOH ProcessDirector authentifiziert.

- 9. Wenn Sie die RICOH ProcessDirector-Sicherheitsgruppen mithilfe von LDAP verwalten möchten, setzen Sie das Merkmal Mit LDAP synchronisieren auf Ja. Wenn Sie die Sicherheitsgruppen mithilfe von RICOH ProcessDirector verwalten möchten, setzen Sie das Merkmal auf Nein.
- 10. Geben Sie die Verbindungen zwischen Produktgruppen und LDAP-Gruppen an:
	- 1. Wählen Sie eine Produkt-Sicherheitsgruppe aus der Liste aus.
	- 2. Geben Sie den Namen der entsprechenden LDAP-Gruppe daneben ein.
	- 3. Klicken Sie auf + rechts neben der LDAP-Gruppe und ordnen Sie eine andere Produktgruppe einer LDAP-Gruppe zu.
	- 4. Wiederholen Sie den vorherigen Schritt, bis Sie alle Produktgruppen LDAP-Gruppen zugeordnet haben.
- 11. Überprüfen Sie, ob Ihr Browser die Merkmale vollqualifizierter Manager-Name und Manager-Kennwort automatisch ausgefüllt hat.
- Wenn Sie Active Directory und LDAP verwenden, lassen Sie die vorausgefüllten Werte stehen.
- Wenn Sie LDAP, jedoch nicht Active Directory verwenden, setzen Sie die Merkmale zurück und lassen Sie sie leer.
- 12. Um eine sichere Verbindung zum LDAP-Server aufzubauen und Transport Layer Security (TLS) zu aktivieren, geben Sie einen Wert für das Merkmal LDAP-basierte Sicherheit an:
	- Um das StartTLS-Verfahren zu verwenden, setzen Sie das Merkmal auf StartTLS. StartTLS kann für die meisten LDAP-Standardimplementierungen eingesetzt werden.
	- Um das LDAPS-Protokoll (Secure LDAP) zu verwenden, setzen Sie das Merkmal auf Idaps. Geben Sie LDAPS nur an, wenn Ihr LDAP-Administrator Ihre LDAP-Implementierung bereits für die Verwendung von LDAPS konfiguriert hat.
- 13. So überprüfen Sie, ob Sie sich mit Ihren LDAP-Anmeldeinformationen anmelden können:
	- 1. Geben Sie im Bereich LDAP-Einstellungen testen einen LDAP-Benutzernamen und das zugehörige Kennwort ein. Stellen Sie sicher, dass der Benutzername Mitglied einer LDAP-Gruppe ist, die der RICOH ProcessDirector Administrator-Gruppe zugeordnet ist.
	- 2. Klicken Sie auf LDAP-Einstellungen testen. Wird der Test erfolgreich abgeschlossen, erhalten Sie eine Meldung, die besagt: Test der LDAP-Einstellungen war erfolgreich.

Wenn Sie eine Fehlermeldung erhalten, klicken Sie auf Schließen, aktualisieren Sie Ihre LDAP-Einstellungen, und klicken Sie erneut auf LDAP-Einstellungen testen.

14. Wenn der Test erfolgreich abgeschlossen wurde, setzen Sie das Merkmal Mit LDAP authentifizieren auf Ja.

Wenn Sie den Test nicht erfolgreich abschließen können, lassen Sie das Merkmal Mit LDAP authentifizieren auf Nein gesetzt und lassen Sie andere mögliche Probleme von Ihrem LDAP-Fachpersonal überprüfen.

15. Klicken Sie auf SPEICHERN.

Wenn Sie die Testfunktion nicht verwendet haben, bevor Sie auf Speichern klicken und das Merkmal Authentifizierung mit LDAP zurzeit auf Ja eingestellt ist, führt das System den Test mit der angegebenen Benutzer-ID und dem angegebenen Kennwort aus.

- Ist der Test erfolgreich, werden die Einstellungen gespeichert, und die LDAP-Authentifizierung wird aktiviert.
- Schlägt der Test fehl, wird eine Fehlermeldung angezeigt, und die Einstellungen werden nicht gespeichert.

Korrigieren Sie die LDAP-Einstellungen, und führen Sie den Test so lange durch, bis er bestanden wird. Wenn der Test weiterhin fehlschlägt, setzen Sie das Merkmal Authentifizierung mit LDAP auf Nein, und klicken Sie auf Speichern. Arbeiten Sie mit Ihrem LDAP-Spezialisten zusammen, um die Probleme zu lösen und die Einstellungen erneut zu testen.

Wenn Sie die LDAP-Authentifizierung aktiviert haben, geschieht Folgendes:

- Lokale Benutzer von RICOH ProcessDirector können sich nicht in RICOH ProcessDirector anmelden.
- Wenn sich ein LDAP-Benutzer zum ersten Mal in RICOH ProcessDirector anmeldet, erstellt das System einen Benutzernamen, der mit dem LDAP-Benutzernamen identisch ist.

• Wenn das Merkmal Mit LDAP synchronisieren auf Ja gesetzt ist, verwendet RICOH ProcessDirector keine Produktgruppen, die nicht mit LDAP-Gruppen verknüpft sind.

RICOH ProcessDirector löscht keine vorhandenen Benutzernamen, wenn Sie die LDAP-Authentifizierung aktivieren. Sie müssen diese Benutzernamen manuell aus dem System löschen.

**C**Hinweis

- Wenn die LDAP-Authentifizierung aktiviert ist und in RICOH ProcessDirector ein Benutzer mit demselben Benutzernamen wie ein LDAP-Benutzer vorhanden ist:
	- Behält RICOH ProcessDirector das Kennwort des vorhandenen Benutzers bei.
	- Ermöglicht RICOH ProcessDirector die Authentifizierung des Benutzers über LDAP.
- Wenn die LDAP-Authentifizierung deaktiviert ist, kann sich der Benutzer mit dem RICOH ProcessDirector-Kennwort authentifizieren.

### <span id="page-99-0"></span>Kommunikation zwischen RICOH ProcessDirector und dem LDAP-Server

Im Rahmen der Einrichtung der Kommunikation zwischen RICOH ProcessDirector und Ihrem LDAP-Server müssen Sie möglicherweise die LDAP-Servereinstellungen für diese Bindungen und Suchanforderungen anpassen.

In der nachfolgenden Tabelle sind die Datenbanknamen der Merkmale den entsprechenden Namen aus der Benutzerschnittstelle zugeordnet. Diese Tabelle dient als Referenz, um zu lernen, welche Merkmale von den Suchanforderungen und Bindungen von RICOH ProcessDirector übertragen werden.

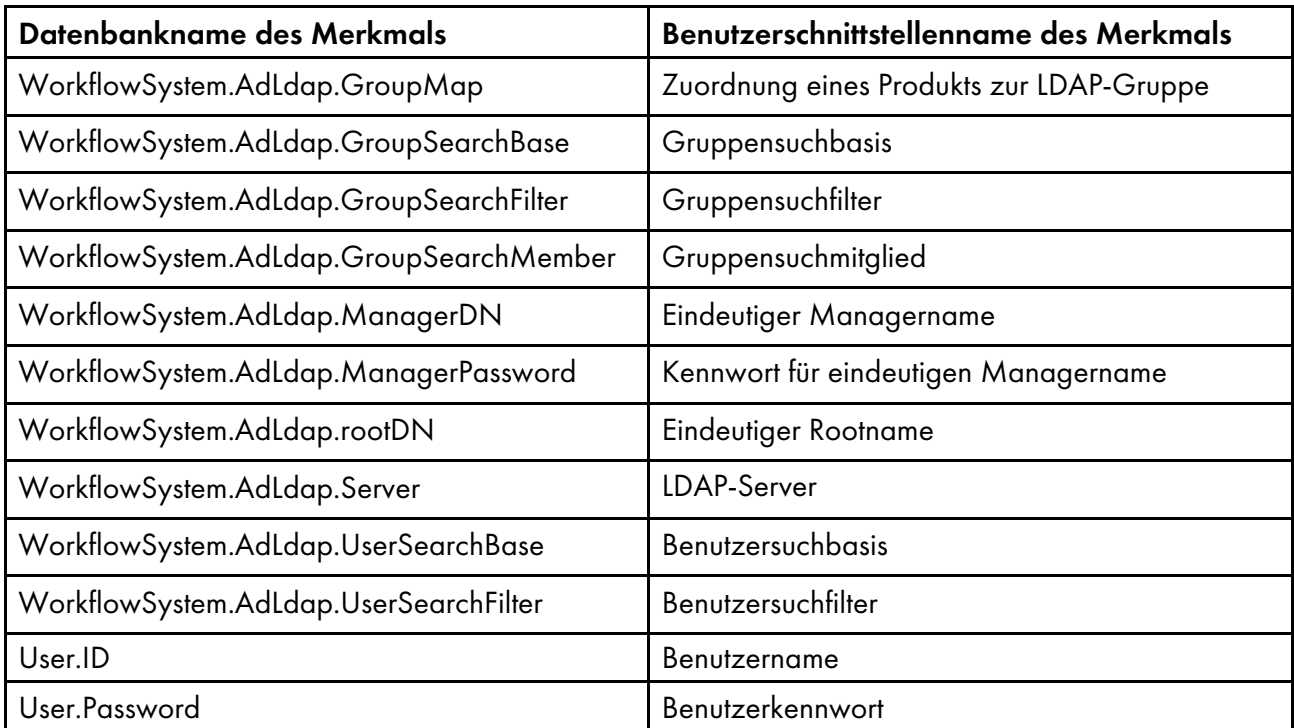

### Datenbank- und Benutzerschnittstellennamen der Merkmale

RICOH ProcessDirector erzeugt diese Bindungen, wenn sich ein Benutzer anmeldet:

• Bindung von \${WorkflowSystem.AdLdap.Server} mit \${WorkflowSystem.AdLdap. ManagerDN} und \${WorkflowSystem.AdLdap.ManagerPassword}

Wenn das Systemmerkmal Eindeutiger Managername (WorkflowSystem.AdLdap.ManagerDN) keinen Wert hat, wird eine anonyme Bindung erzeugt.

• Bindung an \${WorkflowSystem.AdLdap.Server} mit \${User.ID} und \${User.Password}

**C**Hinweis

– Das Kennwort für User.Password muss festgelegt sein, wenn Änderungen für LDAP vorgenommen werden. Wenn das Kennwort nicht festgelegt ist, schlägt die Bindung fehl.

RICOH ProcessDirector führt diese Suchanforderungen aus, wenn sich ein Benutzer anmeldet:

• Für alle RICOH ProcessDirector LDAP-Gruppen: searchRequest "\${WorkflowSystem.AdLdap. GroupSearchBase},\${WorkflowSystem.AdLdap.rootDN}" wholeSubtree Filter: (\${WorkflowSystem.AdLdap.GroupSearchFilter}\${WorkflowSystem.AdLdap.GroupMap})

Das Gruppensuchmitglied muss in den Ergebnissen enthalten sein. Der Wert des Gruppensuchmitglieds wird als RICOH ProcessDirector-Benutzername verwendet.

• Wenn ein Benutzername auf den Wert gesetzt ist, der im Argument Gruppensuchmitglied zurückgegeben wird:searchRequest "\${WorkflowSystem.AdLdap.UserSearchBase}, \${WorkflowSystem.AdLdap.rootDN}" wholeSubtree Filter: (\${WorkflowSystem.AdLdap. UserSearchFilter}=\${User.ID})

Überprüfen Sie, ob die Kommunikation zwischen RICOH ProcessDirector und dem LDAP-Server ordnungsgemäß funktioniert, indem Sie die Gruppensuchbasis und die Benutzersuchbasis testen:

• Verwenden Sie das Microsoft-Tool LDP.exe, um die Kommunikation zwischen RICOH ProcessDirector und Ihrem LDAP-Server zu überprüfen. Geben Sie Ihren LDAP-Servernamen, den Port, Benutzernamen und das Kennwort in das Tool ein. Das Tool gibt die Active-Directory-Struktur zurück, anhand derer Sie die Informationen der Gruppensuchbasis und der Benutzersuchbasis überprüfen können.

# <span id="page-100-0"></span>PDF-Bannerseiten formatieren

Sie können die Formatierung von PDF-Bannerseiten ändern, die von RICOH ProcessDirector erstellt und an Drucker gesendet werden.

PDF-Bannerseiten verwenden Benutzerkonfigurationsdateien im JRXML-Format. RICOH ProcessDirector enthält JRXML-Beispieldateien, Sie können jedoch auch benutzerdefinierte Dateien erstellen. Die Anwendung Jaspersoft® ist Open-Source-Software, die Sie bei der Erstellung der JRXML-Dateien unterstützt. Sie können Jaspersoft Studio von [https://community.jaspersoft.com/project/jaspersoft](https://community.jaspersoft.com/project/jaspersoft-studio)[studio](https://community.jaspersoft.com/project/jaspersoft-studio) herunterladen und die Anwendung auf jeder unterstützten Workstation installieren.

Wenn Sie die JRXML-Dateien erstellt haben, kopieren Sie diese in das Verzeichnis C:\aiw\aiw1 \control\_files\banner\_pages\ auf dem primären Computer, und aktualisieren Sie die Eigenschaften der Konfigurationsdatei für Startseite und der Konfigurationsdatei für Abschluss-Seite für an Drucker gesendete Jobs zur Verwendung der neuen Dateien.

# <span id="page-100-1"></span>Einrichten zum Senden von Daten an RICOH Supervisor

Mit den RICOH Supervisor-Einstellungen können Sie das System für das Senden von Daten an RICOH Supervisor konfigurieren.

Die Daten, die Sie an RICOH Supervisor senden, müssen von den RICOH ProcessDirector-Datensammlern in der Berichte-Datenbank gespeichert werden. Bevor Sie dieses Verfahren ausführen, müssen Sie die Berichte-Funktion konfigurieren, einschließlich der Einrichtung von Datensammlern und Workflow-Schritten, um die Daten zu sammeln, die Sie an RICOH Supervisor senden möchten. Die von den Datensammlern vor dem Einrichten eines RICOH Supervisor-Datenübermittlers gesammelten Daten können in RICOH Supervisor verwendet werden, nachdem die Übertragung aktiviert wurde.

#### **U** Hinweis

• Stellen Sie sicher, dass Sie die Datenerfassung in Berichte → Datenbankeinstellungen und für jeden Datensammler, mit dem Sie Daten sammeln möchten, aktiviert haben.

Um eine Verbindung zu RICOH Supervisor herzustellen und Daten zu übertragen, müssen Sie eine Reihe von Schritten ausführen. Für die Datenverbindung müssen Sie Anmeldeinformationen und einen Datenübermittler erstellen. Die Anmeldeinformationen verwenden einen Authentifizierungscode, um ein Zertifikat zu erstellen, das sich bei der RICOH Account Administration für den Zugriff auf Ricoh-Cloud-Anwendungen authentifiziert. Um Zugriff auf RICOH Account Administration zu erhalten, wenden Sie sich an den Systemadministrator für RICOH Supervisor.

Nachdem Sie ein Zertifikat erstellt haben, das RICOH ProcessDirector bei Ricoh-Cloud authentifiziert, müssen Sie einen RICOH Supervisor-Datenübermittler erstellen, der die Datenübertragung ermöglicht.

#### **Wichtig**

• Es können nur ein Satz Ricoh-Cloud-Anmeldeinformationen und ein RICOH Supervisor-Datenübermittler zum Senden von Daten an RICOH Supervisor erstellt werden.

So richten Sie die Einstellungen ein, um Daten an RICOH Supervisor zu senden:

- 1. Klicken Sie auf die Registerkarte Verwaltung.
- 2. Klicken Sie im linken Teilfenster auf Einstellungen  $\rightarrow$  RICOH Supervisor.
- 3. Gehen Sie zu Einstellungen und legen Sie die Werte für diese Eigenschaften fest:
	- 1. Wählen Sie die Zeitzone für den RICOH ProcessDirector-Primärcomputer aus der Liste Zeitzone des Primärcomputers aus.
	- 2. Geben Sie den Namen des RICOH ProcessDirector-Systems in das Feld Systemanzeigename ein. Der Name identifiziert Ihr RICOH ProcessDirector-System in RICOH Supervisor.
	- 3. Wenn Sie sich für die Verwendung eines Proxyservers entscheiden, stellen Sie sicher, dass der Proxyserver auf der Seite Systemeinstellungen konfiguriert ist.
	- 4. Klicken Sie auf Einstellungen speichern.
- 4. Klicken Sie im Abschnitt Anmeldeinformationen auf +, das Symbol Hinzufügen, um Ricoh-Cloud-Anmeldeinformationen zu erstellen. Ein neues Dialogfeld öffnet sich, um die Anmeldeinformationen einzurichten:
	- 1. Füllen Sie die Felder im Abschnitt **Allgemein** aus.
	- 2. Klicken Sie im Abschnitt Zertifikat auf Code generieren. RICOH Account Administration wird auf einer neuen Registerkarte geöffnet.
	- 3. Melden Sie sich bei RICOH Account Administration an und kopieren Sie den Code.
	- 4. Kehren Sie zu RICOH ProcessDirector zurück und fügen Sie den generierten Code in das Feld Einmalcode ein.
- 5. Klicken Sie auf OK, um das Zertifikat zu generieren und die Anmeldeinformationen zu speichern.
- 5. Klicken Sie im Abschnitt Datenübermittler auf +, das Symbol Hinzufügen, um einen neuen RICOH Supervisor-Datenübermittler zu erstellen. Ein neues Dialogfeld öffnet sich, um den Datenübermittler einzurichten:
	- 1. Überprüfen Sie die aktuellen Werte für die Eigenschaften und nehmen Sie alle erforderlichen Aktualisierungen auf den Reitern vor. Wollen Sie Informationen zu einer Eigenschaft anzeigen, klicken Sie auf das Fragezeichen neben dem Namen der Eigenschaft.
	- 2. Wenn alle Einstellungen korrekt konfiguriert sind, klicken Sie auf den Schalter oben auf dem Reiter Allgemein, um den Datensammler zu aktivieren.
	- 3. Klicken Sie auf OK.

Wenn alle Einstellungen korrekt konfiguriert sind, sollte vor jedem Abschnitt ein grünes Häkchen angezeigt werden. Die erste Datenübertragung erfolgt nach dem von Ihnen festgelegten Zeitplan. Die erste Übertragung kann eine Weile dauern, auch wenn nur eine geringe Datenmenge gesendet wird. In der oberen rechten Ecke der Seite Einstellungen RICOH Supervisor werden der Status der Verbindung sowie Datum und Uhrzeit der letzten erfolgreichen Übertragung angezeigt.

# <span id="page-102-0"></span>Ein RICOH ProcessDirector "Product Update" installieren

### Das Update vorbereiten

Wenn Sie Ihr System für eine Aktualisierung vorbereiten, müssen Sie festlegen, wie Sie Ihr System aktualisieren möchten und welche Komponenten Sie installiert haben, und dann Ihr System sichern.

So bereiten Sie sich auf eine Aktualisierung vor:

- 1. Entscheiden Sie, wie Sie Ihr System aktualisieren. Sie haben zwei Möglichkeiten:
	- Laden Sie die vollständige ISO-Datei des Produkts für die neueste Version von RICOH ProcessDirector herunter.

Die ISO-Datei enthält eine vollständige Aktualisierung des Basisprodukts und aller Funktionen. Sie installieren die Aktualisierung genauso, wie Sie das Produkt ursprünglich installiert haben.

Diese Option ist die effizienteste, da es nur ein Paket zum Herunterladen gibt und die installierten Funktionen automatisch aktualisiert werden.

**D** Hinweis

- RICOH Transform-Features müssen separat heruntergeladen und installiert werden.
- Laden Sie die Aktualisierungspakete für das Basisprodukt und alle von Ihnen installierten Funktionen herunter.

Das Herunterladen einzelner Aktualisierungspakete kann schneller sein als das Herunterladen der vollständigen ISO-Datei, da jedes Paket deutlich kleiner ist als die ISO-Datei. Allerdings muss jedes Paket einzeln heruntergeladen werden. Wenn Sie eine große Anzahl von Funktionen aktualisieren müssen, kann der Prozess sehr lange dauern.

Ein "Product Update" kann nur auf RICOH ProcessDirector-Systeme der Version 3.6 oder höher installiert werden. Wenn Ihre Software unter Version 3.6 liegt, verwenden Sie die vollständige ISO-Datei des Produkts oder wenden Sie sich an den Software-Support.

- 2. Wenn RICOH Transform-Features auf Ihrem System installiert ist, melden Sie sich an der Benutzerschnittstelle von Transform Feature an, und rufen Sie das Dialogfeld "Info" auf. Notieren Sie, welche Umwandlungen installiert sind.
- 3. Wenn Sie sich für die vollständige ISO-Datei des Produkts entschieden haben, folgen Sie den Anweisungen in den Kapiteln 3 und 4 von *Ricoh ProcessDirector: Planung und Installation* für den Download und die Installation der Aktualisierung.
- 4. Wenn Sie sich für die Installation von Aktualisierungspaketen entschieden haben, müssen Sie das Basisprodukt und alle derzeit installierten Funktionen aktualisieren.
	- 1. Melden Sie sich als autorisierter Benutzer an, um Feature Manager zu verwenden.
	- 2. Klicken Sie auf Verwaltuna.
	- 3. Wählen Sie im linken Teilfenster Utilities  $\rightarrow$  Funktionen.

Wenn Sie eine Fehlermeldung erhalten, müssen Sie den "Feature Manger" manuell starten:

• Melden Sie sich beim primären Computer als der Benutzer an, der RICOH ProcessDirector installiert hat. Klicken Sie auf die Windows-Start-Schaltfläche und geben Sie Dienste ein, um nach der Dienste-App zu suchen. Öffnen Sie die Dienste-App, klicken Sie dann mit der rechten Maustaste auf den Feature Manager-Dienst und wählen Sie Neustart.

Um den Vorgang abzuschließen, löschen Sie Ihren Browser-Cache und laden Sie die Feature Manager-Webseite neu.

4. Erstellen Sie eine Liste mit allen Funktionen mit einer Versionsnummer in der Spalte Installierte Version.

Das Feature "Product Update" enthält das Basisprodukt. Das Basisprodukt muss daher immer aktualisiert werden.

5. Erstellen Sie eine Sicherungskopie des Systems. Geben Sie dazu die folgenden Befehle ein.

```
"C:\Program Files\7-Zip\7z.exe" a -t7z lib.7z "C:\aiw\aiw1\lib"
"C:\Program Files\7-Zip\7z.exe" a -t7z ext-xml.7z "C:\Program Files\Ricoh
\ProcessDirector\extensions\**\extension.xml"
```
**B** Hinweis

• Dieses Verfahren stoppt und startet den RICOH ProcessDirector-Server wieder. Führen Sie dieses Verfahren im Rahmen einer geplanten Wartung aus.

**Wichtig** 

• Wenn Ihr RICOH ProcessDirector für Windows-System die Version 3.6.0 hat, laden Sie die benötigten Dateien herunter, installieren Sie jedoch das Feature "Product Update" oder sonstige Features erst nach Rücksprache mit dem Ricoh Softwaresupport. Vor dem Installieren von "Product Update" muss erst ein spezielles Dienstprogramm ausgeführt werden. Anderenfalls kann Ihr System nicht neu gestartet werden.

### Herunterladen und Installieren von Update-Paketen

Produktaktualisierungen für RICOH ProcessDirector können von der Ricoh Software-Webseite heruntergeladen werden.

### **D** Hinweis

• Bei diesem Verfahren wird davon ausgegangen, dass Sie nicht den primären Computer für den Zugriff auf die externe Webseite und das Herunterladen der Aktualisierungsdateien verwenden. Wenn Sie die Dateien direkt auf den primären Computer herunterladen, laden Sie die Dateien in dieses Verzeichnis herunter:

C:\Program Files\Ricoh\ProcessDirector\available

So laden Sie die Aktualisierungspakete herunter und installieren sie:

- 1. Öffnen Sie in einem Web-Browser diese Seite: <https://dl.ricohsoftware.com/>.
- 2. Klicken Sie auf Software-Downloads, geben Sie Ihre Berechtigungs-ID ein, und klicken Sie auf Übermitteln.
- 3. Optional: Wenn Sie Updates zu RICOH Transform-Features herunterladen möchten, suchen Sie die Namen dieser Umwandlungen, und klicken Sie auf diese Namen, um die Updates herunterzuladen.
- 4. Klicken Sie rechts auf der Seite auf Zugehörige Dateien anzeigen.
- 5. Klicken Sie auf die Titel der einzelnen Pakete, die Sie herunterladen möchten. Beginnen Sie mit Ricoh ProcessDirector: Product Update Feature.

Ermitteln Sie anhand der zuvor angefertigten Liste der installierten Features, welche weiteren Pakete herunterzuladen sind.

6. Prüfen Sie im Anschluss an das Herunterladen bei jedem einzelnen Paket die MD5-Prüfsumme. Diese Prüfsumme muss mit dem auf der Webseite angegebenen Wert übereinstimmen. Geben Sie diesen Befehl ein. Ersetzen Sie dabei ProductUpdate.epk durch den Namen der Datei:

certutil -hashfile ProductUpdate.epk MD5

Wenn die Prüfsummen nicht übereinstimmen, laden Sie die Datei erneut herunter.

#### **Wichtig**

- Wenn Ihr RICOH ProcessDirector für Windows-System die Version 3.6.0 hat, laden Sie die benötigten Dateien herunter, installieren Sie jedoch das Feature "Product Update" oder sonstige Features erst nach Rücksprache mit dem Ricoh Softwaresupport. Vor dem Installieren von "Product Update" muss erst ein spezielles Dienstprogramm ausgeführt werden. Anderenfalls kann Ihr System nicht neu gestartet werden.
- 7. Melden Sie sich am primären Computer als Administrator an.
- 8. Kopieren Sie die EPK-Dateien in dieses Verzeichnis auf dem primären Computer: C:\Program Files\Ricoh\ProcessDirector\available
- 9. Installieren Sie die Funktion "Produktaktualisierung" mit dem Import-Paket.

Weitere Informationen finden Sie unter: Hinzufügen oder [Aktualisieren](#page-81-0) eines Features mit dem [Importpaket,](#page-81-0) Seite 80

- 10. Nach Abschluss des Installationsvorgangs startet RICOH ProcessDirector neu. Melden Sie sich über einen Browser an der Benutzerschnittstelle an. Sollte während des Installationsvorgangs ein Fehler auftreten, wenden Sie sich an den Ricoh Softwaresupport.
- 11. Wenn Sie andere Funktionspakete heruntergeladen haben, installieren Sie die mit dem Feature Manager.

[5](#page-74-0)

12. Wenn Sie RICOH Transform-Features heruntergeladen haben, hängen Sie jede ISO-Datei an und installieren Sie sie.

Weitere Informationen zur Ausführung des Installationsprogramms finden Sie unter *RICOH ProcessDirector: Planung und Installation*, Kapitel 4.

- <span id="page-106-1"></span>•Starten und Stoppen des RICOH [ProcessDirector-Dienstes](#page-106-0)
- •RICOH [ProcessDirector](#page-106-2) deinstallieren

Sie können denRICOH ProcessDirector Dienst starten und stoppen. Außerdem können Sie RICOH ProcessDirector deinstallieren.

# <span id="page-106-0"></span>Starten und Stoppen des RICOH ProcessDirector-Dienstes

Der Dienst RICOH ProcessDirector umfasst alle Komponenten, die für die Verarbeitung von Aufträgen über den Workflow erforderlich sind, wie z. B. den Primärserver, lokale Sekundärserver, die UI-Anwendung und das Informationszentrum. Standardmäßig wird der Dienst RICOH ProcessDirector beim Systemstart automatisch gestartet.

Bei Fehlern oder Netzwerkproblemen müssen Sie den Dienst jedoch u. U. manuell starten und stoppen.

So starten oder stoppen Sie den Dienst RICOH ProcessDirector:

- 1. Öffnen Sie die Windows-Systemsteuerung.
- 2. Klicken Sie auf Verwaltung.
- 3. Doppelklicken Sie auf Dienste.
- 4. Wählen Sie RICOH ProcessDirector aus. Im Menü Aktion:
	- Wenn der Dienst aktuell ausgeführt wird, klicken Sie auf Beenden.
	- Klicken Sie auf Starten, um den Dienst zu starten.

# <span id="page-106-2"></span>RICOH ProcessDirector deinstallieren

Möglicherweise müssen Sie RICOH ProcessDirector deinstallieren (beispielsweise, falls Sie eine Wiederherstellung auf eine vorherige Ebene ausführen müssen).

### Basisprodukt, Features und Erweiterungen deinstallieren

Sie können nur einen Befehl verwenden, um das Basisprodukt und alle Features und Erweiterungen gleichzeitig zu deinstallieren. Sie können Features oder Erweiterungen nicht einzeln deinstallieren.

### **Wichtig**

• Verwenden Sie nicht die Windows-Systemsteuerung zur Deinstallation von RICOH ProcessDirector.

So deinstallieren Sie das Basisprodukt und alle Features und Erweiterungen:

- 1. Melden Sie sich beim primären Computer als der Benutzer an, der RICOH ProcessDirector installiert hat.
- 2. Gehen Sie in das Verzeichnis, in dem Sie RICOH ProcessDirector installiert haben.

Falls Sie das Standardverzeichnis während der Installation akzeptiert haben, gehen Sie zu C: \Program Files\Ricoh\ProcessDirector.

3. Gehen Sie zu \_uninstall\ippd und führen Sie removeIPPD.exe aus. RICOH ProcessDirector startet das Programm, das Sie durch den Deinstallationsprozess leitet. Führen Sie die Anweisungen des Programms aus.

- 4. Klicken Sie auf Deinstallieren, um den Deinstallationsprozess zu starten. Wenn die Deinstallation abgeschlossen ist, wird Ihnen entweder eine Nachricht darüber angezeigt, dass die Deinstallation erfolgreich abgeschlossen wurde, oder eine Nachricht mit Hinweisen, dass Fehler aufgetreten sind sowie die Position der Datei mit dem Fehlerprotokoll.
- 5. Klicken Sie auf Fertig.
- 6. Falls der primäre Computer nicht automatisch neu gestartet wird, starten Sie ihn manuell neu.
- 7. Das Deinstallationsprogramm hinterlässt einen Teil der Verzeichnisstruktur. Um vollständig alle Dateien zu entfernen, die das RICOH ProcessDirector-Installationsprogramm installiert hat, entfernen Sie das Verzeichnis C:\aiw\. Falls Sie RICOH ProcessDirector in einem anderen Verzeichnis als dem Standardverzeichnis installiert haben, entfernen Sie C:\Program Files \Ricoh\ProcessDirector.

#### **Wichtig**

• Entfernen Sie nicht die Ordner %ProgramData%\Ricoh\InfoPrint Manager\var\psf und %ProgramData%\Ricoh\InfoPrint Manager\var\psf\segments, falls InfoPrint Manager auf dem Server installiert ist, den Sie gerade verwenden.

### Transform Features deinstallieren

Wenn Sie Transform Features deinstallieren möchten, müssen Sie dies gegebenenfalls vom Server und dem BladeCenter deinstallieren.

#### Transform Features von einem Server deinstallieren

In diesem Abschnitt wird das Verfahren zur Deinstallation von Transform Features von einem Server beschrieben.

So deinstallieren Sie Transform Features von einem Server:

- 1. Für Linux führen Sie diesen Befehl aus diesem Pfad aus: /opt/infoprint/itm/\_uninst/ uninstall\_itm.sh; für Windows geben Sie den Deinstallationsbefehl aus diesem Pfad an: install\_path\\_uninst\uninstall.exe.
- 2. Um nur eine bestimmte Umwandlung zu deinstallieren, führen Sie für Linux diesen Befehl aus:

/opt/infoprint/itm/\_inst/feature/<transform\_id>/\_uninst/uninstall\_tf\_ <transform\_id>.sh, wobei *<transform\_id>* der Name der Umwandlung ist.

- 3. Die Seite Willkommen beim Programm zur Deinstallation.
- 4. Klicken Sie auf Weiter. Auf der Zusammenfassungsseite wird angezeigt, dass das Installationsprogramm Transform Features deinstallieren wird.
- 5. Klicken Sie auf Deinstallieren. Auf der Seite wird angezeigt, dass Transform Features erfolgreich deinstalliert wurde.
- 6. Klicken Sie auf Fertigstellen, um den Assistenten zu beenden.

Unter Windows-Betriebssystemen kann Transform Features auch über die Systemsteuerung deinstalliert werden.

#### Transform Features auf einem Linux-Server über die Befehlszeile deinstallieren

Dieser Abschnitt beschreibt die Deinstallation von Transform Features über die Befehlszeile.

106

[6](#page-106-1)
So deinstallieren Sie Transform Features von einem Linux-Server:

- 1. Melden Sie sich als Root User (Administrator) an.
- 2. Geben Sie bei einer Deinstallation über Konsole den folgenden Befehl ein: /opt/infoprint/itm/\_uninst/uninstall\_itm.sh
- 3. Um nur eine bestimmte Umwandlung zu deinstallieren, geben Sie diesen Befehl ein: /opt/infoprint/itm/\_inst/feature/<transform\_id>/\_uninst/uninstall\_tf\_ <transform\_id>.sh, wobei <transform\_id> der Name der Umwandlung ist.

#### Transform Features Auf einem Windows-Server über die Befehlszeile deinstallieren

Dieser Abschnitt beschreibt die Deinstallation von Transform Features über die Befehlszeile.

So deinstallieren Sie Transform Features von einem Windows-Server:

- 1. Melden Sie sich als Administrator an.
- 2. Geben Sie bei einer Deinstallation über Konsole den folgenden Befehl ein: Installationspfad\\_uninst\uninstall.exe -i console
- 3. Geben Sie bei einer stillen Deinstallation (keine Ausgabe und keine Benutzereingabe erforderlich) den folgenden Befehl ein: Installationspfad\\_uninst\uninstall.exe -i silent

<span id="page-110-0"></span>Diese Prüfliste enthält die Aufgaben, die Sie bei der Planung für Ihre RICOH ProcessDirector-Installation unterstützen können.

# Prüfliste für die Installationsplanung

Prüfen Sie nach Abschluss der Aufgabe jedes Element.

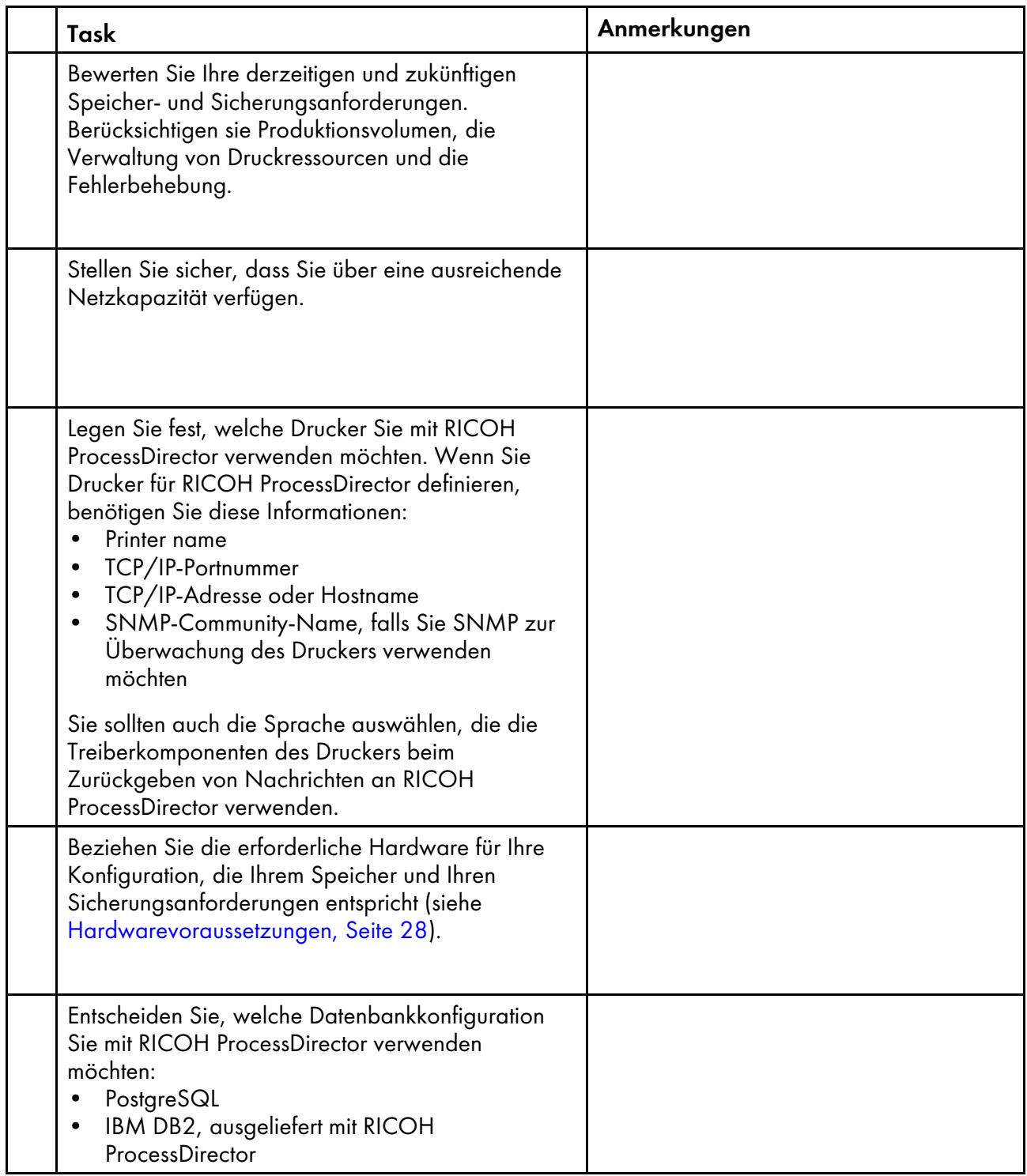

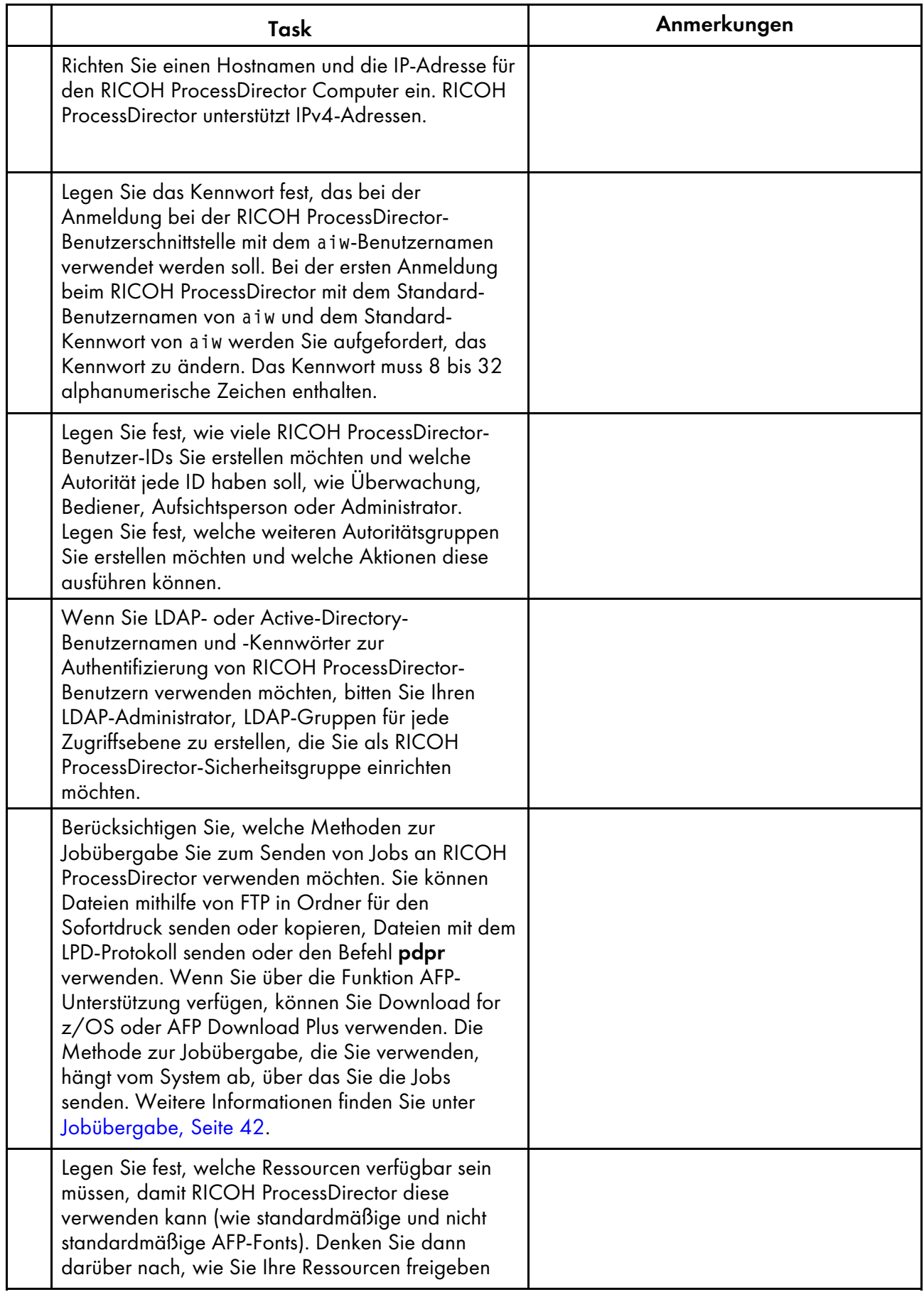

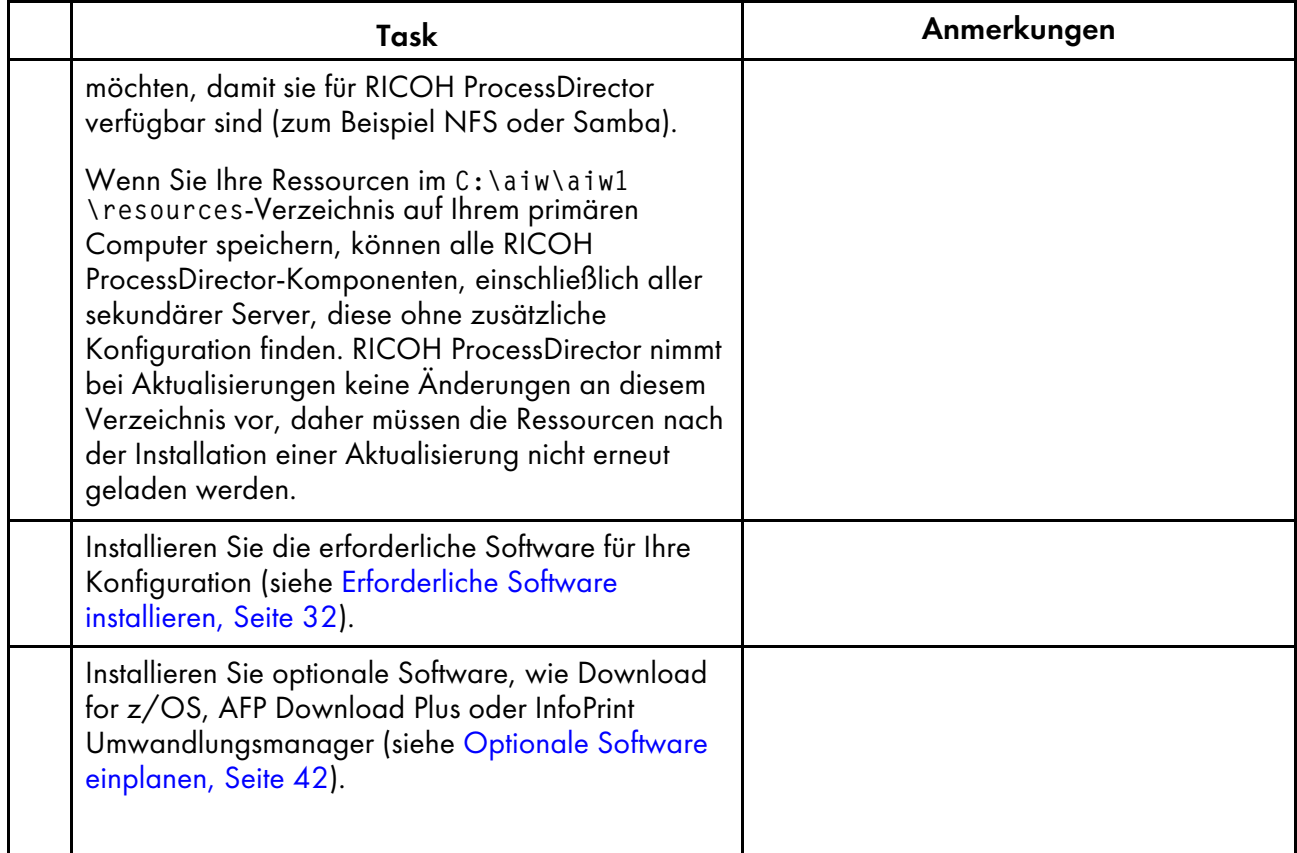

Ziel von Ricoh ist es, jeder Person – unabhängig vom Alter oder von einer eventuellen Behinderung – den Zugriff auf Produkte zu ermöglichen.

Weitere Informationen in Bezug auf die Verpflichtung zur barrierefreien Bedienung finden Sie auf der Seite ["Barrierefreie](https://www.ricoh-usa.com/en/about-us/corporate-responsibility-and-environmental-sustainability/accessibility) Bedienung" auf der Ricoh Website.

## **Funktionen zur behindertengerechten Bedienung**

Funktionen zur behindertengerechten Bedienung helfen Personen mit Behinderungen, wie beispielsweise Bewegungseinschränkungen oder Sehschwächen, bei der erfolgreichen Nutzung von Produkten der Informationstechnologie.

Mit den wichtigsten Eingabehilfen dieses Produkts haben Sie folgende Möglichkeiten:

- Verwenden Sie Bildschirmvorhänge, Bildschirmlupen und andere Hilfstechnologien.
- Verwenden Sie eine Tastatur statt einer Maus.
- Ändern Sie Attribute, wie Lautstärke, Farbe, Kontrast und Font-Größe.

Darüber hinaus liegen das Information Center und die Veröffentlichungen für das Produkt in einem behindertengerechten Format vor.

## **Navigation mit der Tastatur**

Dieses Produkt benutzt die Microsoft Windows-Standardnavigationstasten.

**Wichtig** 

• Sie können daher die Registerkarte "Workflow", den AFP Indexer-Modus von RICOH Visual Workbench (der Teil der AFP-Unterstützung-Funktion ist), das Feature AFP Editor oder die Whitespace Manager-Funktion nicht nur über die Tastatur verwenden. Für sie ist eine Maus erforderlich.

## **RICOH ProcessDirector-Tasten für Direktaufrufe der Benutzerschnittstelle**

Wenn die Jobtabelle auf der Seite Hauptseite oder eine Tabelle auf der Seite "Verwaltung" den Fokus hat, können Sie die folgenden Tasten für Direktaufrufe verwenden:

## **Tasten für Direktaufrufe der Benutzerschnittstelle**

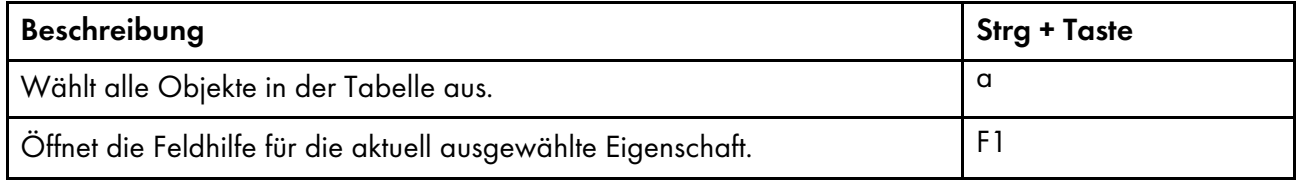

Bei der Anzeige eines Jobs in einem Workflow können Sie die folgenden Tasten für Direktaufrufe nutzen:

# **Anzeigen von Jobs im Worflow mit Tasten für Direktaufrufe**

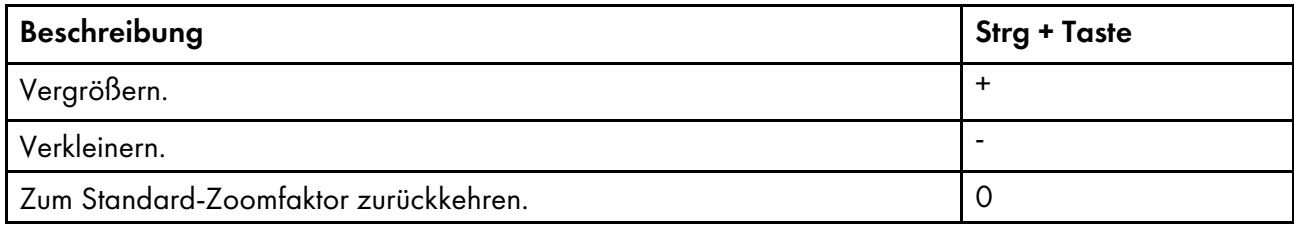

## **RICOH ProcessDirector-Tasten für Direktaufrufe des Workflows**

Im Workflow-Editor können Sie diese Tastenkombinationen verwenden:

## **Tasten für Direktaufrufe des Workflows**

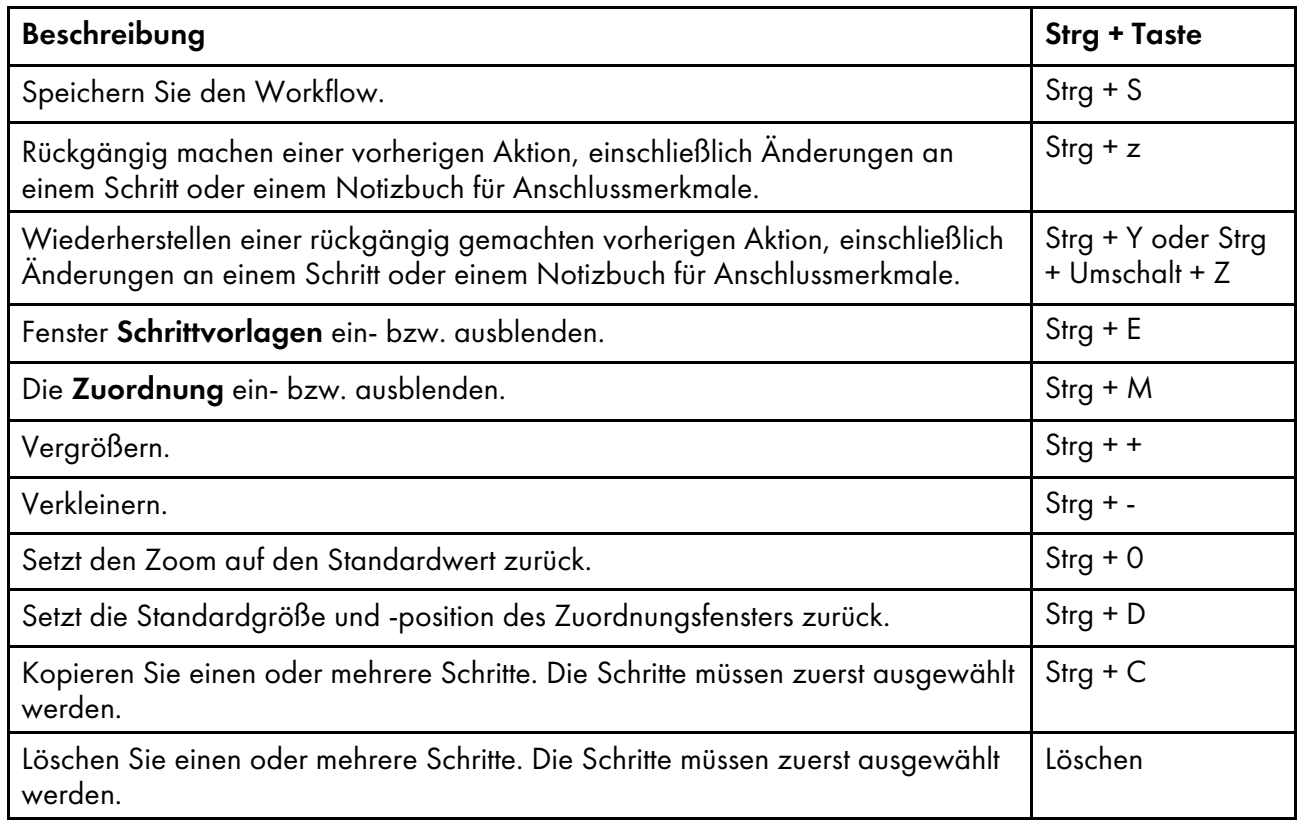

# Glossar

In diesem Glossar werden die technischen Begriffe und Abkürzungen erklärt, die in RICOH ProcessDirector verwendet werden.

## Zugangskontrolle

Methoden und Vorkehrungen im Bereich Computersicherheit, mit denen sichergestellt wird, das ein Computersystem und seine Daten, die Systemsoftware und installierten Anwendungen nur von berechtigten Benutzern auf zulässige Art und Weise verwendet werden.

## <span id="page-116-0"></span>Advanced Function Presentation (AFP)

Verschiedene lizenzierte Programme und Benutzeranwendungen, die das Datendruckkonzept mit beliebigen Zugriffspunkten in einer Vielzahl von Druckern nutzen oder Daten auf einer Vielzahl von Anzeigegeräten anzeigen. AFP beinhaltet zudem die Erstellung, Formatierung, Archivierung, das Abrufen, Anzeigen und die Verteilung von Informationen.

#### AFP

Siehe Advanced Function [Presentation,](#page-116-0) .

#### Client

System in einer verteilten Dateisystemumgebung, das einen Server für die Bereitstellung von Programmen oder den Zugang zu Programmen benötigt.

## Client/Server

Interaktionsmodell in der verteilten Datenverarbeitung im Bereich Kommunikation, in dem ein Programm an einem Standort eine Anfrage an ein Programm an einem anderen Standort sendet und auf eine Antwort wartet. Das anfordernde Programm wird Client und das antwortende Programm Server genannt.

## Befehl

Anforderung von einem Terminal oder eine Spezifikation in einer Druckdatei für die Batchverarbeitung für die Durchführung eines Betriebsschritts oder die Ausführung eines bestimmten Programms.

## Kompatibilitätsschriftarten

Eine Gruppe AFP-Schriftarten, die Schriftarten mit gleichmäßigem Abstand und fester Zeichendichte emulieren, die in Zeilendruckern verwendet werden. Kompatibilitätsschriftarten beinhalten Schriftarten mit 240 DPI und 300 DPI.

## File Transfer Protocol (FTP)

Anwendungsschicht-Protokoll in der Internet-Protokollsuite, das TCP- und Telnet-Dienste für die Übertragung von Bulk-Datendateien zwischen Maschinen oder Hosts verwendet.

## GIF

Graphics Interchange Format für Bilder

#### <span id="page-116-1"></span>host-name

Netzwerkname für einen Druckserver oder Umwandlungsserver. Beim Hostnamen handelt es sich um eine vollständig qualifizierten Domänennamen oder einen spezifischen Teilnamen eines vollständig qualifizierten Domänennamens. Wenn printserver1.boulder.ibm.com der vollständig qualifizierte Domänenname ist, können printserver1.boulder.ibm.com oder printserver1 der Hostname sein. Siehe auch IP [-Adresse,](#page-117-0) .

## Ordner für Sofortdruck

Ein Verzeichnis, das Eingabedateien empfängt, die an RICOH ProcessDirector übertragen werden.

## InfoPrint Manager für AIX

Ein Druckserver, der die Planung, Archivierung, das Abrufen und Zusammenfassen eines Druckjobs und von dessen zugehörigen Ressourcendateien übernimmt.

## <span id="page-117-0"></span>IP-Adresse

32-Bit-Adresse eines Druckservers oder Umwandlungsservers in der Internet-Protokollsuite, die in der Dezimalpunktschreibweise ausgedrückt wird. Beispiel: 9.99.9.143. Siehe auch [Hostname,](#page-116-1) .

## ISO-Image

Image einer optischen Speicherplatte, basierend auf der ISO-Norm (International Organization for Standardization) für Dateisysteme. Eine Datei mit einem ISO-Image kann auf eine CD oder DVD gebrannt oder in einem Betriebssystem als virtuelle Speicherplatte angehängt werden.

## JPEG

Joint Photographic Experts Group-Bildformat.

## Linux

Open-Source-Umsetzung des UNIX-Systems.

## Zeilendruckerdämon (LPD)

Die empfangende Komponente oder das Ziel einer Dateiübertragung, die bzw. das die übertragene gespoolte Datei aufnimmt und die Datei in eine lokale Ausgabeschleife setzt.

## Anhängen

Zugang zum Dateisystem ermöglichen.

## OpenType-Schriftart

Erweiterung des TrueType-Schriftartformats, die auch PostScript-Outlines und weitere internationale Zeichensätze sowie eine verbesserte typographische Steuerung unterstützt.

## Outline-Font

Schriftart, deren grafische Zeichenformen über mathematische Gleichungen und nicht über Rastermuster definiert werden.

## **PDF**

Siehe Portable [Document](#page-117-1) Format, .

## <span id="page-117-1"></span>Portable Document Format (PDF)

Allgemeines Dateiformat, das Schriftarten, Bilder, Grafiken und das Layout eines beliebigen Ausgangsdokuments erhält, damit dieses auf einer Vielzahl von Plattformen angesehen und gedruckt werden kann.

## <span id="page-117-2"></span>PostScript (PS)

Eine Seitenbeschreibungssprache mit Grafikfähigkeiten, die von Adobe Systems, Incorporated entwickelt wurde.

## Primärer Computer

Computer, auf dem das Basisprodukt von RICOH ProcessDirector installiert wurde und auf dem der primäre Server läuft.

#### primärer Server

Die Komponente des RICOH ProcessDirector-Basisprodukts, die den PSF-Drucktreiber und die RICOH ProcessDirector-Version von DB2 enthält. Er verwaltet alle Aspekte der Jobverarbeitung, steuert Systemeinstellungen, verwaltet ein Dateisystem, das von allen primären und Anwendungs-/ sekundären Servern genutzt wird, und verarbeitet jeden Job über eine Reihe von Schritten, die ggf. andere Programme für spezielle Verarbeitungsschritte hinzuziehen können.

#### **Druckserver**

Computer, mit dem einer oder mehrere Drucker verbunden sind, oder der Prozess zur Verwaltung dieser Drucker.

#### PS

Siehe [PostScript,](#page-117-2) .

#### Raster-Font

Eine Schriftart, in der die Zeichen direkt über die Raster-Bitmap definiert werden.

#### root

Benutzername für den Systembenutzer mit den umfangreichsten Berechtigungen.

#### Sekundärer Computer

Computer, auf dem eine sekundäre Serverfunktion von RICOH ProcessDirector installiert wurde und auf dem ein sekundärer Server läuft.

#### sekundärer Server

Ein RICOH ProcessDirector-Server, der zusätzliche Verarbeitungsleistung bietet und auf dem primären Computer oder auf separaten Computern laufen kann (sekundären Computern).

#### Server

Computer in einem Netzwerk, die Daten enthalten oder die Funktionen bereitstellen, auf die andere Computern im Netzwerk zugreifen können.

#### Spool

Systemfunktion für die Ablage von Dateien oder Jobs in den Festplattenspeicher zur späteren Verarbeitung oder zum Drucken.

#### Umwandlungsserver

Prozess zur Verwaltung von Daten- und Image-Umwandlungen.

#### TIFF

Tagged Image File-Format

## TrueType-Schriftart

Schriftartformat, das auf der skalierbaren Outline-Technologie basiert, in der die graphischen Zeichenformen auf quadratischen Kurven basieren. Die Schriftart wird mit einem Tabellensatz beschrieben, die in der TrueType-Schriftartdatei enthalten ist.

## Webbrowser

Client-Programm, das Anfragen an einen Web-Server initiiert und die vom Server ausgegebenen Informationen anzeigt.

## Web-Server

Programm, dass HTTP-Anfragen (Hypertext Transfer Protocol) zur Anzeige in einem Web-Browser bedienen kann.

Copyright © 2010 - 2024 Ricoh Company, Ltd. All rights reserved.

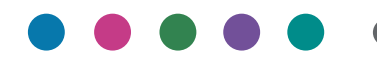

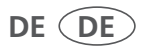